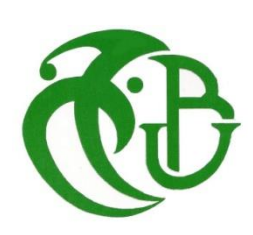

**الجـمهورية الجزائرية الديمقراطية الشعبية République Algérienne démocratique et populaire** 

**وزارة التعليم الــعــالي و البحــث العــلمــي Ministère de l'enseignement supérieur et de la recherche scientifique**

E

**جــامعة سعد دحلب البليدة Université SAAD DAHLAB de BLIDA** 

> **كلية التكنولوجيا Faculté de Technologie**

**قسم اإللكترونيـك Département d'Électronique**

# **Mémoire de Master**

Filière : Télécommunication

Spécialité : Réseaux et Télécommunications

Présenté par

KONATE Kadidiatou

 $\mathcal{R}$ 

MAIGA Samba Amidou

# **Mise en Place d'une Solution VPN sous pfSense**

Proposé par : Pr. M. Bensebti

Année Universitaire : 2021-2022

#### **REMERCIEMENTS**

*En premier lieu, nous tenons à remercier Dieu le tout puissant qui nous a donné la force et la patience pour accomplir notre travail.* 

*En second lieu, nos remerciements vont tout droit à M. Bensebti pour tout ce qu'il nous a appris, pour sa présence, sa disponibilité, sa gentillesse et son soutien.* 

*Nos vifs remerciements vont également aux membres du jury pour l'intérêt qu'ils ont porté à notre mémoire en acceptant d'examiner notre travail.* 

*Nous souhaitons adresser nos remerciements les plus sincères aux personnes qui nous ont apporté leur aide et qui ont contribué à l'élaboration de ce mémoire.* 

*Nous tenons enfin à remercier du plus profond de notre cœur, nos chers parents et notre patrie qui nous ont accompagnés et soutenus durant notre cursus.*

# **DÉDICACES**

*Je dédie ce modeste travail,*

*A ma famille qui m'a doté d'une éducation digne en me couvrant d'amour et qui a fait de moi ce que je suis aujourd'hui ;*

*Particulièrement à mon très cher père qui a beaucoup contribué à mon éducation ;*

*Et à mon adorable mère qui m'a soutenue de près et de loin ;*

*A mes sœurs qui m'ont toujours encouragé durant ces années d'études.*

# *Konaté Kadidiatou*

*Je dédie cet humble mémoire,*

*A mon cher père qui s'est beaucoup sacrifié pour que je puisse arriver là où je suis actuellement ;*

*A ma chère mère qui a également renoncé à tout pour nous, jamais ni les mots, ni les actes ne seront suffisants pour la remercier ;*

*A mes frères, ma sœur, qui m'ont toujours soutenu ;*

*A Kassongué Mariam ;*

*Et à toutes les personnes que j'ai connues et qui m'ont aidées, un grand MERCI à tous.*

*.*

## *Maïga Samba Amidou*

**ملخص:** مهمتنا هي إنشاء شبكة افتراضية خاصة من عميل إلى موقع باستخدام 3 أجهزة ونقطة وصول السلكية وكابالت الخاصة LAN يمكن فقط للشبكة الافتراضية الخاصة للشركة منح الموظفين عن بُعد وصولاً آمنًا إلى شبكة .RJ45 بشبكة الشركة؛ OpenVPN بالشركة. للقيام بذلك، نستخدم جها ًزا كعميل، مما سيسمح للعاملين عن بُعد باالتصال عبر أخي ًرا، االختبارات التي تم إجراؤها على شبكتنا مثل .pfSense الخاص بنا تحت VPN وجهاز آخر يستضيف خادم **.**تعطي نتائج جيدة Wireshark اختبارات إمكانية الوصول والتحليالت عن طريق التقاط الحزم بواسطة

 **كلمات المفاتيح:** VPN؛ OpenVPN؛ عميل VPN إلى موقع؛ وايرشارك ؛pfSense**.**

**Résumé :** Notre travail consiste à mettre en place un réseau privé virtuel Client-to-site à l'aide de 3 machines, d'un point d'accès sans fil et des câbles RJ45. Seul un réseau privé virtuel d'entreprise peut donner l'accès de façon sécurisée aux employés à distance au réseau local de l'entreprise. Pour ce faire, nous utilisons une machine comme client, ce qui va permettre à un télétravailleur de se connecter à travers OpenVPN au réseau de l'entreprise ; et une autre machine qui héberge notre serveur VPN sous pfsense. Enfin les tests effectués sur notre réseau tels que les tests d'accessibilités et d'analyses en capturant des paquets par Wireshark donnent de bons résultats.

**Mots clés:** VPN; OpenVPN; VPN Client-to-site; Wireshark; PfSense.

**Abstract:** Our job is to set up a client-to-site virtual private network using 3 machines, a wireless access point and RJ45 cables. Only a corporate virtual private network can securely give remote employees access to the corporate LAN. To do this, we use a machine as a client, which will allow a teleworker to connect through OpenVPN to the corporate network; and another machine that hosts our VPN server under pfsense. Finally, the tests carried out on our network such as accessibility tests and analyzes by capturing packets by Wireshark give good results.

**Keywords:** VPN; OpenVPN; VPN Client-to-site; Wireshark; PfSense.

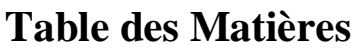

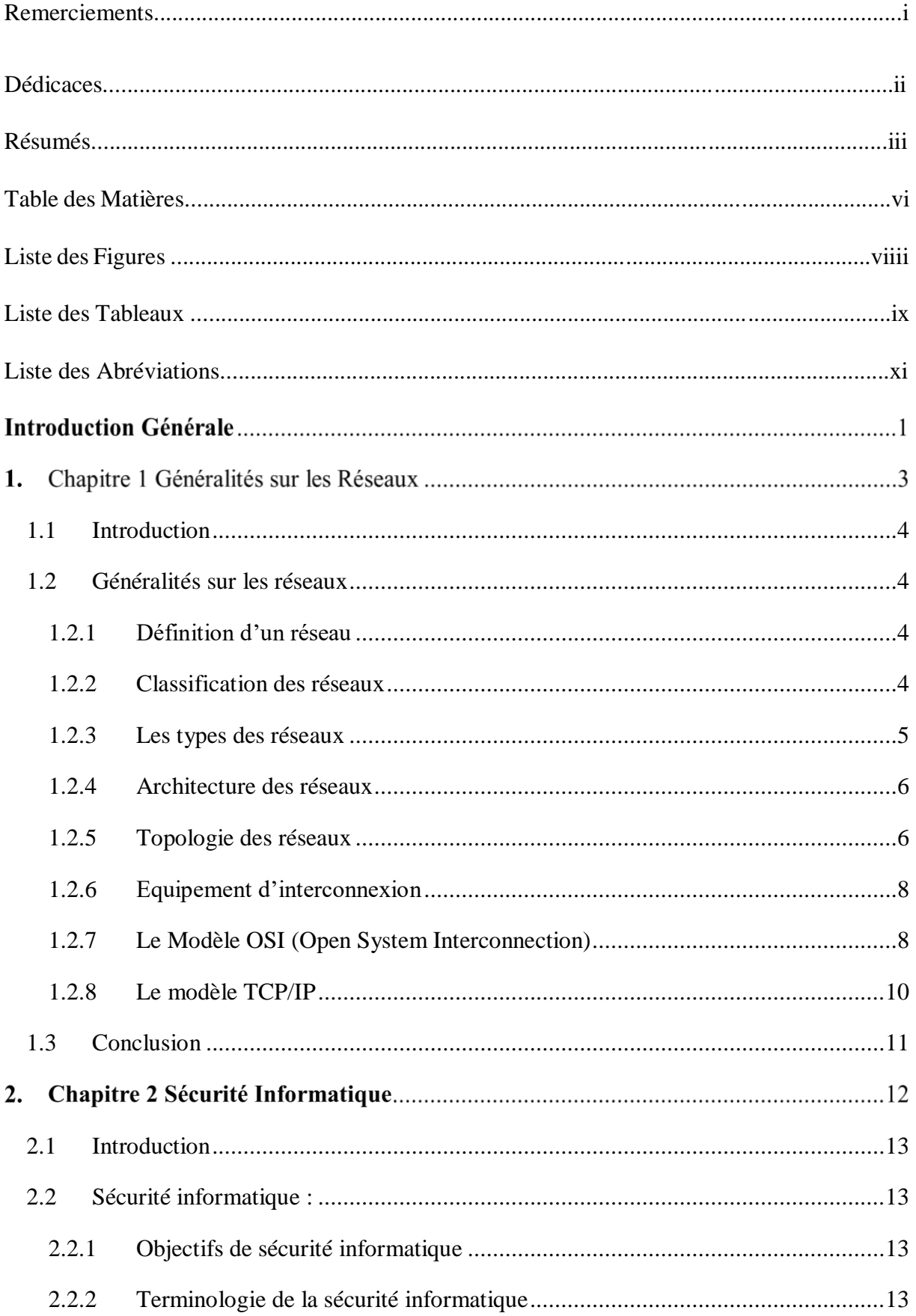

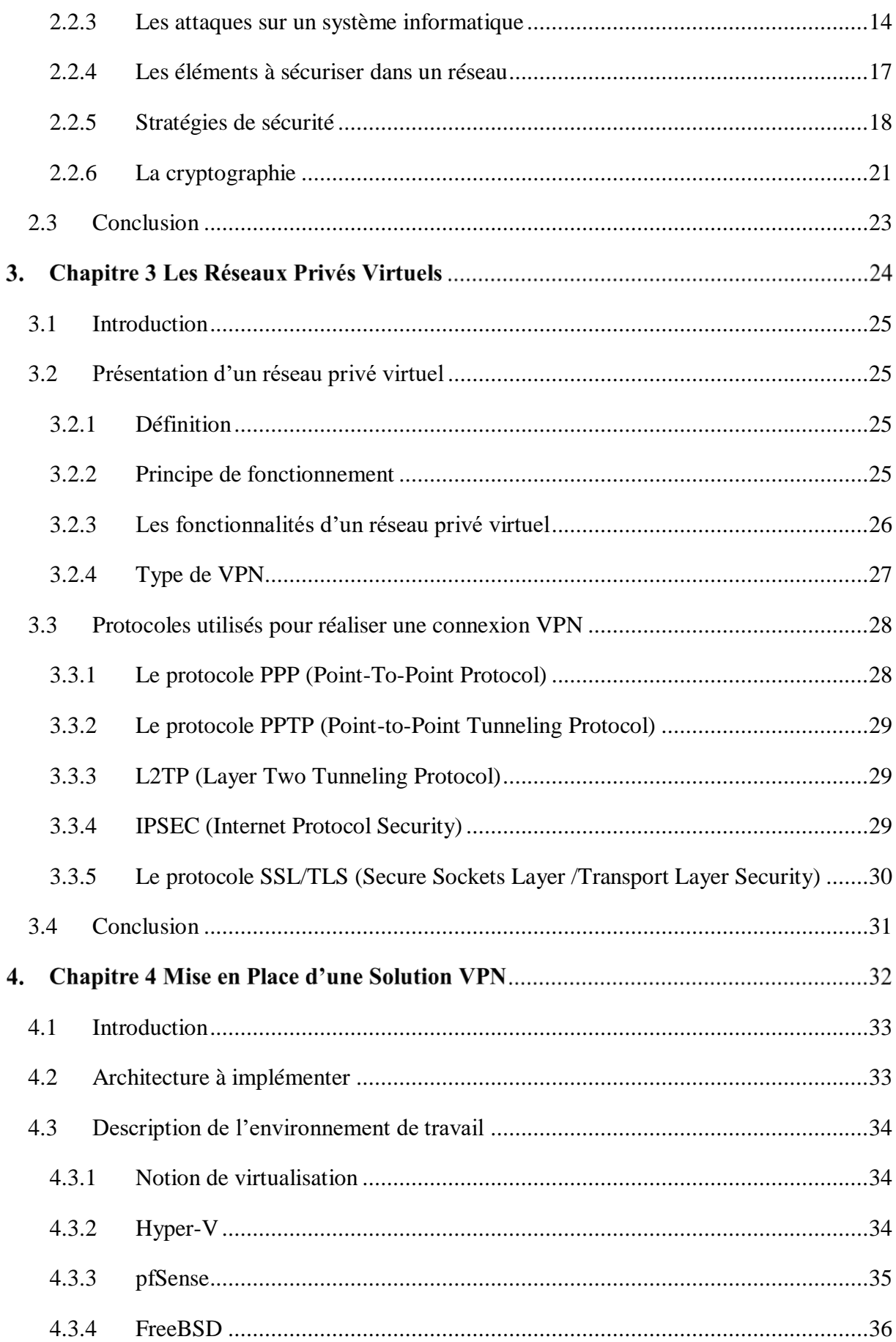

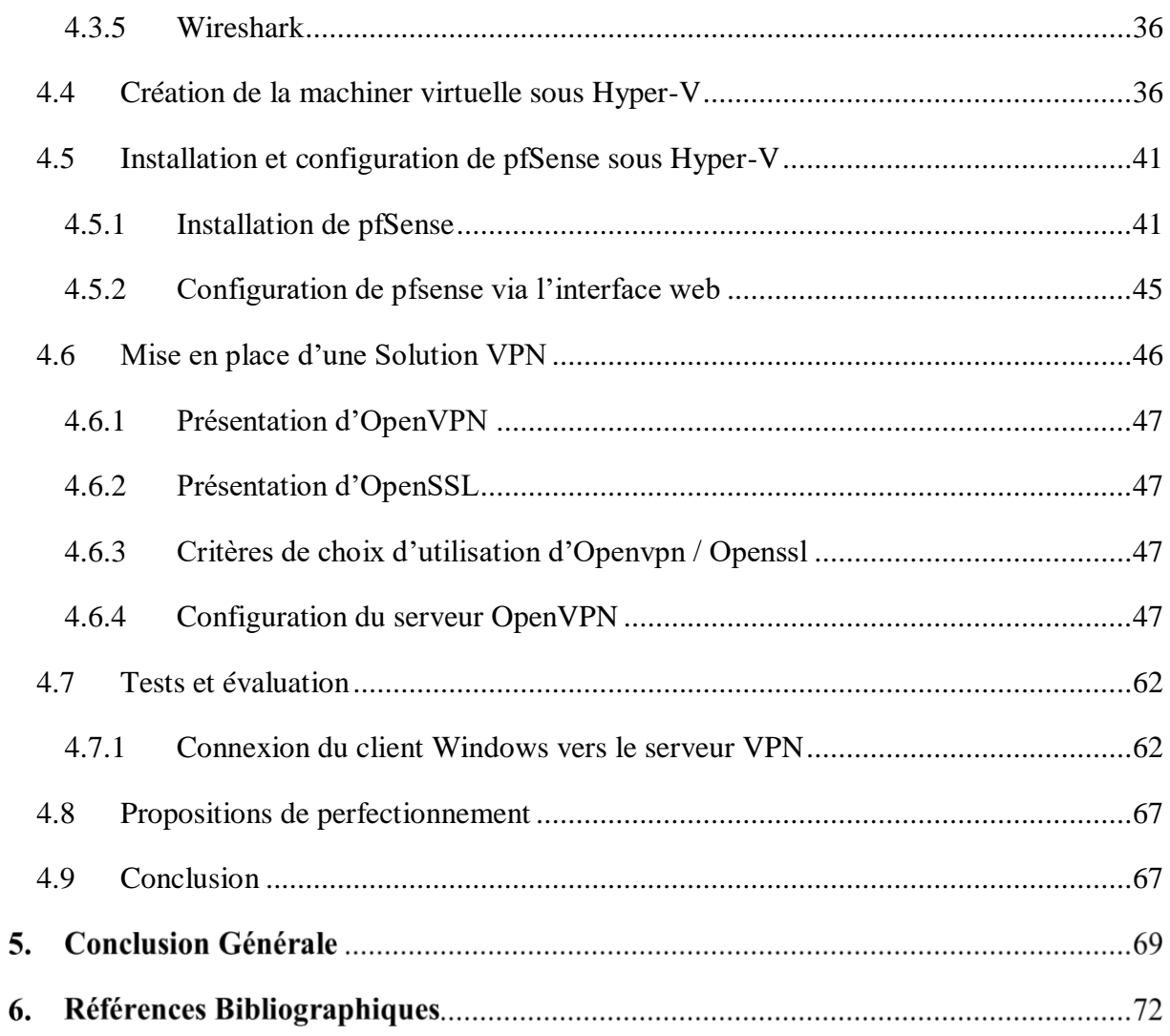

# **Listes des Figures**

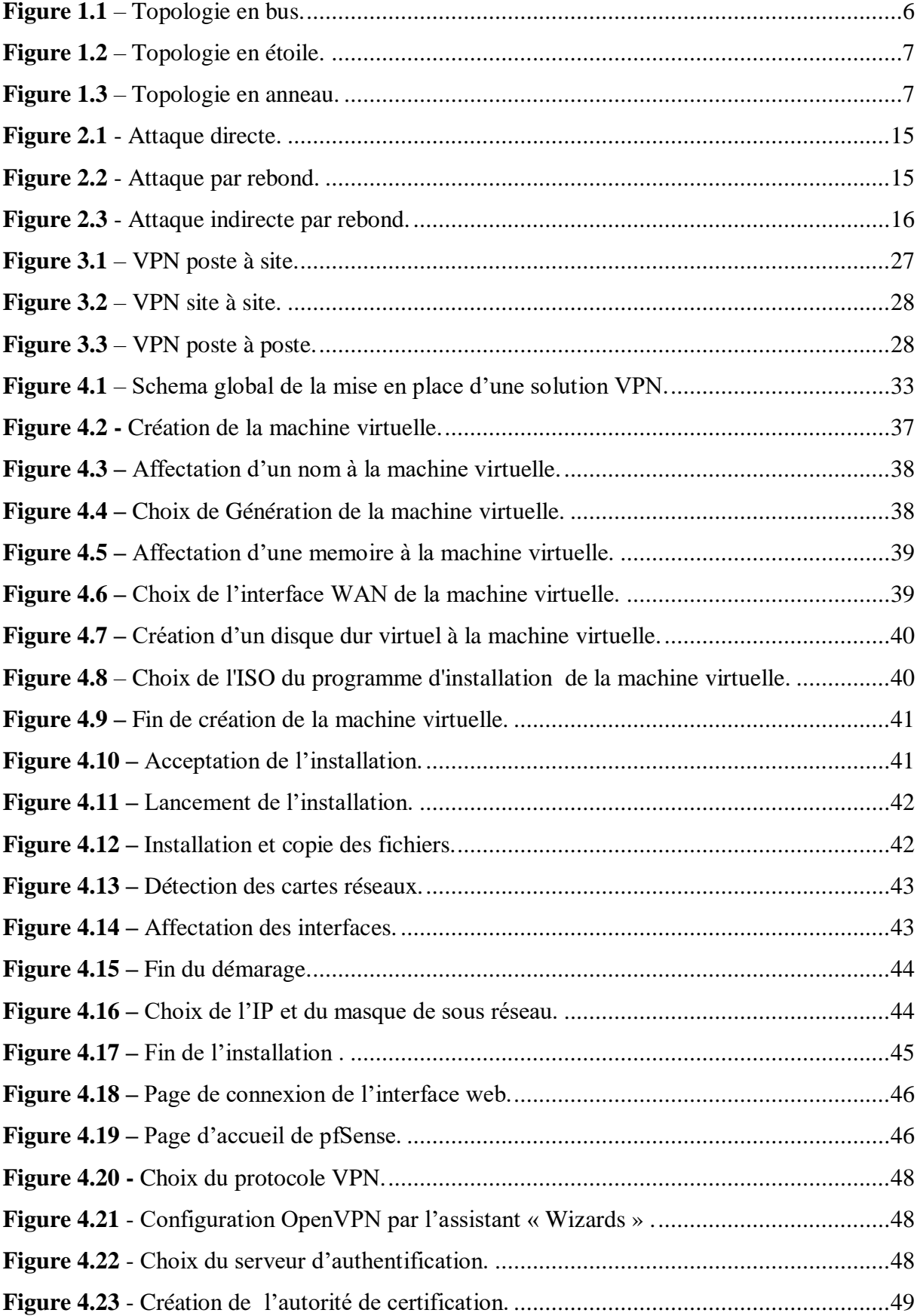

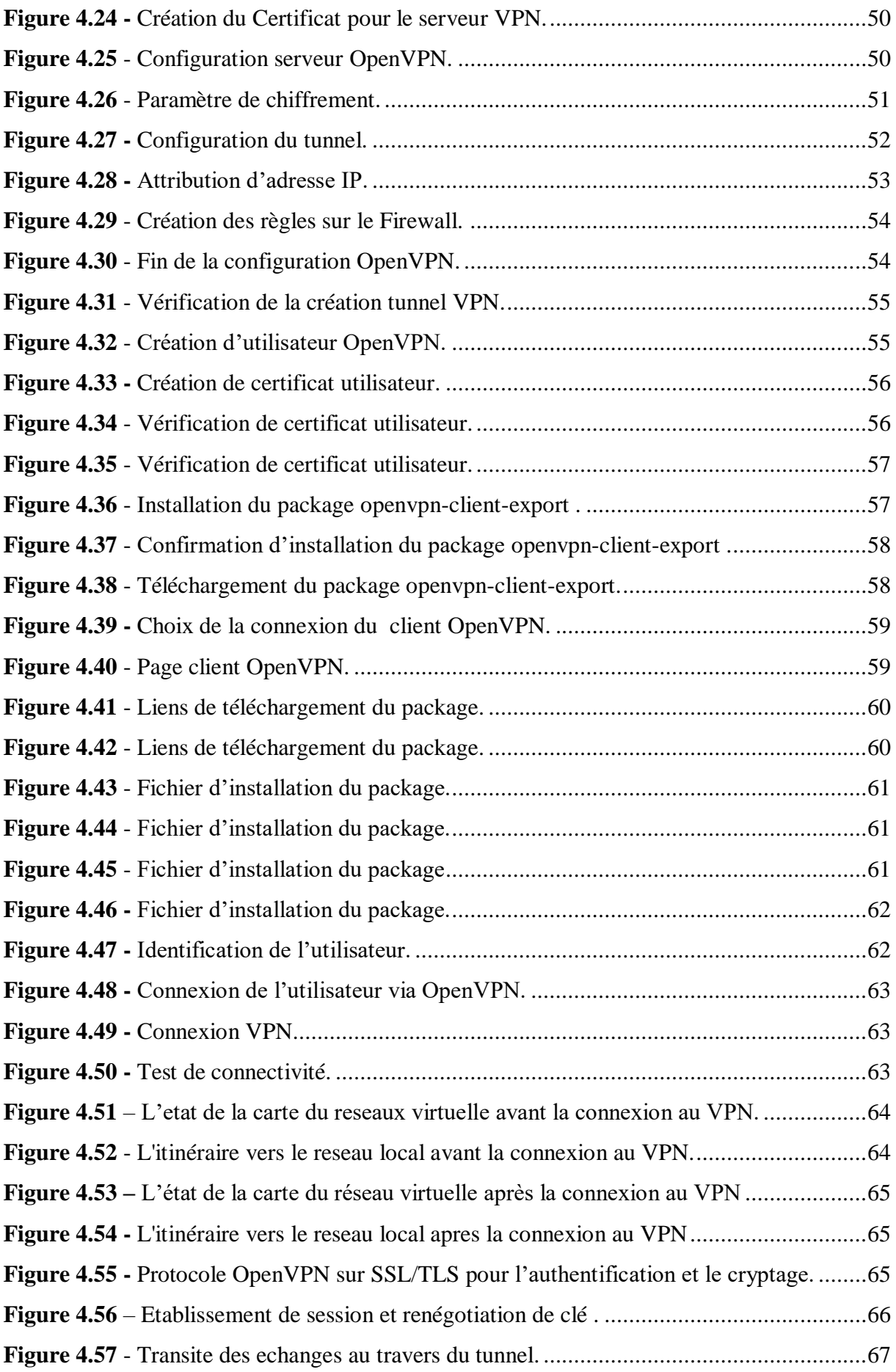

# **Liste des tableaux**

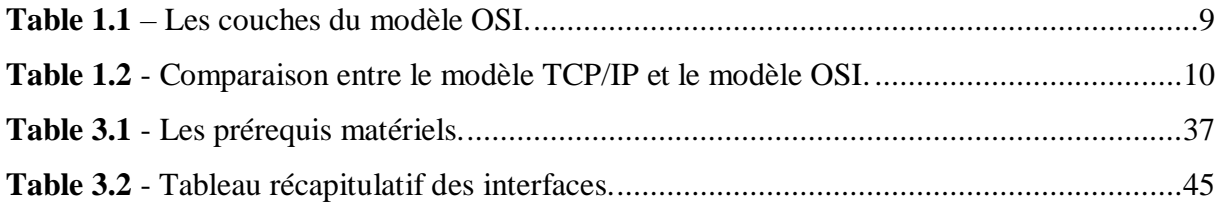

# **Liste des abréviations**

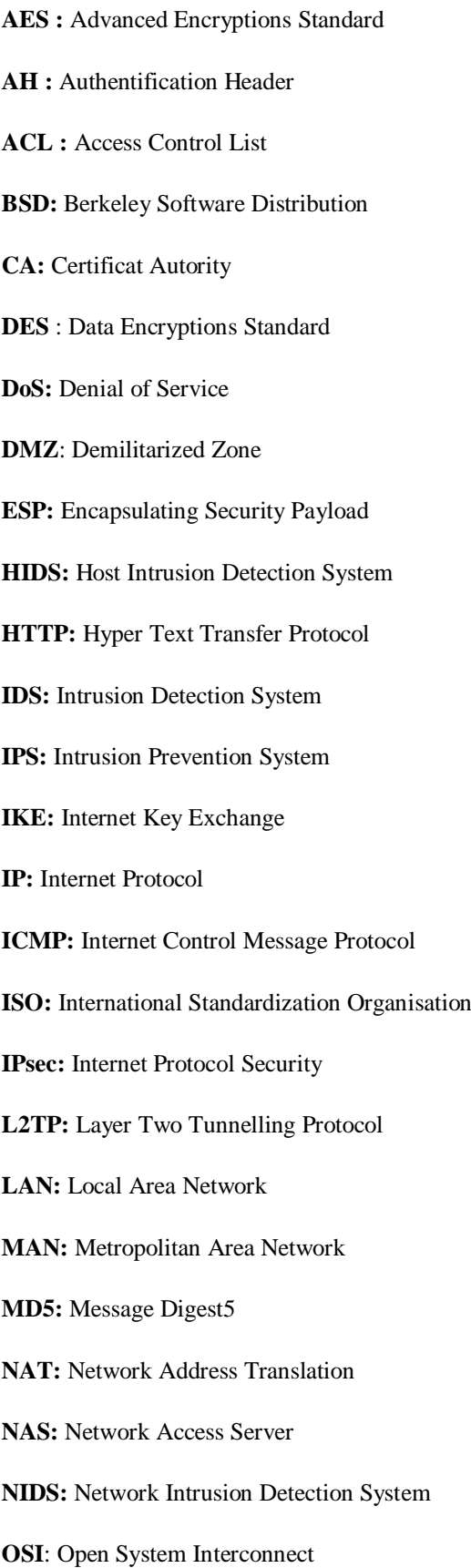

**PPP:** Point to Point Protocol

**PPTP:** Point to Point Tunneling Protocol

**Pfsense**: Packet Filter Sense

**SSL:** Secure Sockets Layer

- **SHA:** Secure Hash Algorithm
- **TLS:** Transport Layer Security
- **TCP:** Transmission Control Protocol
- **UDP:** User Datagram Protocol
- **VLAN:** Virtual Local Area Network
- **VPN:** Virtual Private Network

**WAN:** Wide Area Network

# **Introduction Générale**

 L'accès à distance a beaucoup évolué aujourd'hui, notamment grâce aux nouvelles technologies mobiles et réseaux qui s'offrent à nous. Ainsi, la crise sanitaire mondiale du COVID-19 a nécessité la mise en place de mesures de confinement et de limitation des déplacements aux seuls motifs indispensables.

 Face à cette situation exceptionnelle et inédite, les administrations, entreprises ou organisations ont adopté des modalités de télétravail qui supposent un accès à distance à des systèmes et à des données parfois sensibles.

 L'adoption massive du travail à distance pendant une période prolongée, et les inévitables facteurs de vulnérabilité qui en découlent, laissent présager la multiplication des cyberattaques (ransomware, phishing, DDoS) et de brèches de confidentialité parfois sous des formes nouvelles. On a alors recours à des algorithmes de cryptage, pour garder nos données confidentielles. Pour garantir la confidentialité et l'authenticité des données échangées les entreprises font recours à la solution VPN.

 Le principe de la connexion VPN (Virtual Private Network) est de créer un tunnel sécurisé à travers un réseau peu sûr tel qu'Internet jusqu'au réseau de l'entreprise. Ainsi, les utilisateurs ont l'impression de se connecter directement sur le réseau de leur entreprise.

 Dans notre projet de fin d'études, nous allons essayer d'étudier cette solution de VPN sous le pare-feu pfSense.

Pour cela, notre mémoire sera organisé comme suit :

- Nous allons détailler des généralités sur les réseaux, dans le premier chapitre.
- Le deuxième chapitre concernera la sécurité informatique et les dispositifs de sécurité.
- Le troisième chapitre est consacré aux réseaux Privés Virtuels : leurs principes de fonctionnement, les différents types et les différents protocoles utilisés pour sa réalisation.
- Un dernier chapitre qui est porté sur la mise en œuvre d'une solution VPN.
- $\triangleright$  Une conclusion générale viendra clôturer notre mémoire.

# **Chapitre 1**

# **Généralités sur les Réseaux**

# <span id="page-15-0"></span>**1.1 Introduction**

 Actuellement, les réseaux informatiques sont devenus incontournables dans pratiquement tous les domaines de la vie : banques, assurance, santé, administration, entreprises ou organisations, universités ...etc.

 Les besoins de communication de données informatiques entre systèmes plus ou moins éloignés sont multiples : transmission de messages (messagerie), partage de ressources (imprimante, disque dur, internet), transfert de fichiers (FTP), consultation de bases de données, gestion de transactions, télécopie, télétravail.

 Au cours de ce chapitre, nous aborderons quelques généralités sur les réseaux et nous le terminerons par une conclusion.

# <span id="page-15-1"></span>**1.2 Généralités sur les réseaux**

### <span id="page-15-2"></span>**1.2.1 Définition d'un réseau**

 Un réseau est un ensemble d'équipements interconnectés pouvant communiquer (ou échanger des informations). Il a pour but de transmettre des informations d'un équipement ordinateur à un autre.

## <span id="page-15-3"></span>**1.2.2 Classification des réseaux**

 On distingue plusieurs types de réseaux qui se différencient entre eux en fonction de la distance entre les systèmes informatiques, ou encore en fonction de la technologie qui permet de les mettre en œuvre. [1]

- **Les réseaux locaux, ou LAN (Local Area Network) :** Un réseau LAN permet de connecter deux ou plusieurs centaines de machines à l'intérieur d'une même enceinte (Entreprise, administration...etc.), sur de courte distance (quelques kilomètres au maximum). On fait généralement appel à la technologie Ethernet pour relier les postes de travail.
- **Les réseaux métropolitains, ou MAN (Métropolitain Area Network) :** Interconnectent plusieurs LAN géographiquement proches (au maximum quelques dizaines de km) à des débits importants. Ainsi un MAN permet à deux équipements distants de communiquer comme s'ils faisaient partie d'un même réseau local, Un

MAN est formé de commutateurs ou de routeurs interconnectés par des liens hauts débits (en général en fibre optique).

- **Les réseaux étendus, ou WAN (Wide Area Network) :** Sont des réseaux destinés à transporter des données à l'échelle d'un pays voire même d'un continent ou de plusieurs continents. Le réseau est soit terrestre, il utilise dans ce cas une infrastructure au niveau de sol essentiellement de grands réseaux de fibre optiques, soit hertzien, comme le réseau satellitaire.
- **Les réseaux privés virtuels, ou VPN (Virtual Private Network) :** Les réseaux privés virtuels consistent en l'interconnexion de LAN à l'échelle nationale ou internationale. Ces réseaux restent privés et sont transparents pour l'utilisateur. Ils permettent en fait, par exemple pour une entreprise, de s'affranchir de certaines contraintes, telles que la localisation géographique. Ils rendent possible une transmission plus sécuritaire des données sur un réseau publique, en particulier sur Internet.

### <span id="page-16-0"></span>**1.2.3 Les types des réseaux**

- **Internet :** L'internet est par définition un ensemble de réseaux d'ordinateurs interconnectés, utilisant le protocole TCP/IP. C'est un service donnant l'accès à un réseau mondial mettant en contact divers mediums de communication et des serveurs, procurant aux utilisateurs une possibilité de partage d'informations, de recherche sur des sujets, d'échange de messages et dossiers à l'aide des courriers électroniques. [1]
- **Intranet :** L'intranet est la partie sécurisée d'un réseau informatique (d'une entreprise ou d'une organisation) basé sur les mêmes technologies que l'Internet (protocoles de communication TCP/IP, serveur, browser, e-mail, etc.). Il est destiné à l'échange et au partage d'informations entre des programmes et/ou des utilisateurs connus et autorisés. L'intranet est généralement connecté au réseau Internet pour permettre la communication avec le monde extérieur. [1]
- **Extranet** : Un extranet est une extension du système d'information de l'entreprise à des partenaires situés au-delà du réseau. L'accès à l'extranet doit être sécurisé dans la mesure où cela offre un accès au système d'information à des personnes situées en dehors de l'entreprise. Il peut s'agir soit d'une authentification simple (authentification par nom d'utilisateur et mot de passe) ou d'une authentification forte (authentification à l'aide d'un certificat). Il est conseillé d'utiliser HTTPS pour toutes les pages web consultées depuis l'extérieur afin de sécuriser le transport des requêtes et des réponses http et d'éviter notamment la circulation du mot de passe en clair sur le réseau. [1]

## <span id="page-17-0"></span>**1.2.4 Architecture des réseaux**

 On distingue deux types d'architecture de réseaux : le poste à poste et le client/serveur.

Le réseau client/serveur : De nombreuses applications fonctionnent selon un environnement client/serveur, cela signifie que des machines clientes (des machines faisant partie du réseau) contactent un serveur, une machine généralement très puissante en termes de capacités d'entrée-sortie, qui leur fournit des services.

Le réseau poste à poste (peer to peer) : Dans une architecture d'égal à égal (appelée aussi « poste à poste », en anglais peer to peer, notée P2P), contrairement à une architecture de réseau de type client/serveur, il n'y a pas de serveur dédié. Ainsi chaque ordinateur dans un tel réseau joue à la fois le rôle de serveur et de client. Cela signifie notamment que chacun des ordinateurs du réseau est libre de partager ses ressources. [2]

### **1.2.5 Topologie des réseaux**

<span id="page-17-1"></span>Il existe trois topologies de base pour concevoir un réseau : bus, anneau et étoile.

- Topologie en bus : Une topologie en bus est l'organisation la plus simple d'un réseau. En effet, dans une topologie en bus tous les ordinateurs sont reliés à une même ligne de transmission par l'intermédiaire de câble, généralement coaxial. [2]

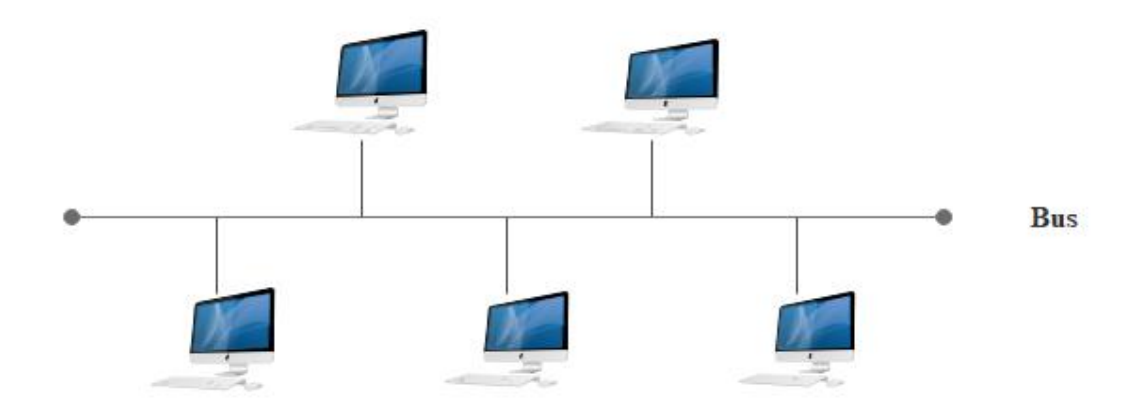

#### <span id="page-17-2"></span>**Figure 1.1** – Topologie en bus.

- **Topologie en étoile :** Dans une topologie en étoile, les ordinateurs du réseau sont reliés à un système matériel central appelé concentrateur (en anglais hub, littéralement moyen de roue). [2]

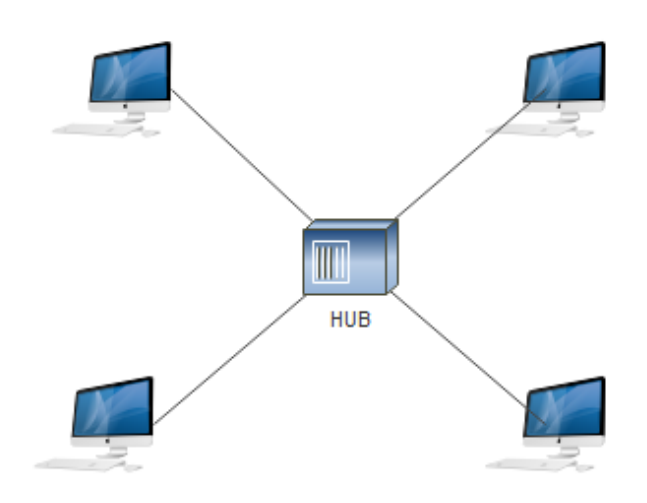

<span id="page-18-0"></span>**Figure 1.2** – Topologie en étoile.

- **Topologie en anneau :** Dans un réseau possédant une topologie en anneau, les ordinateurs sont situés sur une boucle et communiquent chacun à leur tour. [2]

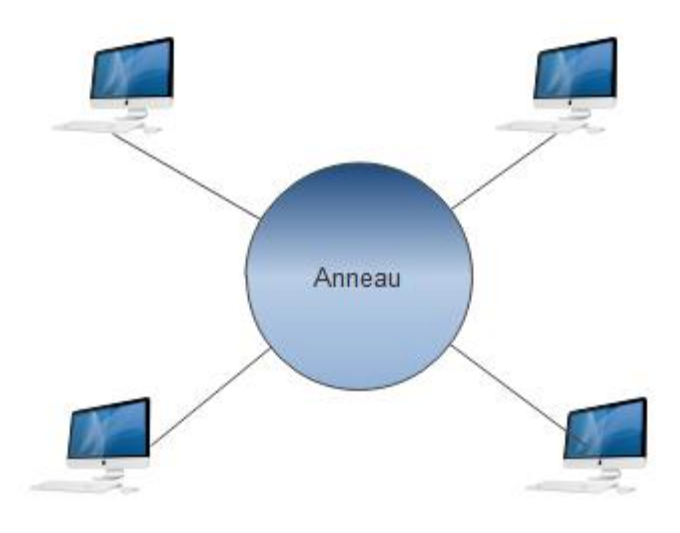

<span id="page-18-1"></span>**Figure 1.3** – Topologie en anneau.

# <span id="page-19-0"></span>**1.2.6 Equipement d'interconnexion**

- **Répéteur :** Un répéteur (en anglais repeater) est un équipement simple permettant de regénérer un signal entre deux nœuds du réseau, afin d'étendre la distance de câblage d'un réseau. Le répéteur travaille uniquement au [niveau physique](https://web.maths.unsw.edu.au/~lafaye/CCM/internet/tcpip.htm#OSI) (couche 1 du modèle OSI), c'est-à-dire qu'il ne travaille qu'au niveau des informations binaires circulant sur la ligne de transmission et qu'il n'est pas capable d'interpréter les paquets d'informations. [3]
- **Concentrateur :** Un concentrateur est un élément matériel permettant de concentrer le trafic réseau provenant de plusieurs hôtes, et de régénérer le signal. [3]
- **Pont (bridge) :** Un pont est un dispositif matériel permettant de relier des réseaux travaillant avec le même [protocole.](https://web.maths.unsw.edu.au/~lafaye/CCM/internet/protocol.htm) [3]
- **Commutateur :** Un commutateur (en anglais *switch*) est un [pont](https://web.maths.unsw.edu.au/~lafaye/CCM/lan/ponts.htm) multiport, c'est-à-dire qu'il s'agit d'un élément actif agissant au niveau 2 du [modèle OSI.](https://web.maths.unsw.edu.au/~lafaye/CCM/internet/tcpip.htm) [3]
- **Passerelle applicative :** Une passerelle applicative (en anglais « gateway ») est un système matériel et logiciel permettant de faire la liaison entre deux réseaux, afin de faire l'interface entre des [protocoles réseau](https://web.maths.unsw.edu.au/~lafaye/CCM/internet/protocol.htm) différents. [3]

# <span id="page-19-1"></span>**1.2.7 Le Modèle OSI (Open System Interconnection)**

### **a) Définition :**

 OSI signifie Open Systems Interconnection, ce qui se traduit par Interconnexion de systèmes ouverts. Ce modèle a été mis en place par l'ISO afin de mettre en place un standard de communications entre les ordinateurs d'un réseau, c'est-à-dire les règles qui gèrent les communications entre des ordinateurs.

 Le modèle OSI est un modèle qui comporte 7 couches, les couches du modèle OSI sont les suivantes [4]:

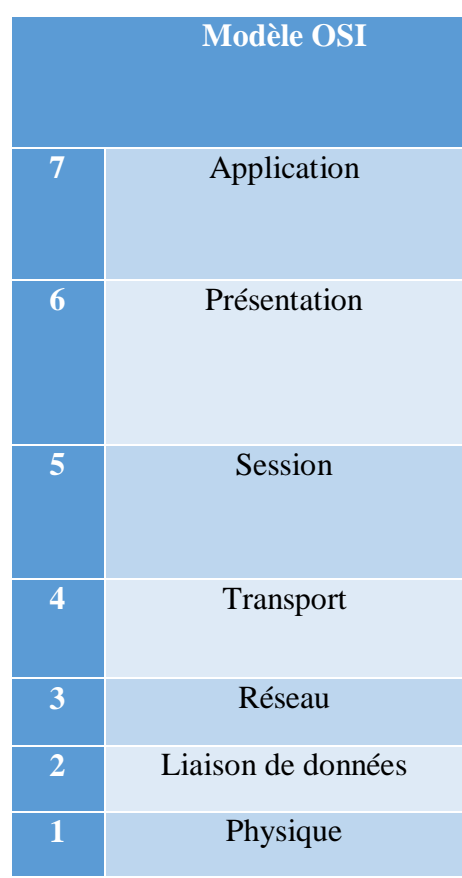

<span id="page-20-0"></span>**Table 1.1** – Les couches du modèle OSI.

- La couche application : assure l'interface avec les applications. Il s'agit donc du niveau le plus proche des utilisateurs, géré directement par les logiciels.
- **La couche présentation :** définit le format des données manipulées par le niveau applicatif (leur représentation, éventuellement leur compression et leur chiffrement) indépendamment du système.
- **La couche session :** définit l'ouverture et la destruction des sessions de communication entre les machines du réseau.
- **La couche transport :** est chargée du transport des données, de leur découpage en paquets et de la gestion des éventuelles erreurs de transmission.
- **La couche réseau :** permet de gérer l'adressage et le routage des données, c'est-à-dire leur acheminement via le réseau.
- **La couche liaison données :** définit l'interface avec la carte réseau et le partage du média de transmission.
- La couche physique : définit la façon dont les données sont physiquement converties en signaux numériques sur le média de communication (impulsions électriques, modulation de la lumière, etc.).

### <span id="page-21-0"></span>**1.2.8 Le modèle TCP/IP**

#### **a) Définition :**

 TCP/IP est une suite de [protocoles.](https://web.maths.unsw.edu.au/~lafaye/CCM/internet/protocol.htm) Le sigle TCP/IP signifie « Transmission Control Protocol/Internet Protocol » et se prononce « T-C-P-I-P ». Il provient des noms des deux protocoles majeurs de la suite de protocoles, c'est-à-dire les protocoles [TCP](https://web.maths.unsw.edu.au/~lafaye/CCM/internet/tcp.htm) et [IP\)](https://web.maths.unsw.edu.au/~lafaye/CCM/internet/ip.htm).

 TCP/IP représente d'une certaine façon l'ensemble des règles de communication sur internet et se base sur la notion adressage IP, c'est-à-dire le fait de fournir une [adresse IP](https://web.maths.unsw.edu.au/~lafaye/CCM/internet/ip.htm) à chaque machine du réseau afin de pouvoir acheminer des paquets de données. [4]

#### **b) Découpage en couches :**

 Le modèle OSI est un modèle qui comporte 7 couches, tandis que le modèle TCP/IP n'en comporte que 4. En réalité le modèle TCP/IP a été développé à peu près au même moment que le modèle OSI, c'est la raison pour laquelle il s'en inspire mais n'est pas totalement conforme aux spécifications du modèle OSI.

 Le modèle TCP/IP, inspiré du modèle OSI, reprend l'approche modulaire (utilisation de modules ou couches) mais en contient uniquement quatre [4]:

| <b>Modèle OSI</b>       |                   | <b>Modèle TCP/IP</b> |                    |
|-------------------------|-------------------|----------------------|--------------------|
| 7                       | Application       | $\overline{4}$       | Application        |
| 6                       | Présentation      |                      |                    |
| 5                       | Session           |                      |                    |
| $\overline{\mathbf{4}}$ | <b>Transport</b>  | 3                    | Transport (TCP/IP) |
| 3                       | Réseaux           | $\overline{2}$       | Internet (IP)      |
| $\overline{2}$          | Liaison de donnée | 1                    | Accès au réseau    |
|                         | Physique          |                      |                    |

<span id="page-21-1"></span> **Table 1.2** - Comparaison entre le modèle TCP/IP et le modèle OSI.

 Comme on peut le remarquer, les couches du modèle TCP/IP ont des tâches beaucoup plus diverses que les couches du modèle OSI, étant donné que certaines couches du modèle TCP/IP correspondent à plusieurs couches du modèle OSI.

Les rôles des différentes couches sont les suivants [4]:

- **Couche Accès réseau** : elle spécifie la forme sous laquelle les données doivent être acheminées quel que soit le type de réseau utilisé
- **Couche Internet** : elle est chargée de fournir le paquet de données (datagramme)
- **Couche Transport** : elle assure l'acheminement des données, ainsi que les mécanismes permettant de connaître l'état de la transmission
- **Couche Application** : elle englobe les applications standard du réseau (Telnet, SMTP, FTP, ...)

# <span id="page-22-0"></span>**1.3 Conclusion**

 Les réseaux permettent l'échange de beaucoup de ressources qui sont souvent des données confidentielles et par conséquent, on observe une augmentation des risques de cyberattaque.

# **Chapitre 2**

# **Sécurité Informatique**

# <span id="page-24-0"></span>**2.1 Introduction**

 Comme des données confidentielles circulent sur les réseaux, la sécurité des communications est devenue une préoccupation importante des utilisateurs et des entreprises.

 D'où la nécessité de mettre en place des mécanismes de contrôle d'accès et des protocoles sécurisés qui apportent plusieurs services : l'authentification, la confidentialité, l'intégrité, la non-répudiation.

 Dans ce chapitre, nous allons parler des mécanismes qui assurent différents services de la sécurité informatique, ses objectifs, puis sa terminologie, ensuite nous parlerons des attaques, suivies des éléments à sécuriser sur le réseau et la stratégie de sécurité.

# <span id="page-24-1"></span>**2.2 Sécurité informatique :**

 Le système d'information est généralement défini par l'ensemble des données et des ressources matérielles et logicielles de l'entreprise permettant de les stocker ou de les faire circuler. Le système d'information représente un patrimoine essentiel de l'entreprise, qu'il convient de protéger.

 La sécurité informatique, d'une manière générale, consiste à assurer que les ressources matérielles ou logicielles d'une organisation sont uniquement utilisées dans le cadre prévu. [5]

## <span id="page-24-2"></span>**2.2.1 Objectifs de sécurité informatique**

La sécurité informatique vise généralement cinq principaux objectifs [5]:

- L'**intégrité**, c'est-à-dire garantir que les données sont bien celles que l'on croit être ;
- La **confidentialité**, consistant à assurer que seules les personnes autorisées aient accès aux ressources échangées ;
- La **disponibilité**, permettant de maintenir le bon fonctionnement du système d'information ;
- La **non-répudiation**, permettant de garantir qu'une transaction ne peut être niée ;
- L'**authentification**, consistant à assurer que seules les personnes autorisées aient accès aux ressources.

### <span id="page-24-3"></span>**2.2.2 Terminologie de la sécurité informatique**

 La sécurité informatique utilise un ensemble de terme bien spécifique, que nous énumérons dans ce qui suit [6]:

- Les vulnérabilités : ce sont les failles de sécurité dans un ou plusieurs systèmes. Tout système vu dans sa globalité présente des vulnérabilités, qui peuvent être exploitables ou non.
- **Les attaques (exploits) :** elles représentent les moyens d'exploiter une vulnérabilité. Il peut y avoir plusieurs attaques pour une même vulnérabilité mais toutes les vulnérabilités ne sont pas exploitables.
- **Les contre-mesures** : ce sont les procédures ou techniques permettant de résoudre une vulnérabilité ou de contrer une attaque spécifique (auquel cas il peut exister d'autres attaques sur la même vulnérabilité).
- **Les menaces :** ce sont des adversaires déterminés capables de monter une attaque exploitant une vulnérabilité.

## <span id="page-25-0"></span>**2.2.3 Les attaques sur un système informatique**

 Tout ordinateur connecté à un réseau informatique est potentiellement vulnérable à une attaque.

Les motivations des attaques sont de différentes sortes [6]:

- Obtenir un accès au système ;
- Voler des informations, tels que des secrets industriels ou des propriétés intellectuelles ;
- Glaner des informations personnelles sur un utilisateur ;
- Récupérer des données bancaires ;
- S'informer sur l'organisation (entreprise de l'utilisateur, etc.) ;
- Troubler le bon fonctionnement d'un service ;
- Utiliser le système de l'utilisateur comme « rebond » pour une attaque ;
- Utiliser les ressources du système de l'utilisateur, notamment lorsque le réseau sur lequel il est situé possède une bande passante élevée.

### **2.2.3.1 Les différents types d'attaques**

Il existe trois types d'attaques [6]:

**1. Attaque directe :** C'est la plus simple des attaques. L'hacker attaque directement sa victime à partir de son propre ordinateur.

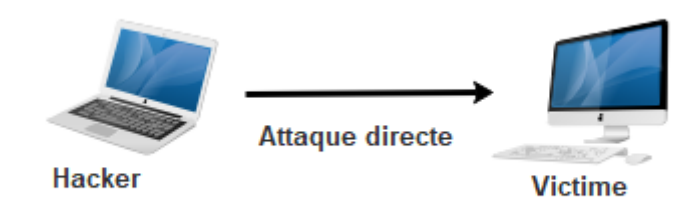

<span id="page-26-0"></span>**Figure 2.1** - Attaque directe.

- **2. Attaque indirecte par rebond :** Cette attaque est très prise des hackers, car le principe est simple, les paquets d'attaques sont envoyés à l'ordinateur intermédiaire, qui récupère l'attaque vers la victime. D'où le terme de rebond qui permet de :
- Masquer l'identité (l'adresse IP) de l'hacker ;
- Utiliser éventuellement les ressources de l'ordinateur intermédiaire, car il est plus puissant pour l'attaque.

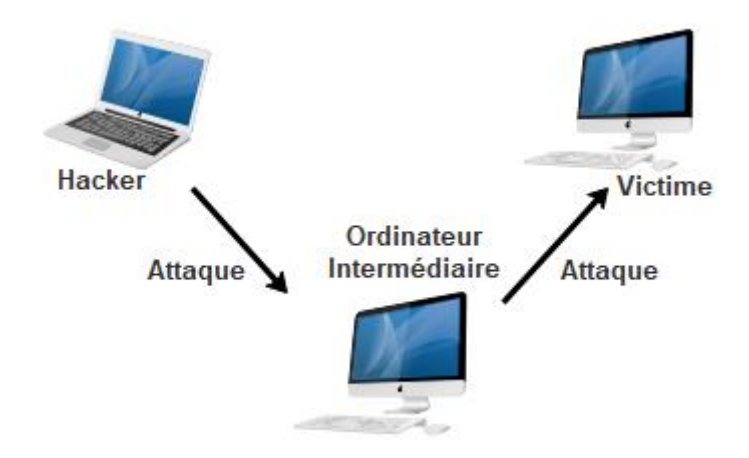

<span id="page-26-1"></span>**Figure 2.2** - Attaque par rebond.

**1. Attaque indirecte par réponse :** Cette attaque est dérivée de l'attaque par rebond. Cependant au lieu d'envoyer une attaque à la machine intermédiaire pour qu'il la répercute, l'attaquant va lui envoyer une requête, cette dernière va être envoyée à la machine.

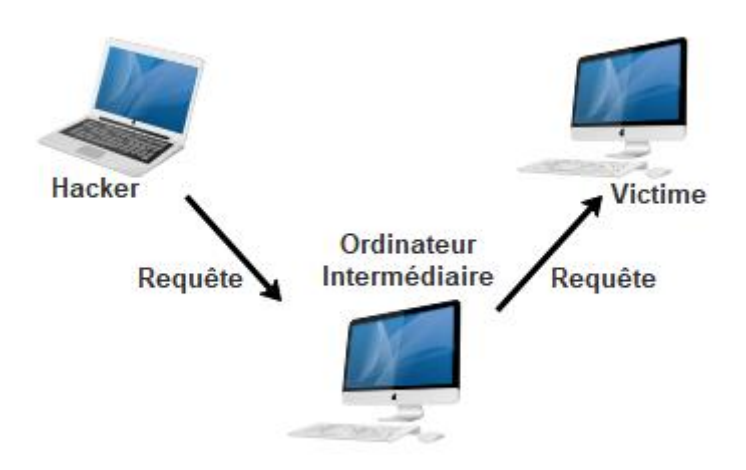

<span id="page-27-0"></span>**Figure 2.3** - Attaque indirecte par rebond.

## **2.2.3.2 Quelques attaques courantes**

- **IP spoofing** : Le *spoofing IP* est une technique consistant à remplacer l'adresse IP de l'expéditeur d'un paquet IP par l'adresse IP d'une autre machine.
- **Le sniffing** : Grace à un logiciel appelé « sniffer », un dispositif permettant d'« écouter » le trafic d'un réseau, c'est-à-dire de capturer les informations qui y circulent.
- Le Dos (Denial of Service) : Le Dos est un type d'attaque visant à rendre indisponible pendant un temps indéterminé les services ou ressources d'une organisation. Il s'agit la plupart du temps d'attaques à l'encontre des serveurs d'une entreprise, afin qu'ils ne puissent être utilisés et consultés.
- **Le virus** : Un virus est un petit programme [informatique](https://web.maths.unsw.edu.au/~lafaye/CCM/informatique/informatique.htm) situé dans le corps d'un autre, qui, lorsqu'on l'exécute, se charge en mémoire et exécute les instructions que son auteur a programmé.
- Le scanning (appelé analyseur de réseaux) : est un utilitaire permettant de réaliser un audit de sécurité d'un réseau en effectuant un balayage des [ports](https://web.maths.unsw.edu.au/~lafaye/CCM/internet/port.htm) ouverts (en anglais *port scanning*) sur une machine donnée ou sur un réseau tout entier. Le balayage se fait grâce à des sondes (requêtes) permettant de déterminer les services fonctionnant sur un hôte distant.
- L'ingénierie sociale (social engineering) : désigne l'art de manipuler des personnes afin de contourner des dispositifs de sécurité. Il s'agit ainsi d'une technique consistant à obtenir des informations de la part des utilisateurs par téléphone, courrier électronique, courrier traditionnel ou contact direct.
- Le craquage de mots de passe (Brute force) : Cette technique le cassage d'un mot de passe en testant tous les mots de passe possibles. Il existe un grand nombre d'outils, pour chaque système d'exploitation, permettant de réaliser ce genre d'opération. Ces outils servent aux administrateurs système à éprouver la solidité des mots de passe de leurs utilisateurs mais leur usage est détourné par les pirates informatiques pour s'introduire dans les systèmes informatiques.
- Le flood : un flood consiste à envoyer très rapidement de gros paquets d'informations à une personne. Cette dernière visée ne pourra plus répondre aux requêtes et le modem va donc se déconnecter, c'est cette méthode qui a été employée à grande échelle dans l'attaque des grands sites commerciaux. [6]

## <span id="page-28-0"></span>**2.2.4 Les éléments à sécuriser dans un réseau**

Les réseaux sont constitués de divers équipements d'une part et de liens filaires ou non filaires, qui, les relient d'autre part. Toute ou partie de ces équipements peuvent être gères par des programmes adaptés et plusieurs sorts de données y sont stockées.

 Certains d'entre elles peuvent être l'objet de transferts selon des protocoles appelés protocole de réseaux. Dans ce cadre, la sécurité concerne celle du matériel, celle des programmes, celle des données et celle des protocoles. [6]

 Avant de réaliser un système de sécurité, il faut spécifier d'abord les éléments à protéger. On dénombre trois types essentiels qui sont :

- **Matériel :** Mis à part les ordinateurs que les réseaux relient, le matériel inclut aussi, les équipements intermédiaires comme les répéteurs, commutateurs (switch), routeurs, serveur, modems, firewalls, etc. La limitation d'accès à chaque matériel participe à la sécurité de l'ensemble
- **Programme :** les programmes incluent les systèmes d'exploitation y compris les pilotes de périphériques ainsi que les logiciels programmes gérant les différents mécanismes de réseaux. Les services permettant une meilleure gestion à distance et plus d'autonomie, on parle dans ce cas-là de services réseau tels que : DHCP, DNS, FTP, etc.
- **Données :** On distingue deux sortes de données, celles qui servent au fonctionnement du réseau comme les tables de routage, les bases de données de clients, les fichiers relatifs aux droits d'accès, etc. On trouve aussi des données qui ne sont pas en rapport avec le fonctionnement du réseau tels que : les documents et les archives.

## <span id="page-29-0"></span>**2.2.5 Stratégies de sécurité**

 Elles consistent à déployer des moyens et des dispositifs visant à sécuriser le système d'information ainsi que de faire appliquer les règles définies dans une politique de sécurité. En voici Les principaux dispositifs permettant de sécuriser un réseau contre les attaques.

### **2.2.5.1 Un pare-feu**

 Un pare-feu (appelé aussi coupe-feu, garde-barrière ou firewall en anglais), est un système permettant de protéger un ordinateur ou un réseau d'ordinateurs des intrusions provenant d'un réseau tiers (notamment internet). Le pare-feu est un système permettant de filtrer les paquets de données échangés avec le réseau, il s'agit ainsi d'une [passerelle](https://web.maths.unsw.edu.au/~lafaye/CCM/lan/gateway.htm)  [filtrante](https://web.maths.unsw.edu.au/~lafaye/CCM/lan/gateway.htm) comportant au minimum les interfaces réseau suivante [7]:

- Une interface pour le réseau à protéger (réseau interne) ;
- Une interface pour le réseau externe.

 Le système firewall est un système logiciel, reposant parfois sur un matériel réseau dédié, constituant un intermédiaire entre le [réseau local](https://web.maths.unsw.edu.au/~lafaye/CCM/lan/lanintro.htm) (ou la machine locale) et un ou plusieurs réseaux externes. Il est possible de mettre un système pare-feu sur n'importe quelle machine et avec n'importe quel système pourvu que :

- La machine soit suffisamment puissante pour traiter le trafic ;
- Le système soit sécurisé ;
- Aucun autre service que le service de filtrage de paquets ne fonctionne sur le serveur.

Dans le cas où le système pare-feu est fourni dans une boîte noire « clé en main », on utilise le terme d'« Appliance ».

### **a) Principes de fonctionnement d'un pare-feu**

Un système pare-feu contient un ensemble de règles prédéfinies permettant :

- D'autoriser la connexion (allow) ;
- De bloquer la connexion (deny) ;
- De rejeter la demande de connexion sans avertir l'émetteur (drop).

 L'ensemble de ces règles permet de mettre en œuvre une méthode de filtrage dépendant de la politique de sécurité adoptée par l'entité. On distingue habituellement deux types de politiques de sécurité permettant :

Soit d'autoriser uniquement les communications ayant été explicitement autorisées :

"Tout ce qui n'est pas explicitement autorisé est interdit".

Soit d'empêcher les échanges qui ont été explicitement interdits.

La première méthode est sans nul doute la plus sûre, mais elle impose toutefois une définition précise et contraignante des besoins en communication.

#### **2.2.5.2 Zone Démilitarisée**

 Lorsque certaines machines du réseau interne ont besoin d'être accessibles de l'extérieur (serveur [web,](https://web.maths.unsw.edu.au/~lafaye/CCM/www/www-intro.htm) un [serveur de messagerie,](https://web.maths.unsw.edu.au/~lafaye/CCM/courrier-electronique/fonctionnement-mta-mua.htm) un serveur [FTP](https://web.maths.unsw.edu.au/~lafaye/CCM/internet/ftp.htm) public, etc.), il est souvent nécessaire de créer une nouvelle interface vers un réseau à part, accessible aussi bien du réseau interne que de l'extérieur, sans pour autant risquer de compromettre la sécurité de l'entreprise. On parle ainsi de « zone démilitarisé » (notée DMZ pour DeMilitarized Zone) pour désigner cette zone isolée hébergeant des applications mises à disposition du public. La DMZ fait ainsi office de « zone tampon » entre le réseau à protéger et le réseau hostile. [7]

 Les serveurs situés dans la DMZ sont appelés « bastions » en raison de leur position d'avant-poste dans le réseau de l'entreprise.

La politique de sécurité mise en œuvre sur la DMZ est généralement la suivante [7]:

- Traffic du réseau externe vers la DMZ autorisé ;
- Traffic du réseau externe vers le réseau interne interdit ;
- Traffic du réseau interne vers la DMZ autorisé ;
- Traffic du réseau interne vers le réseau externe autorisé ;
- Traffic de la DMZ vers le réseau interne interdit ;
- Traffic de la DMZ vers le réseau externe refusé.

 La DMZ possède donc un niveau de sécurité intermédiaire, mais son niveau de sécurisation n'est pas suffisant pour y stocker des données critiques pour l'entreprise.

 Il est à noter qu'il est possible de mettre en place des DMZ en interne afin de cloisonner le réseau interne selon différents niveaux de protection et ainsi éviter les [intrusions](https://web.maths.unsw.edu.au/~lafaye/CCM/detection/ids.htm) venant de l'intérieur.

#### **2.2.5.3 La technologie AAA**

 Le contrôle d'accès consiste à définir les accès au réseau et les services disponibles après identification. Le terme AAA est souvent utilisé pour désigner les facettes suivantes de la sécurité :

- Authentification (en anglais Authentication) : il s'agit de la vérification de l'identité d'un utilisateur ; généralement assurée par le protocole RADIUS un protocole d'authentification standard.
- Autorisation (en anglais Authorization) : il s'agit des droits accordés à un utilisateur, tels que l'accès à une partie d'un réseau, à des fichiers, le droit d'écriture, etc.
- Comptabilité (en anglais Accounting) : il s'agit des informations récoltées pendant toute la durée de la session, après identification de l'utilisateur. [7]

#### **2.2.5.4 Liste de contrôle d'accès (ACL)**

 Basée sur les adresses MAC des équipements autorisés à se connecter au réseau sans fil. Cette précaution un peu contraignante permet de limiter l'accès au réseau à un certain nombre de machines. [7]

#### **2.2.5.5 Proxy**

 Un serveur proxy (traduction française de «proxy server», appelé aussi «serveur mandataire») est à l'origine une machine faisant fonction d'intermédiaire entre les ordinateurs d'un [réseau local](https://web.maths.unsw.edu.au/~lafaye/CCM/lan/lanintro.htm) (utilisant parfois des [protocoles](https://web.maths.unsw.edu.au/~lafaye/CCM/internet/protocol.htm) autres que le [protocole TCP/IP\)](https://web.maths.unsw.edu.au/~lafaye/CCM/internet/tcpip.htm) et internet.

 La plupart du temps le serveur proxy est utilisé pour le [web,](https://web.maths.unsw.edu.au/~lafaye/CCM/www/www-intro.htm) il s'agit alors d'un proxy [HTTP.](https://web.maths.unsw.edu.au/~lafaye/CCM/internet/http.htm) Toutefois il peut exister des serveurs proxy pour chaque protocole applicatif [\(FTP,](https://web.maths.unsw.edu.au/~lafaye/CCM/internet/ftp.htm) ...). [7]

#### **2.2.5.6 Les réseaux privés virtuel**

 Un réseau privé virtuel repose sur un protocole, appelé protocole de tunnelisation (tunneling), c'est-à-dire un protocole permettant aux données passant d'une extrémité du VPN à l'autre d'être sécurisées par des algorithmes de cryptographie. Ce réseau est dit virtuel car il relie deux réseaux « physiques » (réseaux locaux) par une liaison non fiable (Internet), et privé car seuls les ordinateurs des réseaux locaux de part et d'autre du VPN peuvent « voir » les données. Le système de VPN permet d'obtenir une liaison sécurisée à moindre coût.

#### **2.2.5.7 Systèmes de détection d'intrusion**

 On appelle IDS (Intrusion Detection System) un mécanisme écoutant le trafic réseau de manière furtive afin de repérer des activités anormales ou suspectes et permettant ainsi d'avoir une action de prévention sur les risques d'intrusion.

Il existe deux grandes familles distinctes d'IDS [7]:

- Les N-IDS (Network Based Intrusion Detection System), ils assurent la sécurité au niveau du réseau.
- Les H-IDS (Host Based Intrusion Detection System), ils assurent la sécurité au niveau des hôtes.

## <span id="page-32-0"></span>**2.2.6 La cryptographie**

 Il existe à l'heure actuelle deux grands algorithmes de cryptographie : l'algorithme de cryptographie symétrique (à clé secrète) et l'algorithme de cryptographe asymétrique (à clé publique et privée) [8].

#### **2.2.6.1 La cryptographie symétrique**

 La cryptographie symétrique se fondent sur une même clé pour chiffrer et déchiffrer un message. L'un des problèmes de cette technique est que la clé, qui doit rester totalement confidentielle, doit être transmise au correspondant de façon sûre. La mise en œuvre peut s'avérer difficile, surtout avec un grand nombre de correspondants car il faut autant de clés que de correspondants. Les algorithmes de chiffrement symétrique très utilisés sont : DES ; 3DES ; AES [8].

#### **2.2.6.2 La cryptographie asymétrique**

La cryptographie asymétrique se base sur le principe de deux clés [8]:

- Une publique, permettant le chiffrement ;
- Une privée, permettant le déchiffrement.

Comme son nom l'indique, la clé publique est mise à la disposition de quiconque désire chiffrer un message. Ce dernier ne pourra être déchiffré qu'avec la clé privée, qui doit rester confidentielle. Les cryptographies asymétriques très utilisés sont : RSA (chiffrement et signature) ; DSA (signature) ; Protocole d'échange de clés Diffie-Hellman DH (échange de clé).

#### **2.2.6.3 Fonction de hachage**

 Une fonction de hachage est une fonction qui convertit un grand ensemble en un plus petit ensemble, l'empreinte. Il est impossible de la déchiffrer pour revenir à l'ensemble d'origine, ce n'est donc pas une technique de chiffrement. L'empreinte d'un message ne dépasse généralement pas 256 bits (maximum 512 bits pour SHA-512) et permet de vérifier son intégrité. Les fonctions de hachage très utilisées sont : MD5 ; SHA-1 ; SHA-256.

#### **2.2.6.4 Signature électronique**

 La signature numérique est un mécanisme permettant de garantir l'authenticité de l'expéditeur (fonction d'authentification) et de vérifier l'intégrité du message reçu.

 La signature numérique assure également une fonction de non-répudiation, c'est-à-dire qu'elle permet d'assurer que l'expéditeur a bien envoyé le message (autrement dit elle empêche l'expéditeur de nier avoir expédié le message).

# <span id="page-34-0"></span>**2.3 Conclusion**

 Au cours de ce chapitre, nous avons défini les notions fondamentales dans les réseaux informatiques et les stratégies de sécurité à prendre pour remédier aux attaques. Le prochain chapitre sera consacré aux VPNs.

# **Chapitre 3**

# **Les Réseaux Privés Virtuels**
# **3.1 Introduction**

 A l'heure où la mobilité est souvent remise en question dans le domaine professionnel mais aussi à cause de la pandémie de la Covid-19 qui a poussé les entreprises à recourir au télétravail, Il est de plus en plus nécessaire de pouvoir offrir des solutions d'accès distants à ses utilisateurs .

 Ces accès se doivent d'être sécurisés et fiables. Le facteur le plus important dans une stratégie d'accès distant est de gérer l'intégrité et la confidentialité des données de l'entreprise pour des raisons évidentes de sécurité, car toutes les informations sensibles à une entreprise ne peuvent pas être stockées sur un serveur accessible par tout le monde depuis internet.

 La solution pour répondre à ce besoin de transmission sécurisé consiste à utiliser Internet comme support de transmission en encapsulant les données à transmettre de façon chiffrée par de protocole d'encapsulation. On parle alors de réseau privé virtuel RPV ou VPN (Virtual Private Network), c'est à dire le réseau ainsi virtuellement créé.

 Dans ce chapitre, nous aborderons les principales caractéristiques des VPN, à travers certaines définitions et principes de fonctionnement.

# **3.2 Présentation d'un réseau privé virtuel**

## **3.2.1 Définition**

 VPN (Virtual Private Network) ou RPV (Réseau Privé Virtuel) est une technique permettant d'établir un canal chiffré entre deux nœuds quelconques de l'Internet, ces nœuds pouvant eux-mêmes être des routeurs d'entrée de réseaux. On aura ainsi établi une sorte de tunnel qui, à travers l'Internet, reliera deux parties éloignées l'une de l'autre du réseau d'une même entreprise pour donner l'illusion de leur contiguïté. Mais le chiffrement permet aussi d'établir un VPN personnel pour un utilisateur, par exemple entre son ordinateur portable et le réseau local de l'entreprise [6].

#### **3.2.2 Principe de fonctionnement**

 Un réseau VPN repose sur un protocole appelé « protocole de tunneling ». Ce protocole permet de faire circuler les informations de l'entreprise de façon cryptée d'un bout à l'autre du tunnel. Ainsi, les utilisateurs ont l'impression de se connecter directement sur le réseau de leur entreprise.

 Le principe de tunneling consiste à construire un chemin virtuel après avoir identifié l'émetteur et le destinataire. Par la suite, la source chiffre les données et les achemine en empruntant ce chemin virtuel. Afin d'assurer un accès aisé et peu coûteux aux intranets ou aux extranets d'entreprise, les réseaux privés virtuels d'accès simulent un réseau privé, alors qu'ils utilisent en réalité une infrastructure d'accès partagée, comme Internet.

 Les données à transmettre peuvent être prises en charge par un protocole différent d'IP. Dans ce cas, le protocole de tunneling encapsule les données en ajoutant un entête. Le tunneling est l'ensemble des processus d'encapsulation, de transmission et de dé encapsulation. [9]

#### **3.2.3 Les fonctionnalités d'un réseau privé virtuel**

 Un réseau privé, repose sur les principes fondamentaux de la sécurité, en assurant la mise en oeuvre de diverses fonctionnalités [9]:

Un système de VPN doit pouvoir mettre en œuvre les fonctionnalités suivantes :

#### **3.2.3.1 Authentification d'utilisateur**

 Seuls les utilisateurs autorisés doivent pouvoir s'identifier sur le réseau virtuel. De plus, un historique des connexions et des actions effectuées sur le réseau doit être conservé.

#### **3.2.3.2 Gestion d'adresses**

 Chaque client sur le réseau doit avoir une adresse privée. Cette adresse privée doit rester confidentielle. Un nouveau client doit pouvoir se connecter facilement au réseau et recevoir une adresse.

#### **3.2.3.3 Cryptage des données**

 Lors de leurs transports sur le réseau public les données doivent être protégées par un cryptage efficace.

#### **3.2.3.4 Gestion de clés**

Les clés de cryptage pour le client et le serveur doivent pouvoir être générées et régénérées.

#### **3.2.3.5 Prise en charge multi protocole**

La solution VPN doit supporter les protocoles les plus utilisés sur les réseaux publics en particulier le protocol IP.

#### **3.2.4 Type de VPN**

ll existe 3 types standards d'utilisation des VPNs selon leur mode d'utilisation [9]:

#### **3.2.4.1 VPN d'accès (Host to LAN)**

 Un VPN d'accès est utilisé pour permettre à des utilisateurs itinérants d'accéder au réseau privé. L'utilisateur se sert d'une connexion Internet pour établir la connexion VPN. Il existe deux cas :

L'utilisateur demande au fournisseur d'accès de lui établir une connexion cryptée vers le serveur distant : il communique avec le NAS (Network Access Server) du fournisseur d'accès et c'est le NAS qui établit la connexion cryptée.

L'utilisateur possède son propre logiciel client pour le VPN auquel cas il établit directement la communication de manière cryptée vers le réseau de l'entreprise. (Figure 3.1)

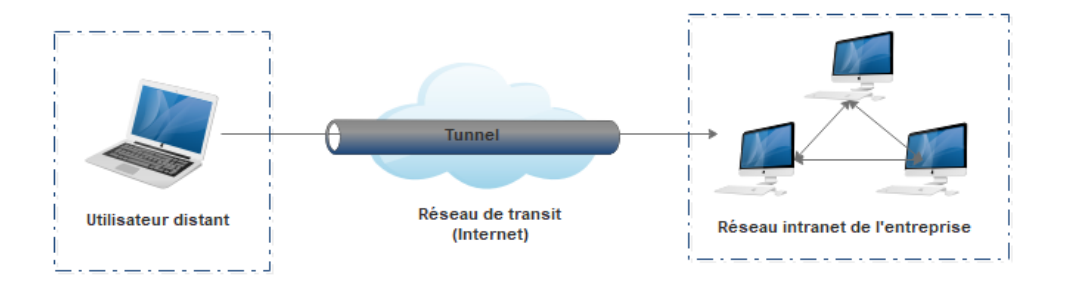

 **Figure 3.1** – VPN poste à site.

#### **3.2.4.2 Intranet VPN (LAN to LAN)**

 L'intranet VPN est utilisé pour relier au moins deux intranets entre eux, comme l'illustre la Figure 3.2. Ce type de réseau est particulièrement utile au sein d'une entreprise possédant plusieurs sites distants. Le plus important dans ce type de réseau est de garantir la sécurité et l'intégrité des données. Certaines données très sensibles peuvent être amenées à transiter sur le VPN (base de données clients, informations financières...). Des techniques de cryptographie sont mises en œuvre pour vérifier que les données n'ont pas été altérées. Il s'agit d'une authentification au niveau paquet pour assurer la validité des données, de l'identification de leur source ainsi que leur non répudiation. La plupart des algorithmes utilisés font appel à des signatures numériques qui sont ajoutées aux paquets. La confidentialité des données est, elle aussi, basée sur des algorithmes de cryptographie. La technologie en la matière est

suffisamment avancée pour permettre une sécurité quasi parfaite. Le coût matériel des équipements de cryptage et de décryptage ainsi que les limites légales interdisent l'utilisation d'un codage « infaillible ». Généralement pour la confidentialité, le codage en lui-même pourra être moyen à faible, mais sera combiné avec d'autres techniques comme l'encapsulation IP dans IP pour assurer une sécurité raisonnable. [9]

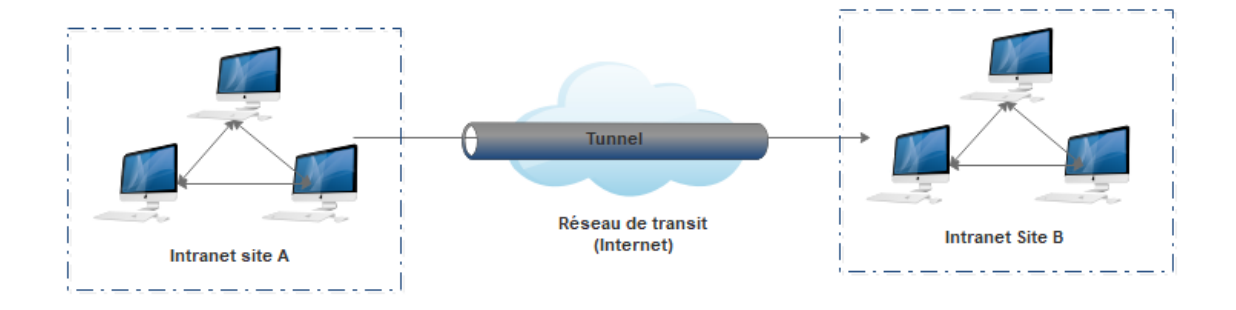

**Figure 3.2** – VPN site à site.

#### **3.2.4.3 Extranet VPN (Host to Host)**

 L'extranet VPN est utilisé pour connecter deux ordinateurs distants entre eux pour des raisons de confidentialité. On crée donc un VPN entre eux, et toutes les données y transmises sont encryptées et compréhensibles que par les deux paires correspondantes. (Figure 3.3)

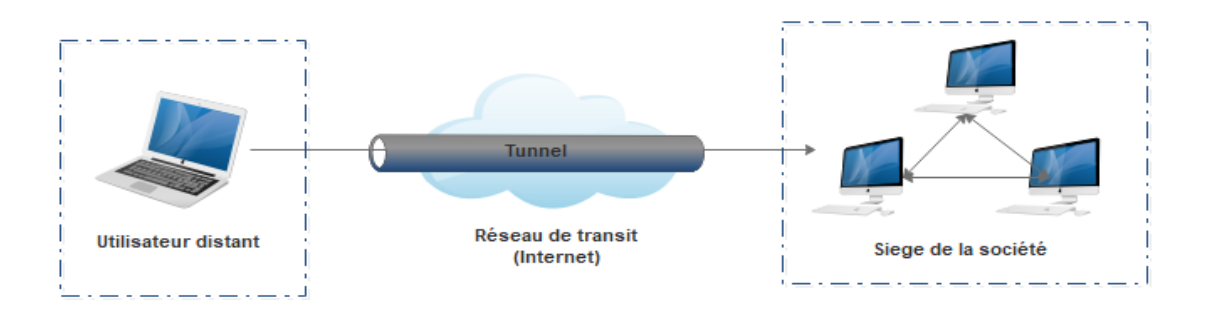

**Figure 3.3** – VPN poste à poste.

# **3.3 Protocoles utilisés pour réaliser une connexion VPN**

#### **3.3.1 Le protocole PPP (Point-To-Point Protocol)**

 C'est un ensemble de protocoles standard garantissant l'interopérabilité des logiciels d'accès distant de divers éditeurs, il permet de transférer des données sur un lien synchrone ou asynchrone, il est full duplex, garantie l'ordre d'arrivée des paquets et encapsule les paquets IP,

IPX dans des trames PPP, puis transmet ces paquets encapsulés au travers de liaison point à point. [7]

#### **3.3.2 Le protocole PPTP (Point-to-Point Tunneling Protocol)**

 Le principe du protocole PPTP est de créer des paquets sous le protocole PPP et de les encapsuler dans des datagrammes IP. PPTP crée ainsi un tunnel de niveau 3 défini par le protocole Gre (Generic Routing Encapsulation). Le tunnel PPTP se caractérise par une initialisation du client, une connexion de contrôle entre le client et le serveur ainsi que par la clôture du tunnel par le serveur. Lors de l'établissement de la connexion, le client effectue d'abord une connexion avec son fournisseur d'accès Internet. Cette première connexion établie une connexion de type PPP et permet de faire circuler des données sur Internet. Par la suite, une deuxième connexion dial-up est établie. Elle permet d'encapsuler les paquets PPP dans des datagrammes IP. C'est cette deuxième connexion qui forme le tunnel PPTP. Tout trafic client conçu pour Internet emprunte la connexion physique normale, alors que le trafic conçu pour le réseau privé distant, passe par la connexion virtuelle de PPTP [9]

#### **3.3.3 L2TP (Layer Two Tunneling Protocol)**

 Le protocole L2TP est un protocole réseau qui encapsule des trames PPP pour les envoyer sur des réseaux IP, X25, relais de trames ou ATM. Lorsqu'il est configuré pour transporter les données sur IP, le protocole L2TP peut être utilisé pour faire du tunnelling sur Internet. Dans ce cas, le protocole L2TP transporte des trames PPP dans des paquets IP. La maintenance du tunnel est assurée à l'aide de messages de commandes au format L2TP tandis que le protocole UDP est utilisé pour envoyer les trames PPP au sein de trames L2TP. [9]

#### **3.3.4 IPSEC (Internet Protocol Security)**

 IPSec, définit par la RFC 2401, est un protocole qui vise à sécuriser l'échange de données au niveau de la couche réseau. Le réseau Ipv4 étant largement déployé et la migration vers Ipv6 étant inévitable, mais néanmoins longue, il est apparu intéressant de développer des techniques de protection des données communes à Ipv4 et Ipv6. Ces mécanismes sont couramment désignés par le terme IPSec pour Ip Security Protocols. IPSec est basé sur deux mécanismes.

 Le premier, AH, pour Authentification Header vise à assurer l'intégrité et l'authenticité des datagrammes IP. Il ne fournit par contre aucune confidentialité : les données fournies et transmises par Ce « protocole » ne sont pas encodées.

 $\triangleright$  Le second, Esp, pour Encapsulating Security Payload peut aussi permettre l'authentification des données mais est principalement utilisé pour le cryptage des informations.

 Bien qu'indépendants ces deux mécanismes soient presque toujours utilisés conjointement. Enfin, le protocole Ike permet de gérer les échanges ou les associations entre protocoles de sécurité. Avant de décrire ces différents protocoles, nous allons exposer les différents éléments utilisés dans IPSec. [9]

# **3.3.5 Le protocole SSL/TLS (Secure Sockets Layer /Transport Layer Security)**

 La Transport Layer Security (TLS) ou « Sécurité de la couche de transport », et son prédécesseur la Secure Sockets Layer (SSL) ou « Couche de sockets sécurisée », sont des protocoles de sécurisation des échanges par réseau informatique, notamment par Internet. Le protocole SSL a été développé à l'origine par Netscape Communications Corporation pour son navigateur Web. L'organisme de normalisation Internet Engineering Task Force (IETF) en a poursuivi le développement en le rebaptisant Transport Layer Security (TLS). On parle parfois de SSL/TLS pour désigner indifféremment SSL ou TLS.

 La TLS (ou SSL) fonctionne suivant un mode client-serveur. Il permet de satisfaire les objectifs de sécurité suivants :

- L'authentification du serveur ;
- La confidentialité des données échangées (ou session chiffrée) ;
- L'intégrité des données échangées ;
- De manière optionnelle, l'authentification du client (mais dans la réalité celle-ci est souvent assurée par la couche applicative).

 Le protocole est très largement utilisé, et sa mise en œuvre est facilitée par le fait que les protocoles de la couche application, comme le HTTP, n'ont pas à être profondément modifiés pour utiliser une connexion sécurisée, mais seulement implémentés au-dessus de la SSL/TLS, ce qui pour le HTTP a donné le protocole HTTPS.

 Un groupe de travail spécial de l'IETF a permis la création de la TLS et de son équivalent en mode non-connecté UDP, la DTLS. Depuis qu'il est repris par l'IETF, le protocole TLS a connu quatre versions : TLS v1.0 en 1999, TLS v1.1 en 2006, TLS v1.2 en 2008 et TLS v1.3 en 2018. [8]

# **3.4 Conclusion**

 Tout au long de ce chapitre, nous avons effectué une présentation des réseaux privés virtuels (VPNs) ainsi que les protocoles utilisés pour les réaliser. Le chapitre suivant, sera consacré à la Mise en place du réseau VPN.

# **Chapitre 4**

# **Mise en œuvre d'une Solution VPN**

## **4.1 Introduction**

 Dans ce chapitre, nous mettrons en place une solution permettant à des utilisateurs distant d'accéder au réseau local privé de l'entreprise et d'assurer l'échange de données entre eux d'une façon sécurisée à travers un tunnel VPN.

# **4.2 Architecture à implémenter**

 Avant de commencer la mise en œuvre de notre solution VPN Client-to-site, nous allons définir l'architecture de l'implémentation à réaliser, pour cela nous avons illustré la figure cidessous suivie de la description qui lui est associée.

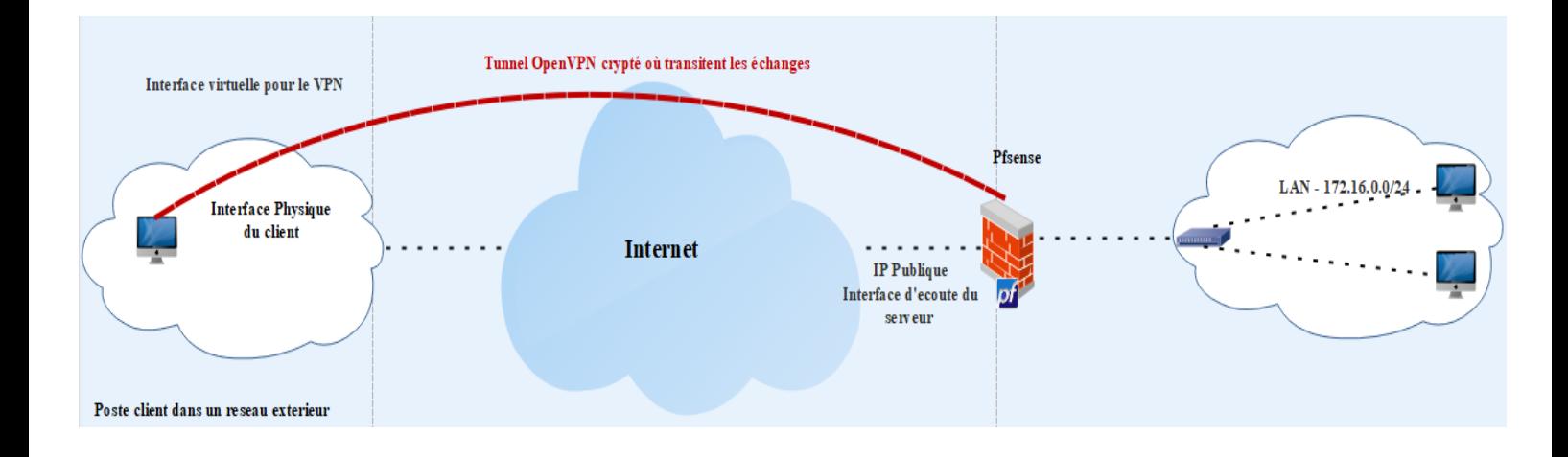

**Figure 4.1** – Schema global de la mise en place d'une solution VPN.

 Comme la figure 4.1 le montre, il s'agit de mettre en place une solution VPN Host-to-LAN (Client-to-site) qui permettra un accès externe à notre réseau d'entreprise via une connexion VPN SSL de type OpenVPN qui s'appuiera sur un équipement de type Firewall pfSense et se fera par le biais d'une authentification locale.

 Un VPN Host-to-LAN signifie que nous allons donner la possibilité à un client (utilisateur) qui est sur un autre LAN de pouvoir travailler comme s'il était dans le même LAN que le serveur et ainsi de pouvoir profiter des ressources de notre réseau local.

 Cela passe par la création d'un tunnel qui traverse un autre réseau local (LAN) ou même Internet par lequel passent des données cryptées.

 Pour la mise en place de notre solution, nous disposons d'un serveur sous pfSense installé sur un hyperviseur « Hyper-V » sur une machine Windows 10 comportant deux interfaces. Une des interfaces se situe dans le LAN (dans notre cas hn0 pour le réseau 172.16.0.0/24) et l'autre sur le WAN (dans notre cas hn1 pour le réseau 192.168.43.0/24). Nous disposons également d'un client sous Windows 10 c'est à dire une autre machine qui nous permettra de tester notre service OpenVPN depuis un réseau extérieur au LAN.

 Le client qui est sur le réseau externe (dans notre cas 192.168.43.0/24) se connecte sur le LAN (172.16.0.0/24) par le VPN et possède une interface (virtuelle) dans le LAN qui lui permet de travailler comme s'il était physiquement dans le réseau local.

# **4.3 Description de l'environnement de travail**

#### **4.3.1 Notion de virtualisation**

 La virtualisation consiste, en informatique, à exécuter sur une machine hôte des systèmes d'exploitation dans un environnement isolé, on parle alors de virtualisation système ou des applications. Ces ordinateurs virtuels sont appelés « serveur privé virtuel » ou encore « environnement virtuel ». [8]

#### **4.3.2 Hyper-V**

 Hyper-V, également connu sous le nom de Windows Server Virtualisation, est un système de virtualisation basé sur un hyperviseur 64 bits de la version de Windows Server 2008. Il permet à un serveur physique de devenir Hyperviseur et ainsi gérer et héberger des machines virtuelles communément appelées VM (virtual machines).

 Grâce à cette technologie, il est possible d'exécuter virtuellement plusieurs systèmes d'exploitation sur une même machine physique et ainsi d'isoler ces systèmes d'exploitation les uns des autres.

 Les ressources de l'hyperviseur sont alors mutualisées pour différentes VM, ce qui présente un intérêt économique car auparavant il fallait envisager une machine physique par serveur.

 Il est possible d'utiliser la console Hyper-V sur Windows 7. Dans le sens inverse, de nombreux systèmes d'exploitation peuvent tourner à l'intérieur de Hyper-V :

 Bien évidemment pour les systèmes d'exploitation Microsoft Windows ( sauf version familliale) . [8]

#### **4.3.3 pfSense**

 PfSense, ou «Packet Filter Sense » est un système d'exploitation open source ayant pour but la mise en place de routeur/pare-feu basé sur le système d'exploitation FreeBSD. À l'origine un fork de m0n0wall, il utilise le pare-feu à états Packet Filter ainsi que des fonctions de routage et de NAT lui permettant de connecter plusieurs réseaux informatiques. Il comporte l'équivalent libre des outils et services utilisés habituellement sur des routeurs professionnels propriétaires. pfSense convient pour la sécurisation d'un réseau domestique ou d'entreprise.

 Après l'installation manuelle nécessaire pour assigner les interfaces réseaux, il s'administre ensuite à distance depuis l'interface web. pfSense gère nativement les VLAN (802.1q).

 Comme sur les distributions Linux, pfSense intègre aussi un gestionnaire de paquets pour installer des fonctionnalités supplémentaires, comme un proxy ou un serveur de voix sur IP[10]

- PfSense est une distribution Free BSD dédiée firewall / routeur.
- Le firewall est basé sur Paquet Filter. Toute la configuration du système est stockée dans un fichier xml (/cf/conf/config.xml).
- Les Performances sont liées au matériel.

 L'installation ainsi que la configuration pfSense se réalisera sur un système d'exploitation de type Free BSD. Il est possible d'émuler le système d'exploitation Free BSD grâce à VMware, Virtualbox ou Hyper-V.

PfSense offre quatre options de connectivité VPN :

- **OpenVPN :** OpenVPN est une solution flexible, puissante solution de VPN SSL supportant une large gamme de systèmes d'exploitation client.
- **IPSec :** permet la connectivité avec tout dispositif de support standard IPsec. Ceci est le plus généralement utilisé pour la connectivité du site aux installations PfSense.
- **L2TP** : Cette option va gérer le Layer 2 Tunneling Protocol (L2TP) qui signifie protocole de tunnellisation de niveau 2. Il s'agit d'un protocole réseau utilisé pour créer des réseaux privés virtuels (VPN).
- **PPTP :** est une option populaire VPN, car presque tous les OS sont dotés d'un client PPTP, y compris toutes les versions de Windows depuis Windows 95 OSR2. Le serveur pfSense PPTP peut utiliser une base de données d'utilisateur local, ou d'un serveur RADIUS pour l'authentification.

#### **4.3.4 FreeBSD**

 FreeBSD est un système d'exploitation Unix libre pour les plates-formes modernes de type serveur, station de travail et systèmes embarqués.

L'objectif du projet FreeBSD est de fournir un système qui puisse servir à tout, avec le moins de restrictions possibles.

 FreeBSD offre des possibilités avancées en matière de réseau, de performance, de sécurité et de compatibilité. [8]

#### **4.3.5 Wireshark**

 Wireshark est un analyseur de paquets libre et gratuit. Il est utilisé dans le dépannage et l'analyse de réseaux informatiques, le développement de protocoles, l'éducation et la rétroingénierie.

 Wireshark utilise la bibliothèque logicielle Qt pour l'implémentation de son interface utilisateur et pcap pour la capture des paquets ; il fonctionne sur de nombreux environnements compatibles UNIX comme GNU/Linux, FreeBSD, NetBSD, OpenBSD ou Mac OSX, mais également sur Microsoft Windows. Il existe aussi entre autres une version en ligne de commande nommée TShark. Ces programmes sont distribués gratuitement sous la licence GNU General Public License. [8]

# **4.4 Création de la machiner virtuelle sous Hyper-V**

 La démarche à suivre pour la création de notre machine virtuelle « pfSense » se décrit comme suit :

 Il nous faut d'abord nous rendre sur le site officiel du logiciel de « pfSense » à l'adresse www.pfsense.org/download/ pour télécharger l'image ISO. Dans notre cas nous téléchargeons la version 2.6.0

|                    | <b>Minimale</b>  |
|--------------------|------------------|
| <b>CPU</b>         | 2 cœurs          |
| <b>Mémoire RAM</b> | 2 G <sub>O</sub> |
| <b>Disque Dur</b>  | $60$ GO          |
| Carte réseau       | 2 cartes réseaux |

 **Table 4.1** - Les prérequis matériels.

 Pour créer notre machine virtuelle, nous allons ouvrir hyperviseur Hyper-V sur notre machine Windows 10 en nous rendant dans le « Gestionnaire Hyper-V ». Et en cliquant dessus pour accéder à la console d'administration d'hyperviseur Hyper-V.

 Pour commencer la création de la nouvelle machine, on clique sur « Démarrez l'assistant de nouvelle machine virtuelle » et on ajoute un nom.

| New Virtual Machine Wizard                                                                                                    |                                                                                                    | $\times$ |
|----------------------------------------------------------------------------------------------------|----------------------------------------------------------------------------------------------------|----------|
| 樂日<br><b>Before You Begin</b>                                                                                                    |                                                                                                    |          |
| Before You Begin<br>Specify Name and Location<br><b>Specify Generation</b><br><b>Assign Memory</b><br>Configure Networking<br><b>Connect Virtual Hard Disk</b><br><b>Installation Options</b><br>Summary | This wizard helps you create a virtual machine. You can use virtual machines in place of physical<br>computers for a variety of uses. You can use this wizard to configure the virtual machine now, and<br>you can change the configuration later using Hyper-V Manager.<br>To create a virtual machine, do one of the following:<br>. Click Finish to create a virtual machine that is configured with default values.<br>. Click Next to create a virtual machine with a custom configuration.<br>Do not show this page again |          |
|                                                                                                    | Next ><br>Finish<br>$<$ Previous<br>Cancel                                                                                                    |          |

 **Figure 4.2 -** Création de la machine virtuelle.

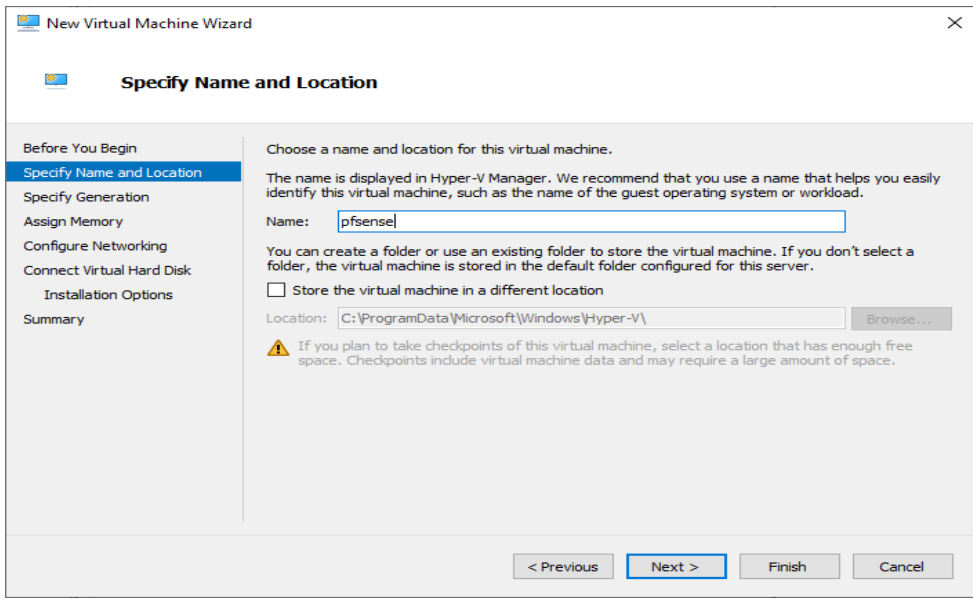

**Figure 4.3 –** Affectation d'un nom à la machine virtuelle.

Après on clique sur suivant et on sélectionne la génération de machine virtuelle appropriée : Génération 1.

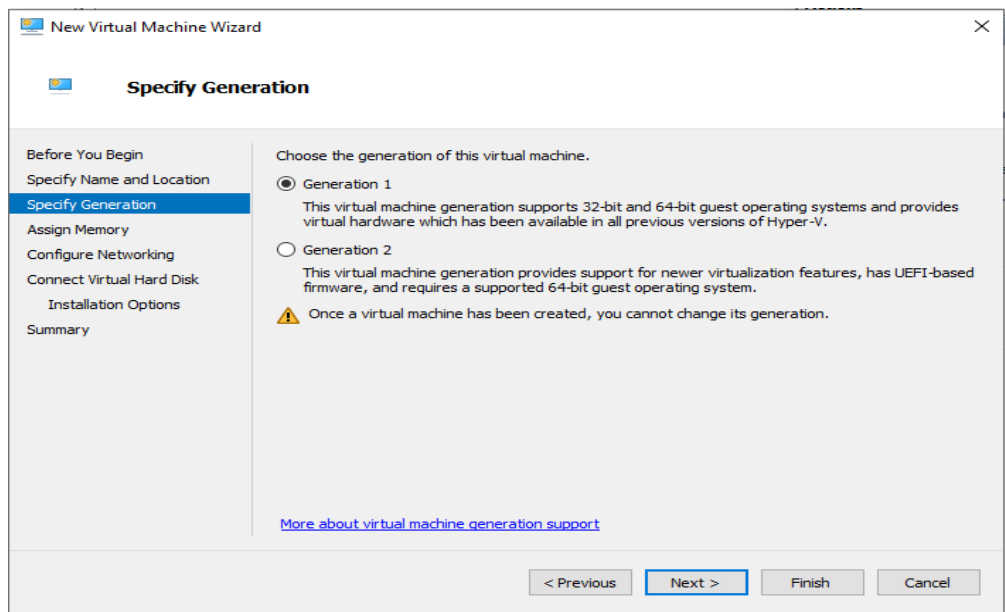

 **Figure 4.4 –** Choix de Génération de la machine virtuelle.

On choisisse la mémoire que nous voulons attribuer sur notre système virtualisé (2 GO est préférable).

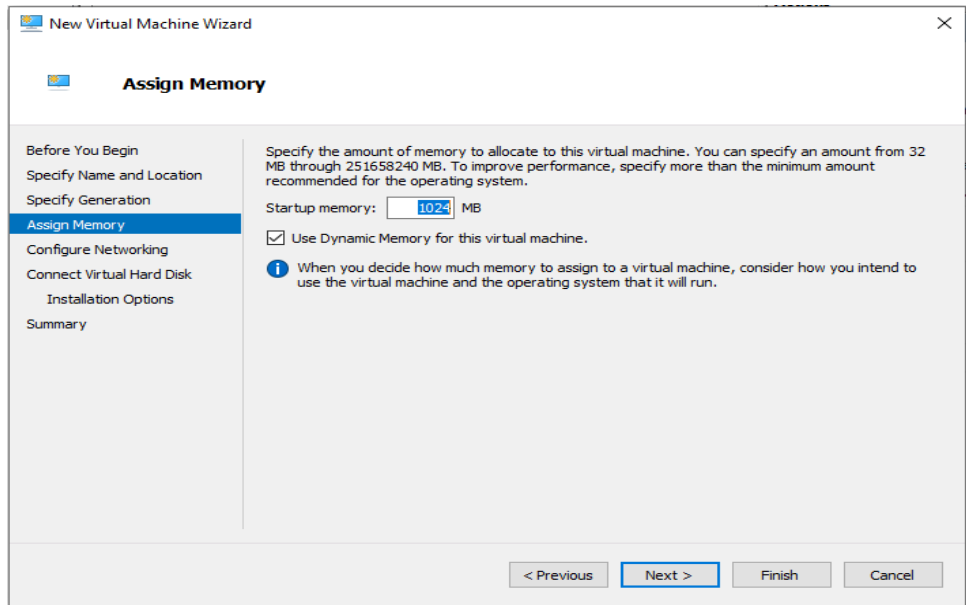

**Figure 4.5 –** Affectation d'une memoire à la machine virtuelle.

 L'étape suivante consiste à configurer la mise en réseau, on sélectionne WAN dans le menu déroulant Connexion. Nous ajouterons LAN plus tard.

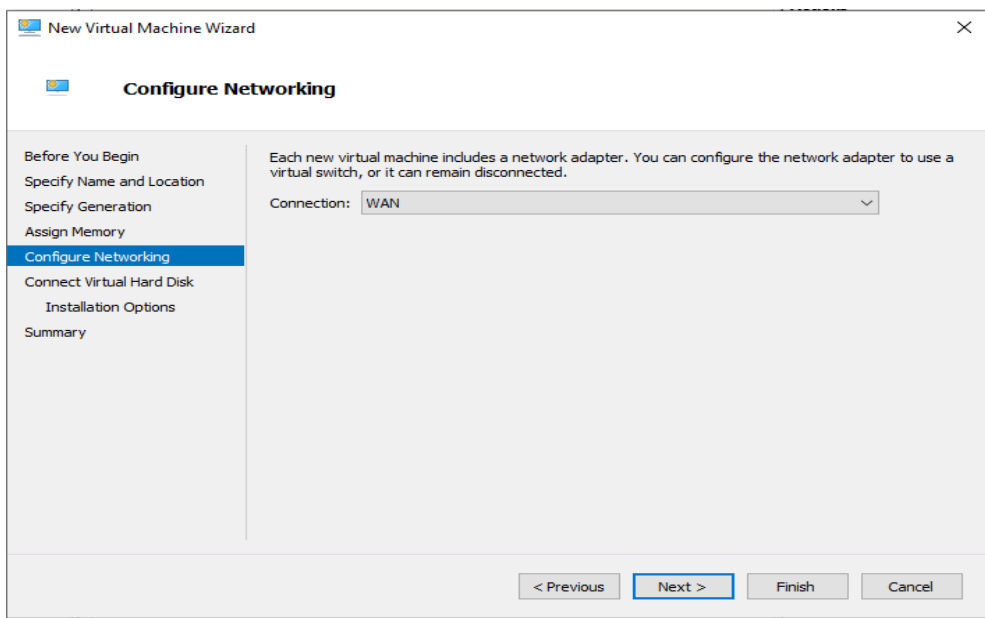

**Figure 4.6 –** Choix de l'interface WAN de la machine virtuelle.

 Afin de configurer un disque dur virtuel pour la machine virtuelle, on sélectionne « Créer un disque dur virtuel » et on attribue 20 Go au pfSense.

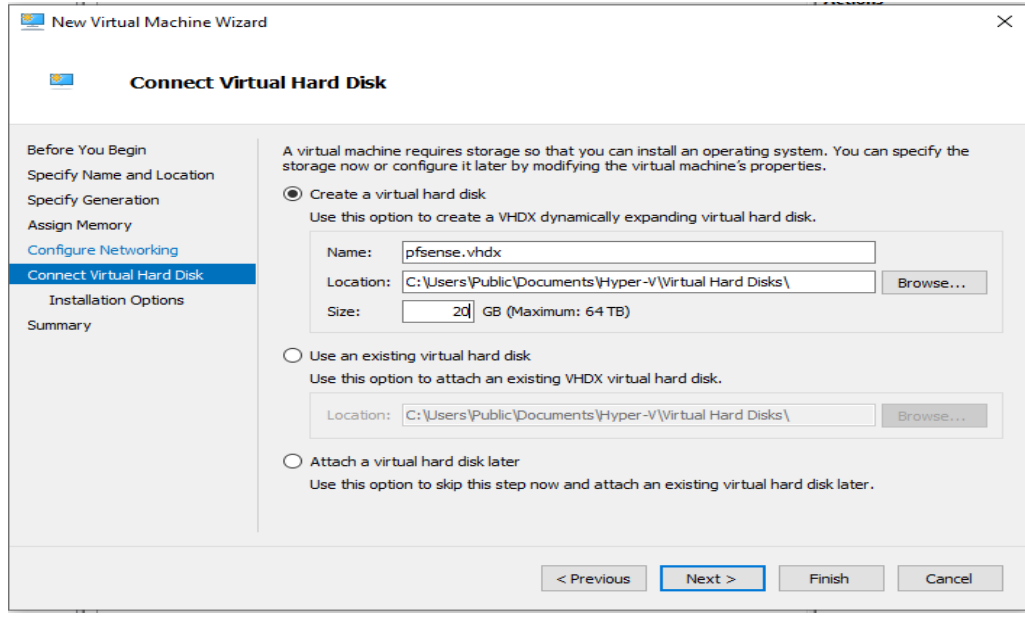

**Figure 4.7 –** Création d'un disque dur virtuel à la machine virtuelle.

 Après on sélectionne « Installer un système d'exploitation à partir d'un CD/DVD-ROM amorçable » pour accéder à l'ISO du programme d'installation de pfSense.

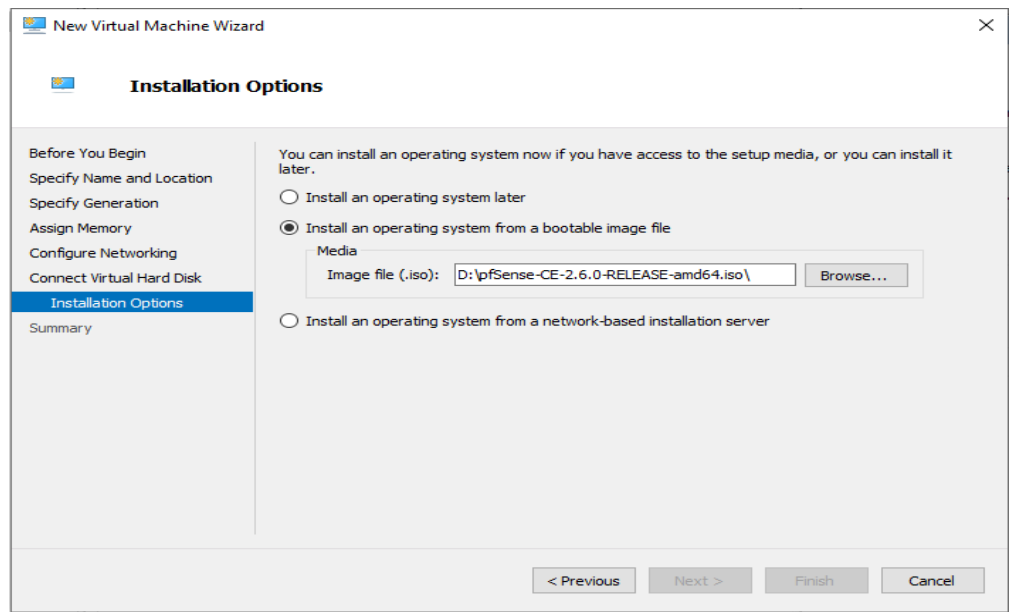

**Figure 4.8** – Choix de l'ISO du programme d'installation de la machine virtuelle.

 Maintenat passons en revue les informations de la machine virtuelle pour terminer l'assistant d'installation.

| New Virtual Machine Wizard                                                                                                 | $\times$                                                                                                    |
|----------------------------------------------------------------------------------------------------|----------------------------------------------------------------------------------------------------|
| SE 1                                                                                                    | <b>Completing the New Virtual Machine Wizard</b>                                                                                                    |
| Before You Begin<br>Specify Name and Location<br><b>Specify Generation</b>                                                 | You have successfully completed the New Virtual Machine Wizard. You are about to create the<br>following virtual machine.<br>Description:                                                                                                    |
| <b>Assign Memory</b><br>Configure Networking<br><b>Connect Virtual Hard Disk</b><br><b>Installation Options</b><br>Summary | pfsense<br>Name:<br>Generation:<br>Generation 1<br>1024 MB<br>Memory:<br>Network:<br><b>WAN</b><br>Hard Disk:<br>C:\Users\Public\Documents\Hyper-V\Virtual Hard Disks\pfsense.vhdx (VHDX, dyn<br>Will be installed from E:<br>Operating System:<br>$\epsilon$<br>$\rightarrow$<br>To create the virtual machine and close the wizard, click Finish. |
|                                                                                                    | Next<br>Finish<br>$<$ Previous<br>Cancel                                                                                                    |

 **Figure 4.9 –** Fin de création de la machine virtuelle.

# **4.5 Installation et configuration de pfSense sous Hyper-V**

#### **4.5.1 Installation de pfSense**

• On démarre notre machine à partir du cd de l'image iso de pfSense ;

• A l'écran de bienvenue, on laisse le setup démarrer automatiquement après quelques secondes, on appui sur la touche « Entrée » pour accepter.

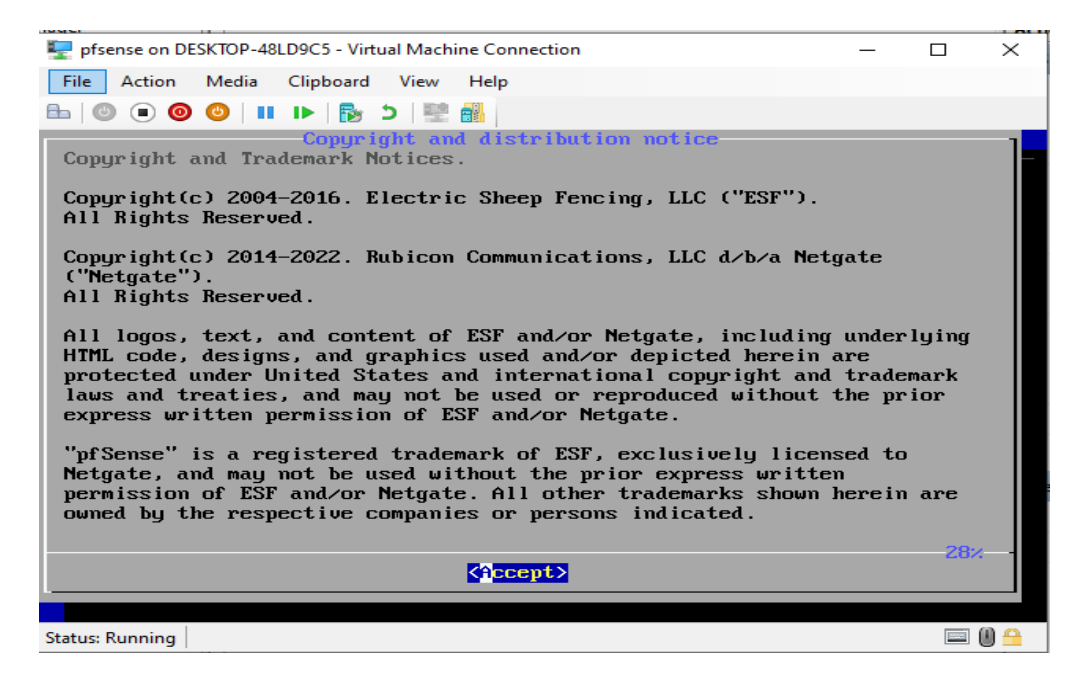

**Figure 4.10 –** Acceptation de l'installation.

Après on vérifie qu'on est bien sur « Install » et on appuie sur « Entrée » pour faire OK.

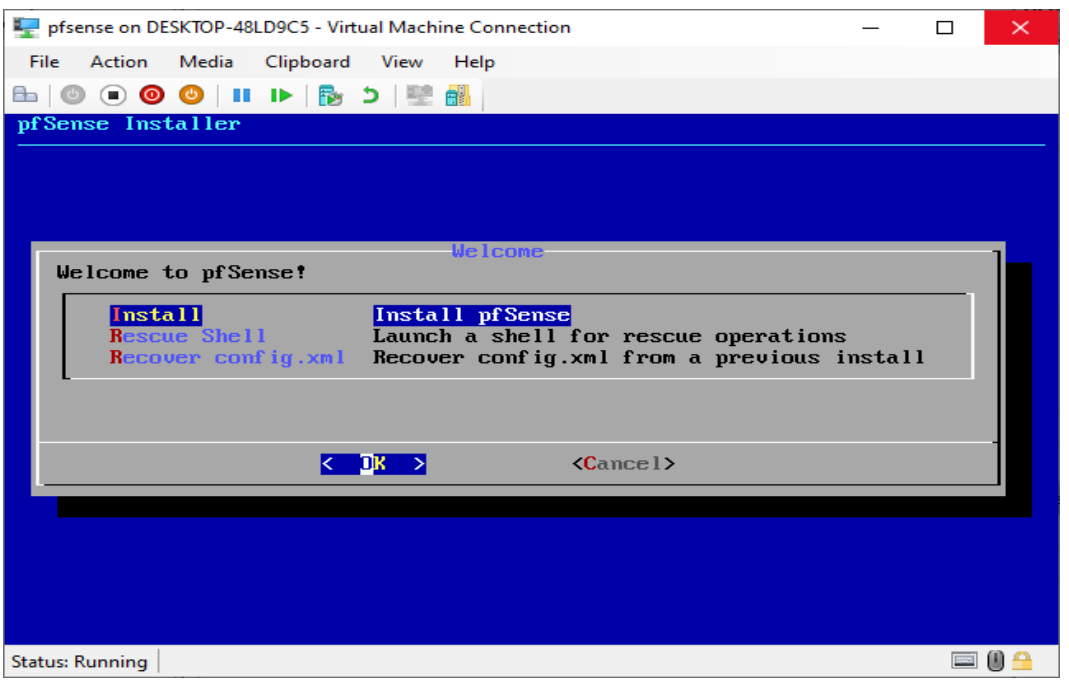

 **Figure 4.11 –** Lancement de l'installation.

Une fois l'installation terminée, on sélectionne « Redémarrer » et on éjecte l'ISO.

La machine virtuelle pfSense va démarrer rapidement et demander les affectations d'interface. On sélectionne « n » pour ne pas configurer les VLAN maintenant.

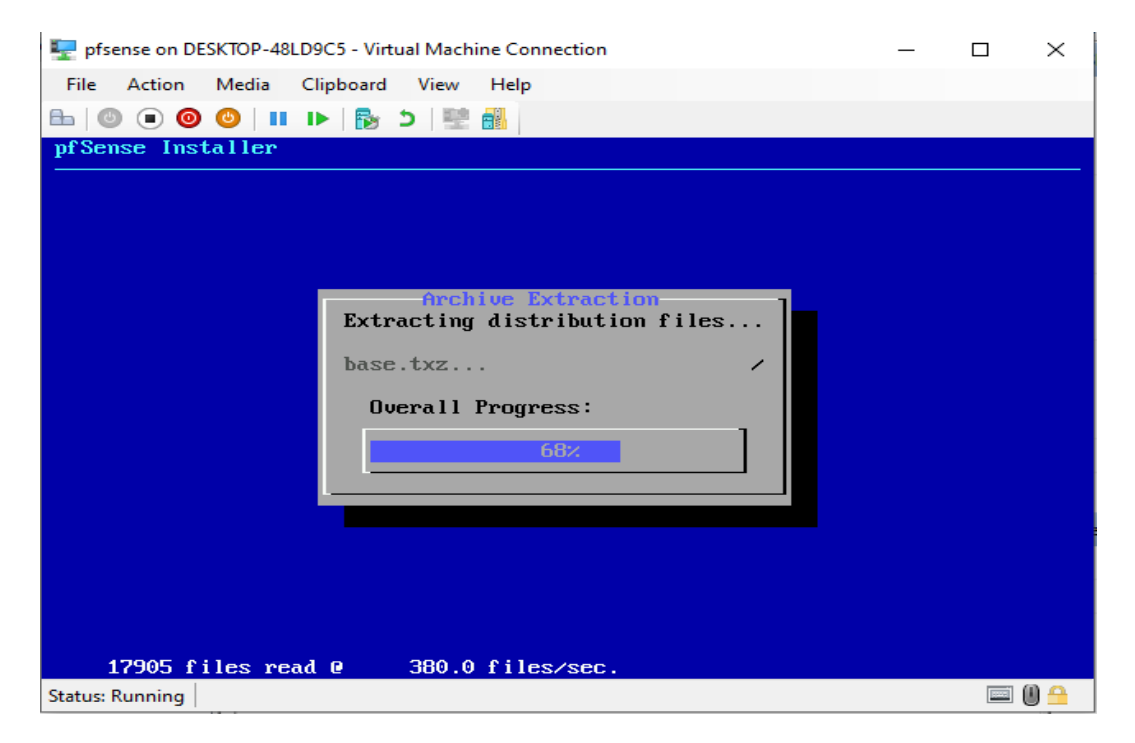

 **Figure 4.12 –** Installation et copie des fichiers.

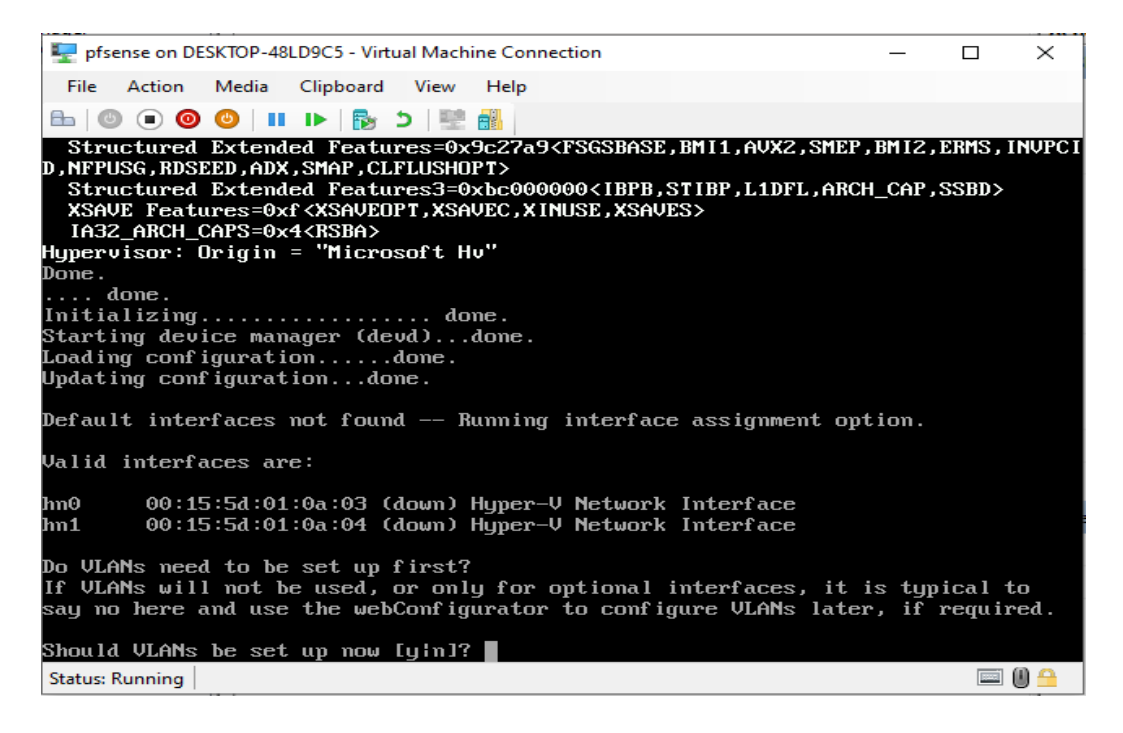

**Figure 4.13 –** Détection des cartes réseaux.

Dans l'étape suivante, on affecte les interfaces WAN et LAN aux adaptateurs réseaux appropriés.

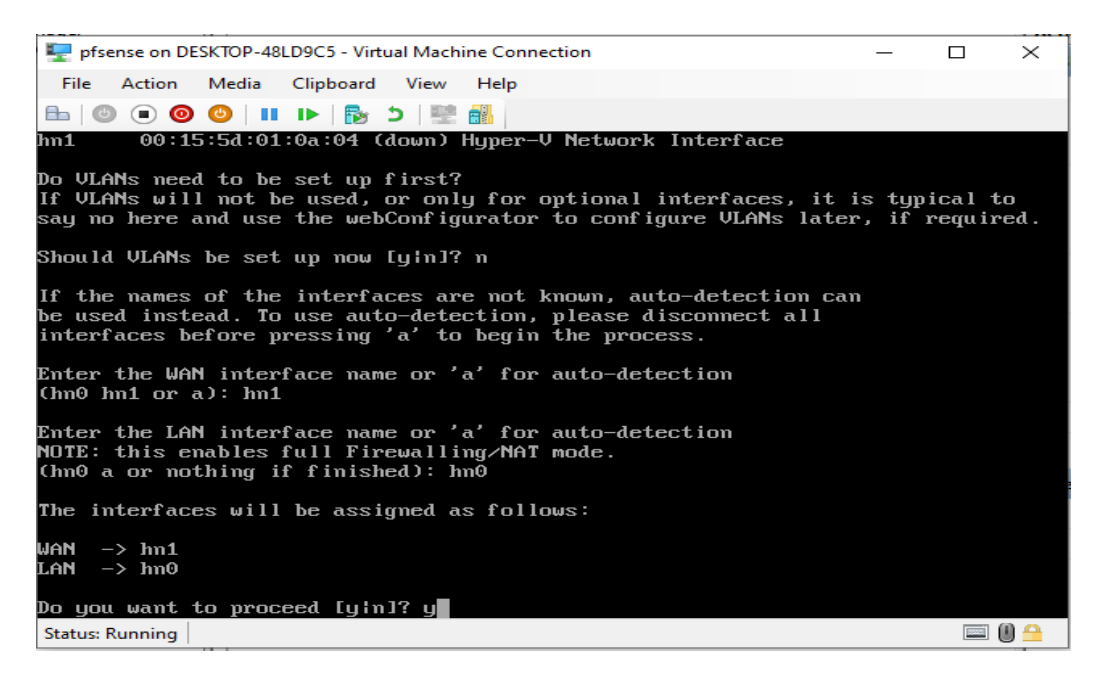

 **Figure 4.14 –** Affectation des interfaces.

Après avoir attribué les interfaces, le logiciel pfSense terminera le démarrage.

| pfsense on DESKTOP-48LD9C5 - Virtual Machine Connection                                                                                                    |                                                                                                    | п | $\times$         |
|----------------------------------------------------------------------------------------------------|----------------------------------------------------------------------------------------------------|---|------------------|
| Action Media Clipboard View<br>l File i<br>Help                                                                                                    |                                                                                                    |   |                  |
| ▙▏◎ ◉ <b>◎ ◎</b> │Ⅱ ⋫│ <u>β</u> , ๖│ ▒│ ∰                                                                                                    |                                                                                                    |   |                  |
| Starting syslogdone.<br>Starting CRON done.<br>pfSense 2.6.0-RELEASE amd64 Mon Jan 31 19:57:53 UTC 2022<br>Bootup complete                                                                                            |                                                                                                    |   |                  |
| FreeBSD/amd64 (pfSense.home.arpa) (ttyv0)                                                                                                    |                                                                                                    |   |                  |
| Microsoft Azure - Netgate Device ID: 60cd4d1b3f84cbe4f48f                                                                                                    |                                                                                                    |   |                  |
| *** Welcome to pfSense 2.6.0-RELEASE (amd64) on pfSense ***                                                                                                    |                                                                                                    |   |                  |
| $WAN$ (wan) $\rightarrow$ hn1<br>LAN (lan)<br>$\rightarrow$ hn0                                                                                                    | -> v4/DHCP4: 192.168.43.161/24<br>$\rightarrow$ u4: 192.168.1.1/24                                                                                                    |   |                  |
| 0) Logout (SSH only)<br>1) Assign Interfaces<br>2) Set interface(s) IP address<br>3) Reset webConfigurator password<br>4) Reset to factory defaults<br>5) Reboot sustem<br>6) Halt system<br>7) Ping host<br>8) Shell | 9) pf Top<br>10) Filter Logs<br>11) Restart webConfigurator<br>12) PHP shell $+$ pf Sense tools<br>13) Update from console<br>14) Enable Secure Shell (sshd)<br>15) Restore recent configuration<br>16) Restart PHP-FPM |   |                  |
| Enter an option:<br><b>Status: Running</b>                                                                                                    |                                                                                                    |   | $\mathbf{0} \in$ |
|                                                                                                    |                                                                                                    |   |                  |

 **Figure 4.15 –** Fin du démarage.

 Dans le menu de pfSense, on tape le choix 2 : « Set LAN IP adresse ». Pour affecter une adresse IP sur la passerelle de LAN de la machine de pfSense.

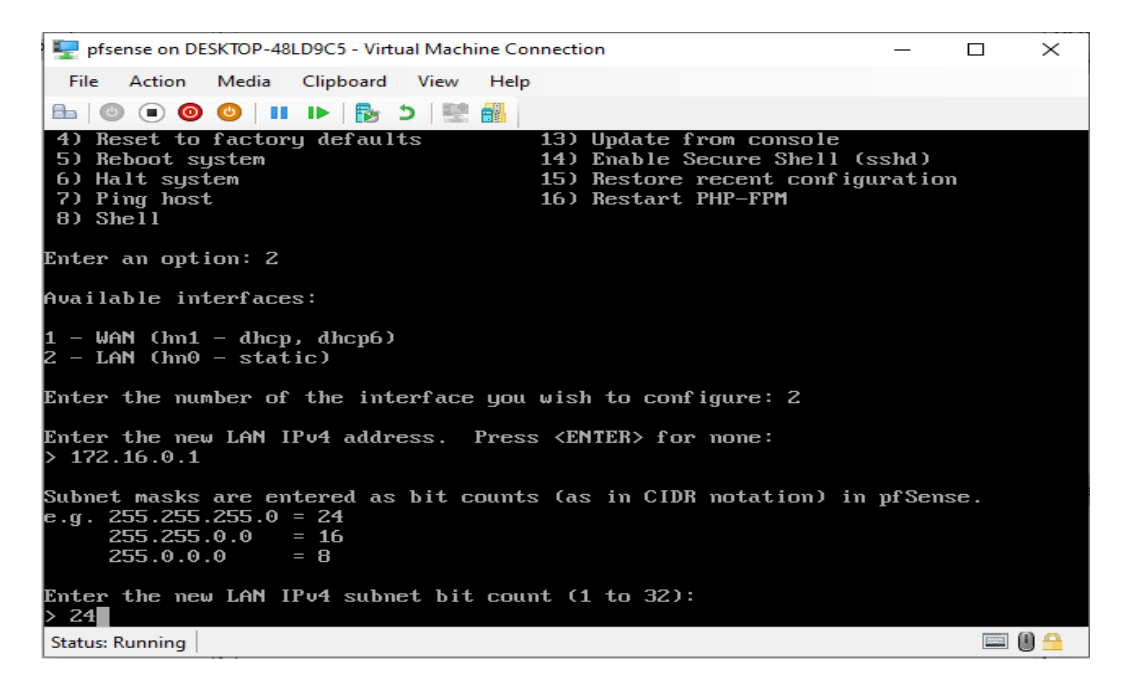

 **Figure 4.16 –** Choix de l'IP et du masque de sous réseau.

#### Enfin on aura le menu suivant

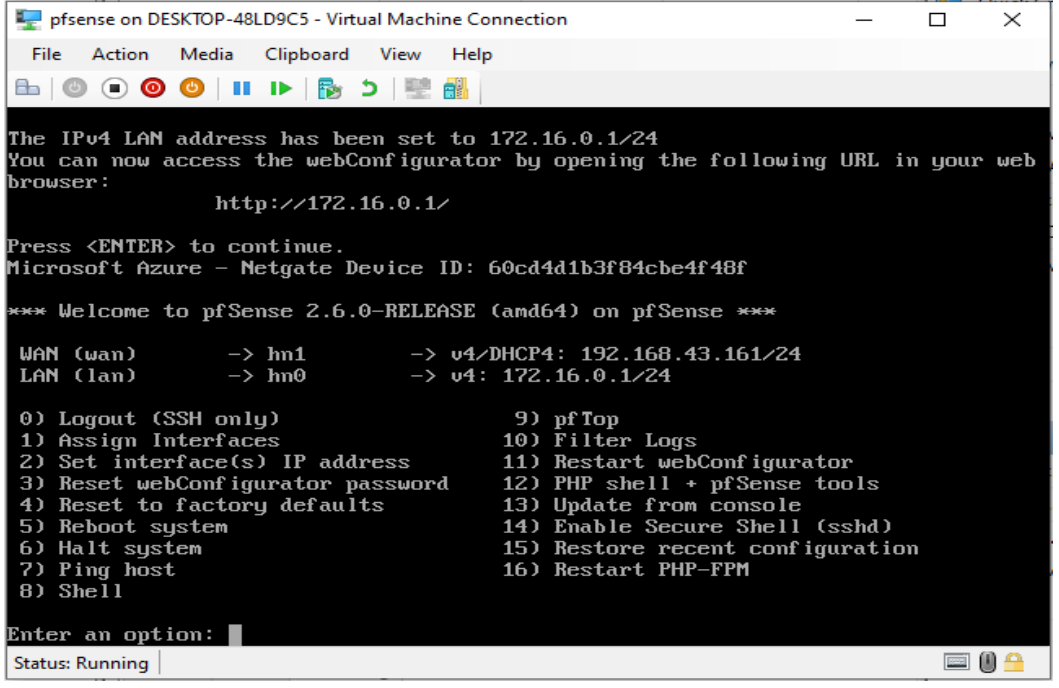

 **Figure 4.17 –** Fin de l'installation .

|                       | <i>pfSense</i> |               |
|-----------------------|----------------|---------------|
| Type de réseau        | <b>WAN</b>     | LAN           |
| IP de l'interface     | 192.168.43.161 | 172.16.0.1    |
| Masque de sous réseau | 255.255.255.0  | 255.255.255.0 |

**Table 4.2** - Tableau récapitulatif des interfaces.

#### **4.5.2 Configuration de pfsense via l'interface web**

On ouvre ensuite notre navigateur Web, puis on tape http://172.16.0.1, par défaut on met :

- Identifiant : admin
- Mot de passe : pfSense

Après l'identification, on serait appelé à faire la configuration initiale pour préparer notre serveur comme sur la figure 4.19.

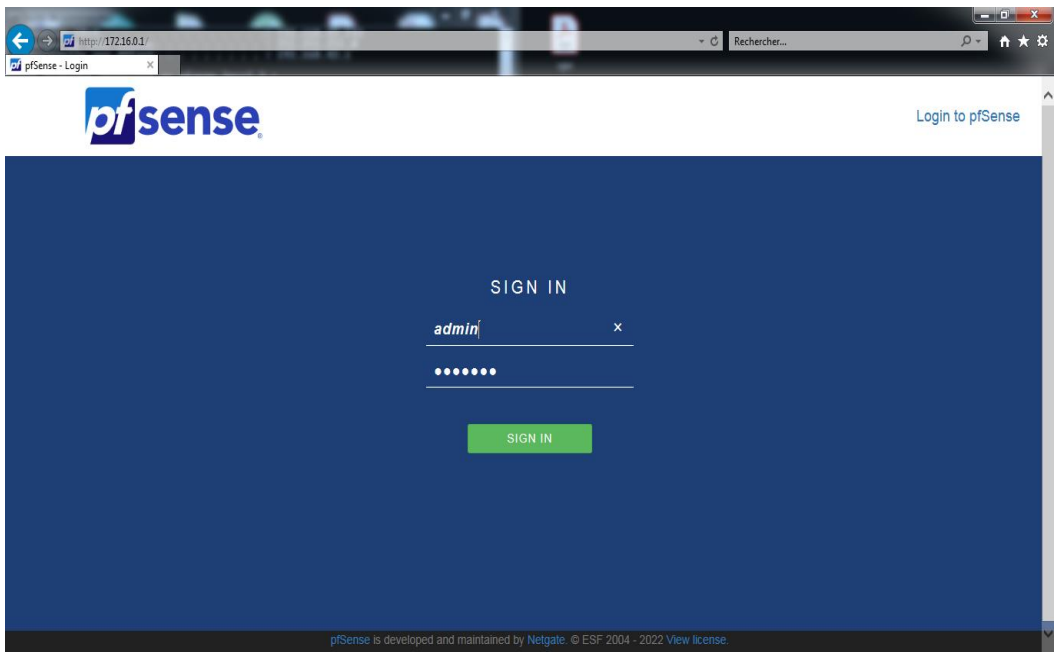

**Figure 4.18 –** Page de connexion de l'interface web.

On arrive enfin, à l'interface web. Allons ensuite dans « System », puis « General Setup ».

| <i><b>of sense</b></i>    | System $\sim$<br>Interfaces -                                                                                                    | Firewall $\sim$<br>Services - | $VPN -$ | $Status -$        |   | Diagnostics -                         | $He$ lp $-$ | $\leftrightarrow$ |
|---------------------------|----------------------------------------------------------------------------------------------------|-------------------------------|---------|-------------------|---|---------------------------------------|-------------|-------------------|
|                           | WARNING: The 'admin' account password is set to the default value. Change the password in the User Manager.                                                                                      |                               |         |                   |   |                                       |             |                   |
| Status / Dashboard        |                                                                                                    |                               |         |                   |   |                                       |             | $+ 0$             |
| <b>System Information</b> |                                                                                                    | ⊁⊖⊗                           |         | <b>Interfaces</b> |   |                                       |             | ∕•⊖⊙              |
| Name                      | pfSense.home.arpa                                                                                                    |                               |         | $\frac{1}{2}$ WAN | 个 | 10Gbase-T <full-duplex></full-duplex> |             | 192.168.43.161    |
| <b>User</b>               | admin@172.16.0.11 (Local Database)                                                                                                    |                               |         | $H$ LAN           | 个 | 10Gbase-T <full-duplex></full-duplex> |             | 172.16.0.1        |
| System                    | Microsoft Azure<br>Netgate Device ID: 60cd4d1b3f84cbe4f48f                                                                                                    |                               |         |                   |   |                                       |             |                   |
| <b>BIOS</b>               | Vendor: American Megatrends Inc.<br>Version: 090008<br>Release Date: Fri Dec 7 2018                                                                                                    |                               |         |                   |   |                                       |             |                   |
| <b>Version</b>            | 2.6.0-RELEASE (amd64)<br>built on Mon Jan 31 19:57:53 UTC 2022<br>FreeBSD 12.3-STABLE<br>The system is on the latest version.<br>Version information updated at Sat Jun 11 0:23:06 UTC 2022<br>ø |                               |         |                   |   |                                       |             |                   |
| <b>CPU Type</b>           | Intel(R) Core(TM) i5-6200U CPU @ 2.30GHz<br>AES-NI CPU Crypto: Yes (inactive)<br>QAT Crypto: No                                                                                                  |                               |         |                   |   |                                       |             |                   |
| Hardware crypto           |                                                                                                    |                               |         |                   |   |                                       |             |                   |
| <b>Kernel PTI</b>         | <b>Enabled</b>                                                                                                    |                               |         |                   |   |                                       |             |                   |
| <b>MDS Mitigation</b>     | Inactive                                                                                                    |                               |         |                   |   |                                       |             |                   |
| <b>Uptime</b>             | 01 Hour 19 Minutes 04 Seconds                                                                                                    |                               |         |                   |   |                                       |             |                   |
| <b>Current date/time</b>  | Sat Jun 11 1:27:43 UTC 2022                                                                                                    |                               |         |                   |   |                                       |             |                   |
| <b>DNS</b> server(s)      | $\cdot$ 127.0.0.1                                                                                                    |                               |         |                   |   |                                       |             |                   |

**Figure 4.19 –** Page d'accueil de pfSense.

# **4.6 Mise en place d'une Solution VPN**

 Nous allons voir, dans ce qui suit, les étapes à suivre afin de configurer et de mettre en place un serveur/client VPN via OpenVPN.

#### **4.6.1 Présentation d'OpenVPN**

 OpenVPN permet à des pairs de s'authentifier entre eux à l'aide d'une clé privée partagée à l'avance, de certificats électroniques ou de couples de noms d'utilisateur/mot de passe. Il utilise de manière intensive la bibliothèque d'authentification OpenSSL ainsi que le protocole SSLv3/TLSv1. Disponible avec une multitude d'environnements tel que Solaris, OpenBSD, FreeBSD, NetBSD, Linux (Debian, Redhat, Ubuntu, etc.), Mac OS X, Windows 2000, XP, Vista, 7, 8 et 10, il offre de nombreuses fonctions de sécurité et de contrôle.

 OpenVPN n'est pas compatible avec IPsec ou d'autres logiciels VPN. Le logiciel contient un exécutable pour les connexions du client et du serveur, un fichier de configuration optionnel et une ou plusieurs clés suivant la méthode d'authentification choisie. [8]

#### **4.6.2 Présentation d'OpenSSL**

 OpenSSL est une boîte à outils de chiffrement comportant deux bibliothèques, libcrypto et libssl, fournissant respectivement une implémentation des algorithmes cryptographiques et du protocole de communication SSL/TLS, ainsi qu'une interface en ligne de commande, openssl. [8]

#### **4.6.3 Critères de choix d'utilisation d'Openvpn / Openssl**

- OpenVPN est un protocole très sécurisé, capable d'utiliser des clés de cryptage 256 bits et des algorithmes de chiffrement haut de gamme.
- $\triangleright$  Le protocole OpenVPN peut facilement contourner tout pare-feu qu'il rencontre.
- Comme OpenVPN peut utiliser TCP et UDP, il vous offre plus de contrôle sur vos connexions.
- OpenVPN fonctionne sur un grand nombre de plates-formes. Quelques exemples incluent Windows, macOS, iOS, Android, Linux, routeurs, FreeBSD, OpenBSD, NetBSD, et Solaris.OpenVPN prennent en charge Perfect Forward Secrecy.

#### **4.6.4 Configuration du serveur OpenVPN**

 Nous aborderons dans ce qui suit les principales configurations à mettre en place au pare-feu (pfSense), le serveur OpenVPN et le client.

 Nous suivrons les étapes suivantes afin de mettre en place un tunnel VPN en utilisant l'assistant « Wizard »

On commence, par mettre en place le service OpenVPN sur le firewall. Pour cela, nous allons dans le menu « VPN » ensuite le sous-menu « OpenVPN ».

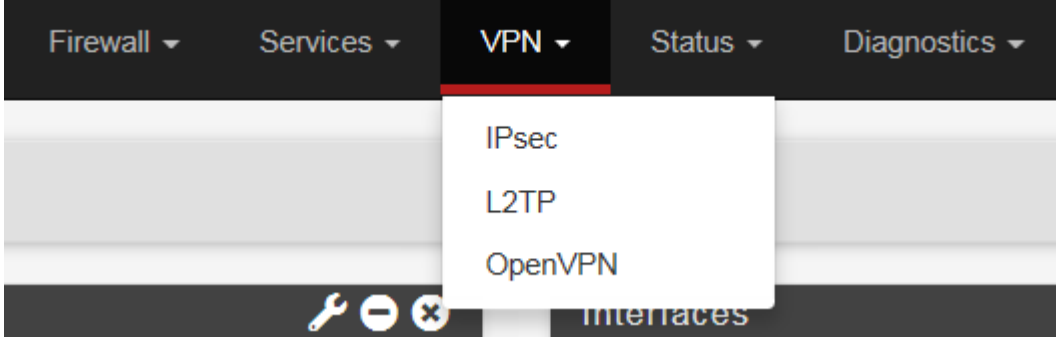

**Figure 4.20 -** Choix du protocole VPN.

Nous allons utiliser l'assistant pour configurer OpenVPN. Pour cela on clique sur « Wizards ».

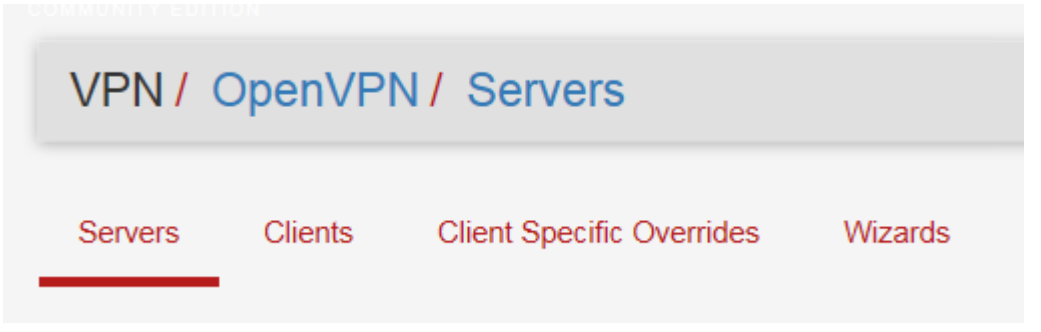

 **Figure 4.21** - Configuration OpenVPN par l'assistant « Wizards » .

 Après le lancement de « Wizards » dans la liste déroulante, on définit le type d'authentification « Type of Server », dans notre cas nous choisissons « Local User Access » pour des utilisateurs locaux, ensuite on clique sur « Next ».

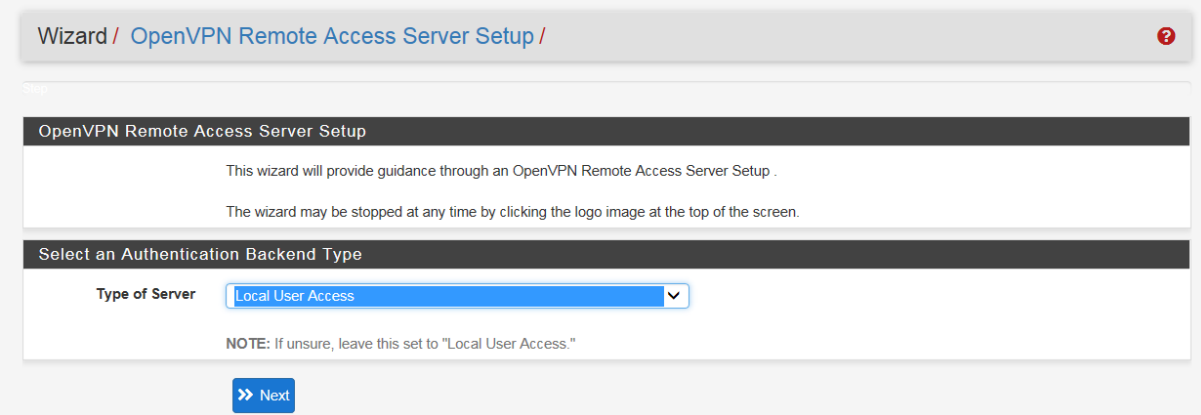

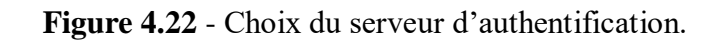

#### **4.6.4.1 Création des certificats**

#### **a) Création d'autorité de certification**

 On commence par créer une nouvelle autorité de certification (CA) en cliquant sur « Add new CA » en remplissant les champs comme suit :

Description name: pfSense\_CA

Key lengh: 2048

Lifetime: 3650

Country Code: DZ

State or Province: Blida

City : Blida

#### Organization : Université

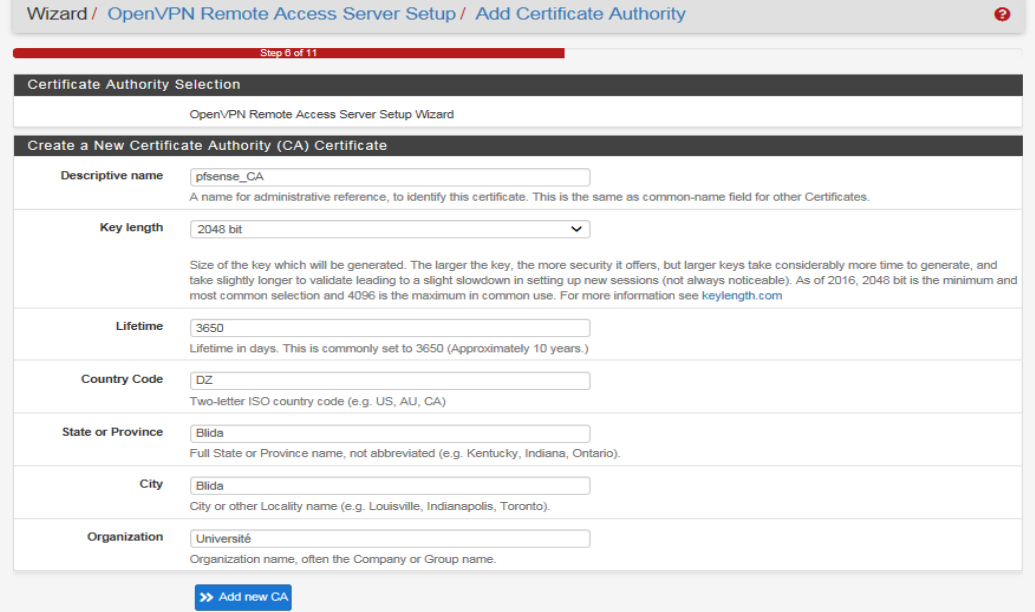

 **Figure 4.23** - Création de l'autorité de certification.

#### **b) Création du certificat serveur**

 Ensuite, on crée un certificat pour le serveur VPN en question, on laisse les champs préremplis selon nos informations précédentes, en saisissant une description « VPN\_Serveur\_Certificat » dans notre cas ensuite on clique sur « Create new certificate ».

|                                     | Step 8 of 11                                                                                                    |
|-------------------------------------|----------------------------------------------------------------------------------------------------|
| <b>Server Certificate Selection</b> |                                                                                                    |
|                                     | OpenVPN Remote Access Server Setup Wizard                                                                                                    |
| Create a New Server Certificate     |                                                                                                    |
| <b>Descriptive name</b>             | <b>VPN Serveur Certificat</b><br>$\times$                                                                                                    |
|                                     | A name for administrative reference, to identify this certificate. This is also known as the certificate's "Common Name."                                                                                                    |
| <b>Key length</b>                   | 2048 bit<br>$\checkmark$                                                                                                    |
|                                     | Size of the key which will be generated. The larger the key, the more security it offers, but larger keys take considerably more time to generate, and<br>take slightly longer to validate leading to a slight slowdown in setting up new sessions (not always noticeable). As of 2016, 2048 bit is the minimum and<br>most common selection and 4096 is the maximum in common use. For more information see keylength.com |
| Lifetime                            | 398                                                                                                    |
|                                     | Lifetime in days. Server certificates should not have a lifetime over 398 days or some platforms may consider the certificate invalid.                                                                                                    |
| <b>Country Code</b>                 | <b>DZ</b>                                                                                                    |
|                                     | Two-letter ISO country code (e.g. US, AU, CA)                                                                                                    |
|                                     | <b>Blida</b>                                                                                                    |
| <b>State or Province</b>            |                                                                                                    |
|                                     | Full State of Province name, not abbreviated (e.g. Kentucky, Indiana, Ontario).                                                                                                    |
| City                                | <b>Blida</b>                                                                                                    |
|                                     | City or other Locality name (e.g. Louisville, Indianapolis, Toronto).                                                                                                    |
| Organization                        | Université                                                                                                    |

**Figure 4.24 -** Création du Certificat pour le serveur VPN.

#### **4.6.4.2 Configuration au niveau de serveur OpenVPN**

 Nous arrivons ensuite sur étape « 9/11 » dans la partie « General Information ». On remplir les champs comme suit :

Interface : WAN

Protocol : UDP on IPV4 only

Local Port : 1194, nous pouvons choisir un autre port

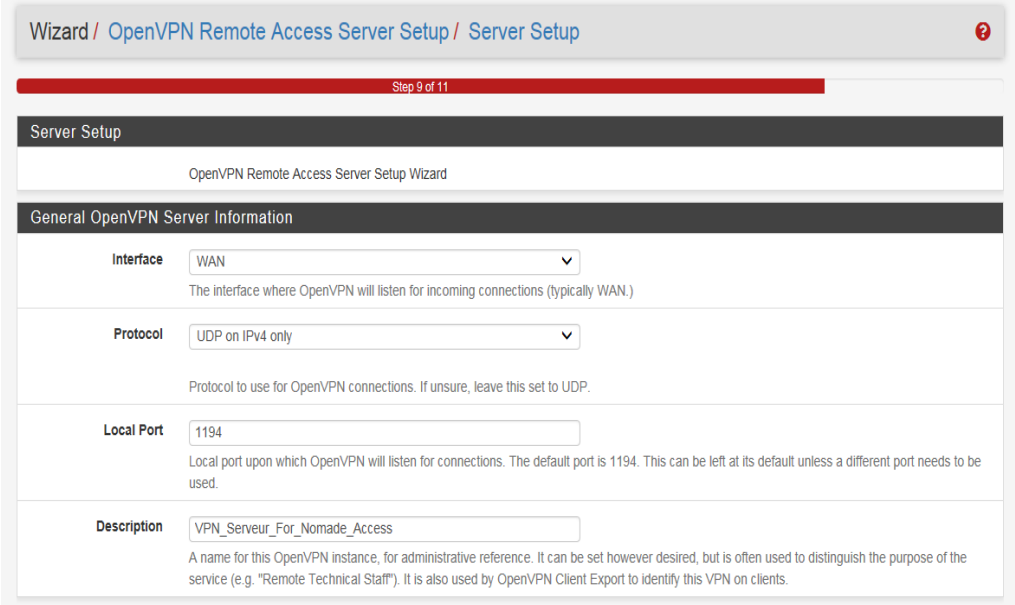

**Figure 4.25** - Configuration serveur OpenVPN.

 L'étape suivante concernera les paramètres de sécurités mise en place pour le chiffrement de la communication entre le client et le serveur OpenVPN. On laissera les cases cochées et on sélectionne l'algorithme de chiffrement AES-256-GCM ainsi que Auth Digest Algorithm sur SHA256 pour plus de sécurité.

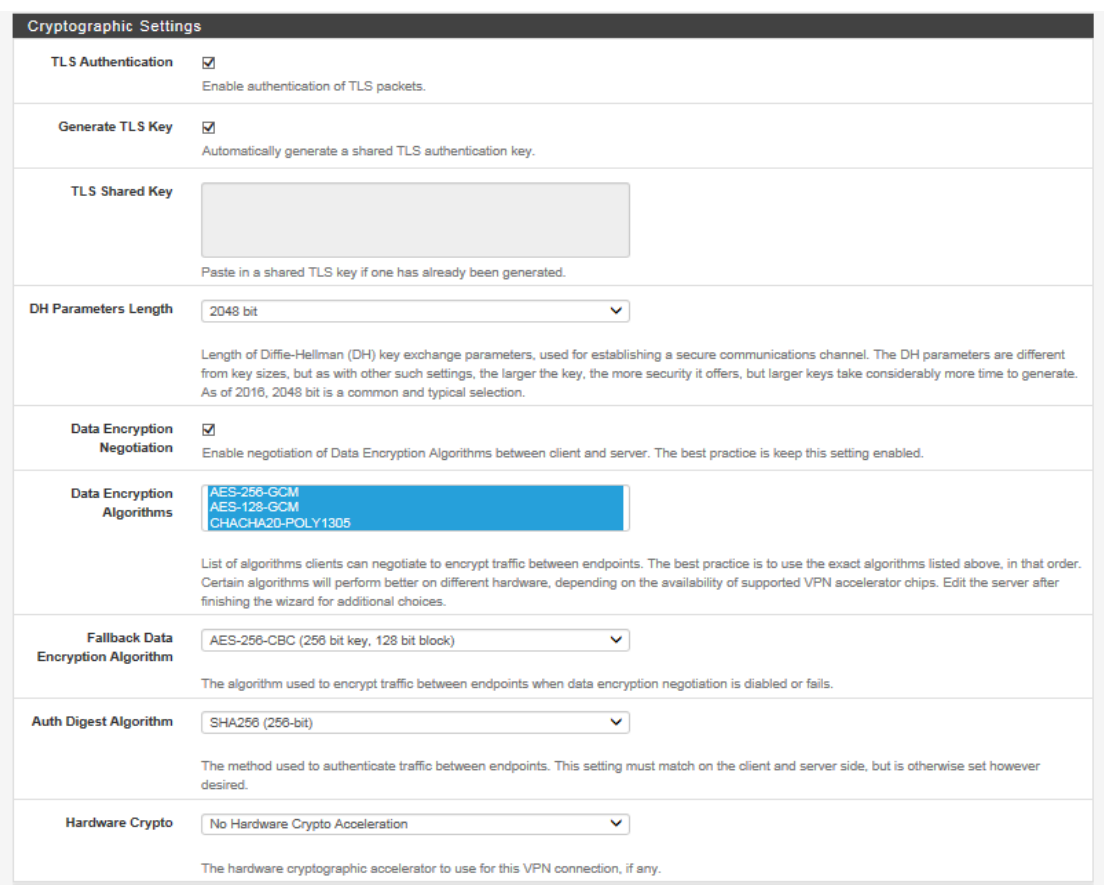

 **Figure 4.26** - Paramètre de chiffrement.

Ensuite, on arrive aux paramétrages du tunnel VPN. Pour cela on définir :

- L'adresse réseau de notre tunnel VPN.
- L'adresse du réseau LAN qu'on souhaite atteindre depuis le VPN.

| <b>Tunnel Settings</b>       |                                                                                                    |
|------------------------------|----------------------------------------------------------------------------------------------------|
| <b>Tunnel Network</b>        | 10.10.0.0/24                                                                                                    |
|                              | This is the virtual network used for private communications between this server and client hosts expressed using CIDR notation (eg. 10.0.8.0/24). The<br>first network address will be assigned to the server virtual interface. The remaining network addresses will be assigned to connecting clients.                                                  |
| <b>Redirect Gateway</b>      | п                                                                                                    |
|                              | Force all client generated traffic through the tunnel.                                                                                                    |
| <b>Local Network</b>         | 172.16.0.0/24                                                                                                    |
|                              | This is the network that will be accessible from the remote endpoint, expressed as a CIDR range. This may be left blank if not adding a route to the<br>local network through this tunnel on the remote machine. This is generally set to the LAN network.                                                                                                |
| Concurrent                   |                                                                                                    |
| <b>Connections</b>           | Specify the maximum number of clients allowed to concurrently connect to this server.                                                                                                    |
| <b>Allow Compression</b>     | Refuse any non-stub compression (Most secure)<br>◡                                                                                                    |
|                              | Allow compression to be used with this VPN instance, which is potentially insecure.                                                                                                    |
| <b>Compression</b>           | <b>Disable Compression [Omit Preference]</b><br>v                                                                                                    |
|                              | Compress tunnel packets using the chosen option. Can save bandwidth, but is potentially insecure and may expose data. This setting has no effect if<br>compression is not allowed. Adaptive compression will dynamically disable compression for a period of time if OpenVPN detects that the data in the<br>packets is not being compressed efficiently. |
| <b>Type-of-Service</b>       | П                                                                                                    |
|                              | Set the TOS IP header value of tunnel packets to match the encapsulated packet's TOS value.                                                                                                    |
| <b>Inter-Client</b>          | п                                                                                                    |
| Communication                | Allow communication between clients connected to this server                                                                                                    |
| <b>Duplicate Connections</b> | п                                                                                                    |
|                              | Allow multiple concurrent connections from clients using the same Common Name.<br>NOTE: This is not generally recommended, but may be needed for some scenarios.                                                                                                    |

**Figure 4.27 -** Configuration du tunnel.

 On arrive ensuite dans le dernier paragraphe, « Client settings » permettant de définir des options sur le client qui se connectera à distance comme un nom d'un domaine, l'attribution d'adresses DNS, NTP, ensuite on clique sur « Next ».

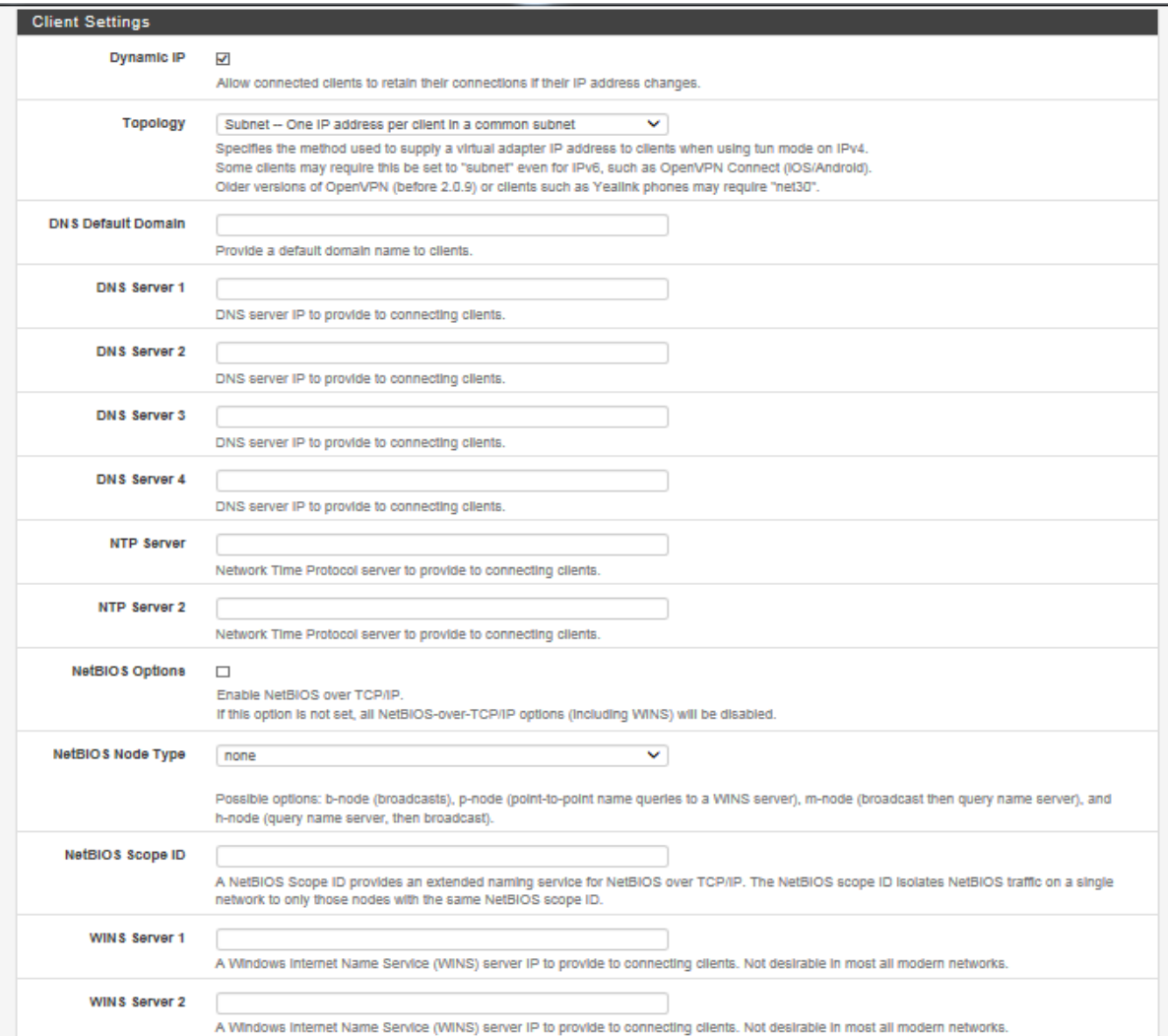

 **Figure 4.28 -** Attribution d'adresse IP.

 L'avant dernière étape nous permet de créer automatiquement des règles de pare-feu dans pfSense concernant la connexion VPN. Pour cela, on coche les options d'ajout des « Firewall Rule » ainsi que les « OpenVPN rule » et on clique sur Next.

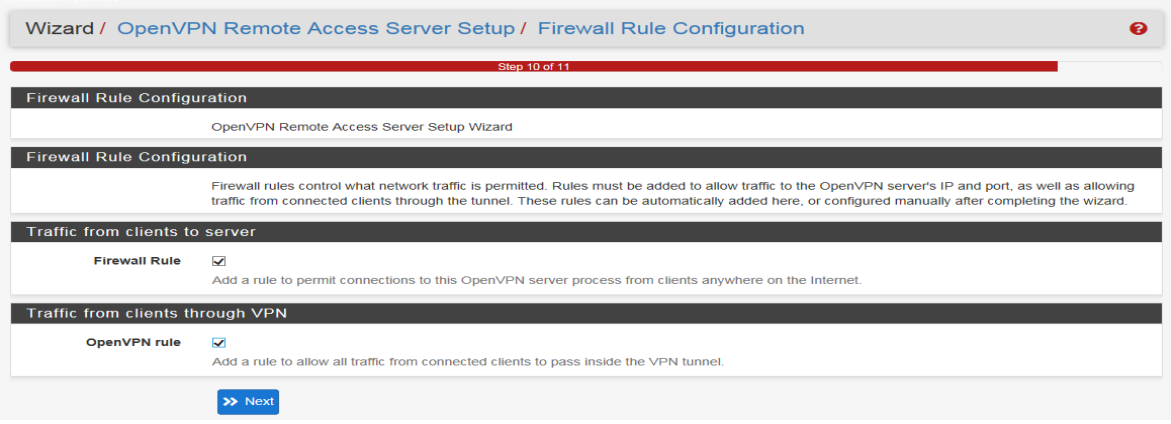

 **Figure 4.29** - Création des règles sur le Firewall.

Et enfin, on clique sur Finish, pour terminer cette configuration

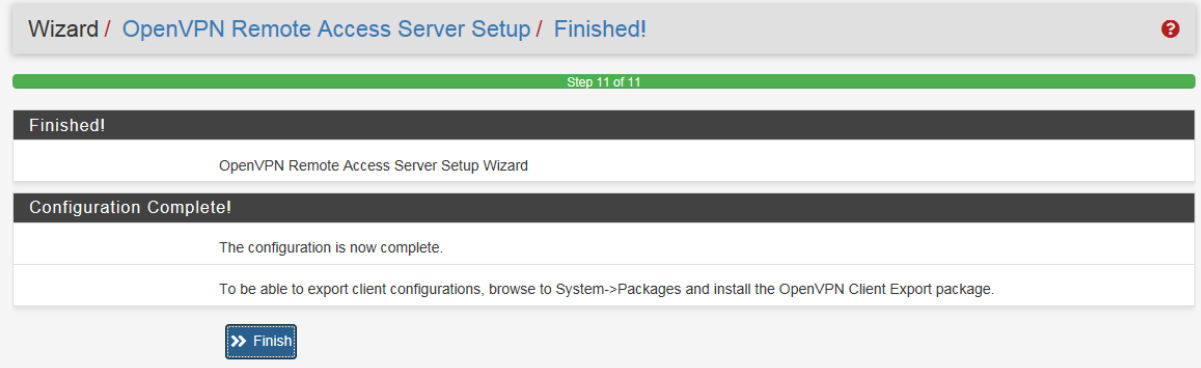

**Figure 4.30** - Fin de la configuration OpenVPN.

Vérifions que le tunnel VPN a bien été créé

|            | <b>VPN/ OpenVPN/ Servers</b> |                                  |                                                                                                    |                                   | ■ 国 ❷          |
|------------|------------------------------|----------------------------------|----------------------------------------------------------------------------------------------------|-----------------------------------|----------------|
| Servers    | <b>Clients</b>               | <b>Client Specific Overrides</b> | Wizards                                                                                                    |                                   |                |
|            | OpenVPN Servers              |                                  |                                                                                                    |                                   |                |
| Interface  | <b>Protocol / Port</b>       | <b>Tunnel Network</b>            | Mode / Crypto                                                                                                    | <b>Description</b>                | <b>Actions</b> |
| <b>WAN</b> | UDP4 / 1194<br>(TUN)         | 10.10.0.0/24                     | Mode: Remote Access (SSL/TLS + User Auth)<br>Data Ciphers: AES-256-GCM, AES-128-GCM, CHACHA20-<br>POLY1305, AES-256-CBC<br>Digest: SHA256<br>D-H Params: 2048 bits | VPN_Serveur_For_Nomade_Access ♪□■ |                |
|            |                              |                                  |                                                                                                    |                                   |                |

**Figure 4.31** - Vérification de la création tunnel VPN.

#### **4.6.4.3 Génération des clients OpenVPN préconfigurés**

Nous allons créer un utilisateur pour que celui-ci se connecte à distance par la suite.

Pour cela, on se rend dans le menu « System », puis dans le sous-menu « User Manager ».

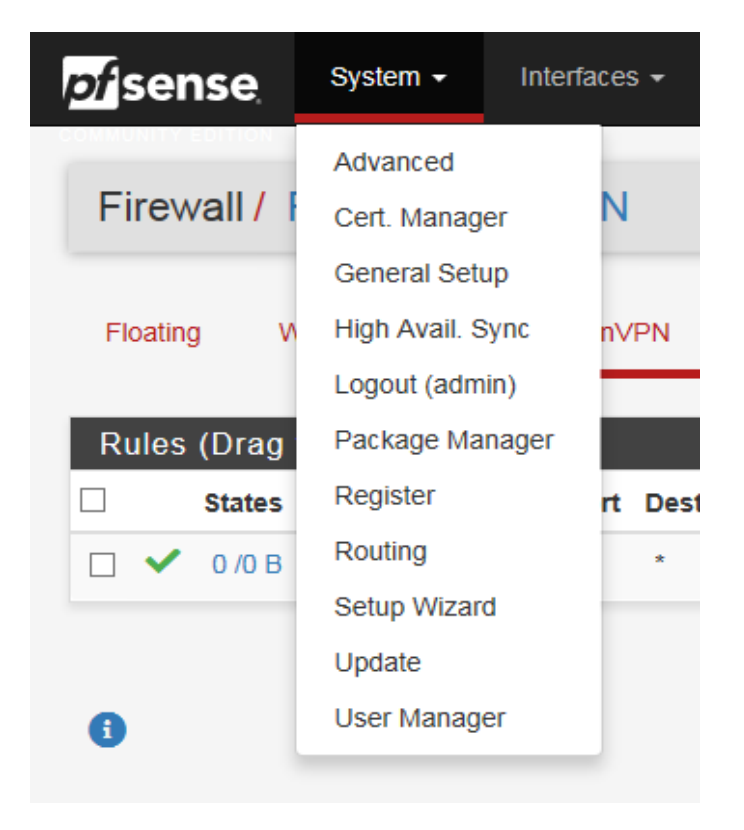

 **Figure 4.32** - Création d'utilisateur OpenVPN.

 On coche la case « Certificate » pour créer un certificat pour cet utilisateur précisément, et lui donne un nom ensuite on clique sur « Save » pour terminer.

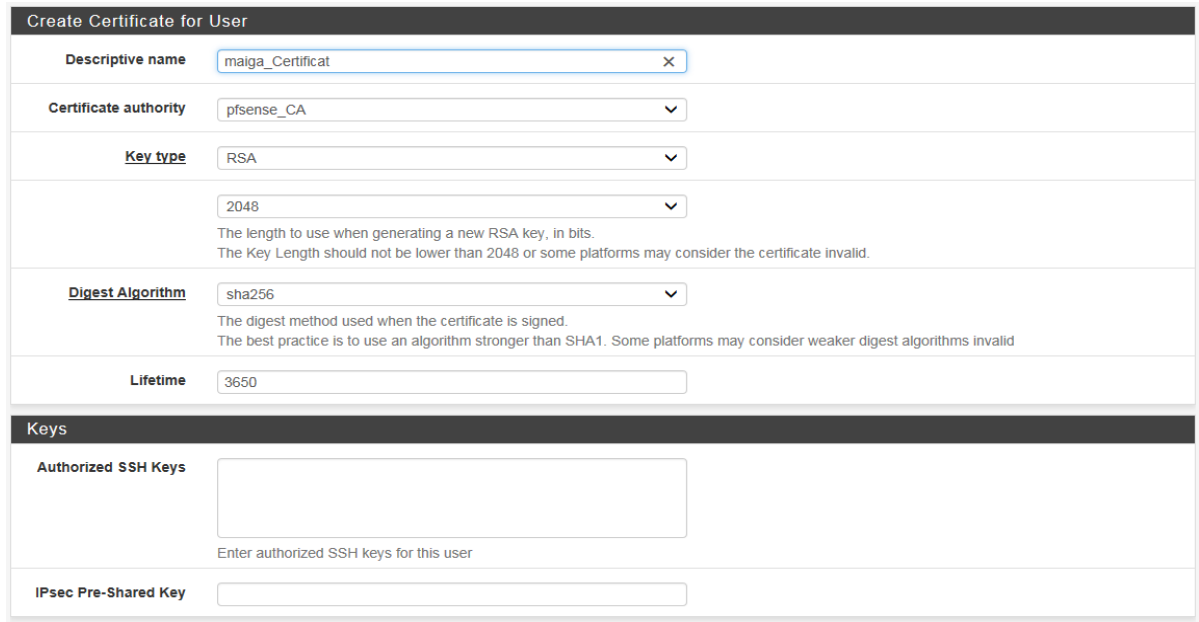

 **Figure 4.33 -** Création de certificat utilisateur.

Le certificat de l'utilisateur est enfin prêt

| System / User Manager / Users |                 |          |                               |               | $\boldsymbol{\Theta}$ |                       |
|-------------------------------|-----------------|----------|-------------------------------|---------------|-----------------------|-----------------------|
| <b>Users</b>                  | Groups          | Settings | <b>Authentication Servers</b> |               |                       |                       |
| <b>Users</b>                  |                 |          |                               |               |                       |                       |
|                               | <b>Username</b> |          | <b>Full name</b>              | <b>Status</b> | <b>Groups</b>         | <b>Actions</b>        |
| $\Box$                        | admin           |          | <b>System Administrator</b>   | $\checkmark$  | admins                | <b>CONTRACT</b>       |
| $\Box$                        | a maiga         |          | maiga samba amidou            | $\checkmark$  |                       | ╱⋒                    |
| a                             |                 |          |                               |               |                       | + Add <b>m</b> Delete |

**Figure 4.34** - Vérification de certificat utilisateur.

 Maintenant nous allons pouvoir récupérer la configuration grâce à un plugin que nous allons installer. Allons dans le menu « System » et dans le sous-menu « Package Manager ».

| <i>pf</i> sense         | System $\sim$                                     | Interfaces $\sim$ | Firewall $\sim$   |
|-------------------------|---------------------------------------------------|-------------------|-------------------|
| System / F              | Advanced<br>Cert. Manager<br><b>General Setup</b> |                   | er / Installed Pa |
| <b>Installed Packad</b> | High Avail. Sync<br>Logout (admin)                | ges               |                   |
| <b>Installed Pac</b>    | Package Manager                                   |                   |                   |
| There are no pai        | Register<br>Routing                               |                   |                   |
|                         | Setup Wizard                                      |                   |                   |
|                         | Update                                            |                   |                   |
|                         | User Manager                                      |                   |                   |

 **Figure 4.35** - Vérification de certificat utilisateur.

 Dans la partie « Available Packages », saisissons « openvpn » dans la barre de recherche. Puis cliquons sur le bouton « Install » de l'extension nommée « openvpn-client-export ».

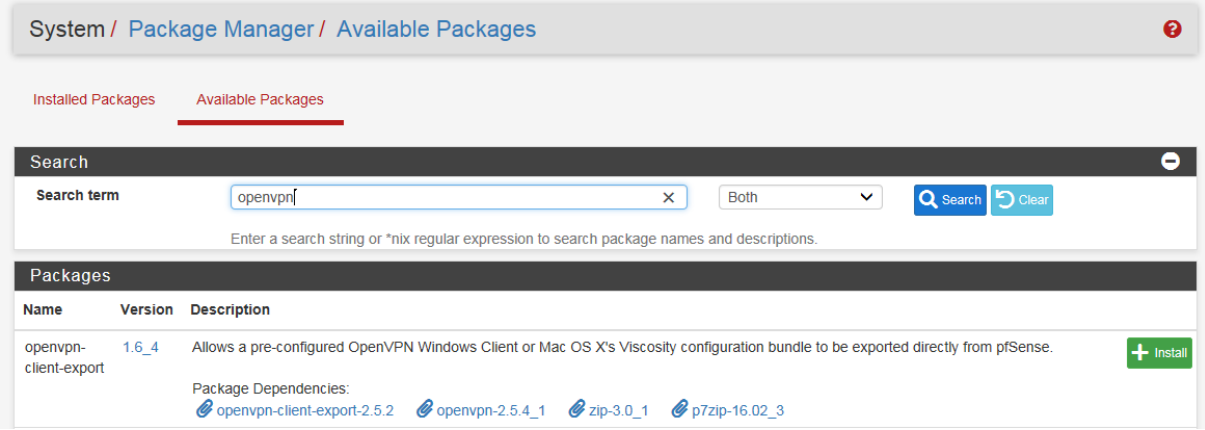

 **Figure 4.36** - Installation du package openvpn-client-export .

On confirme le choix d'installer ce plugin.

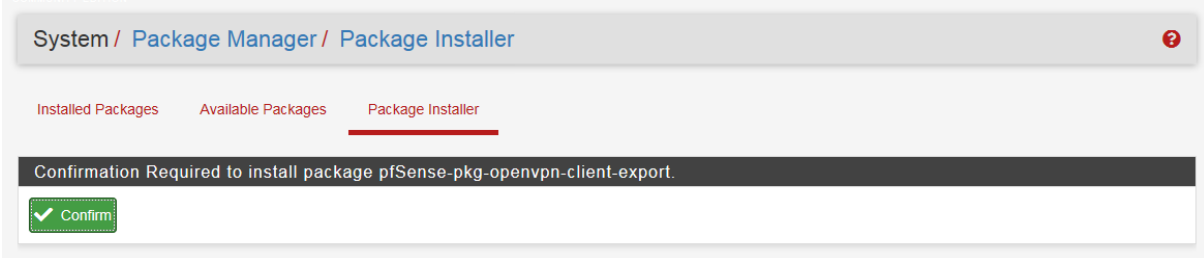

 **Figure 4.37** - Confirmation d'installation du package openvpn-client-export .

 Après quelques instants, un message nous confirmera que l'installation s'est correctement déroulée.

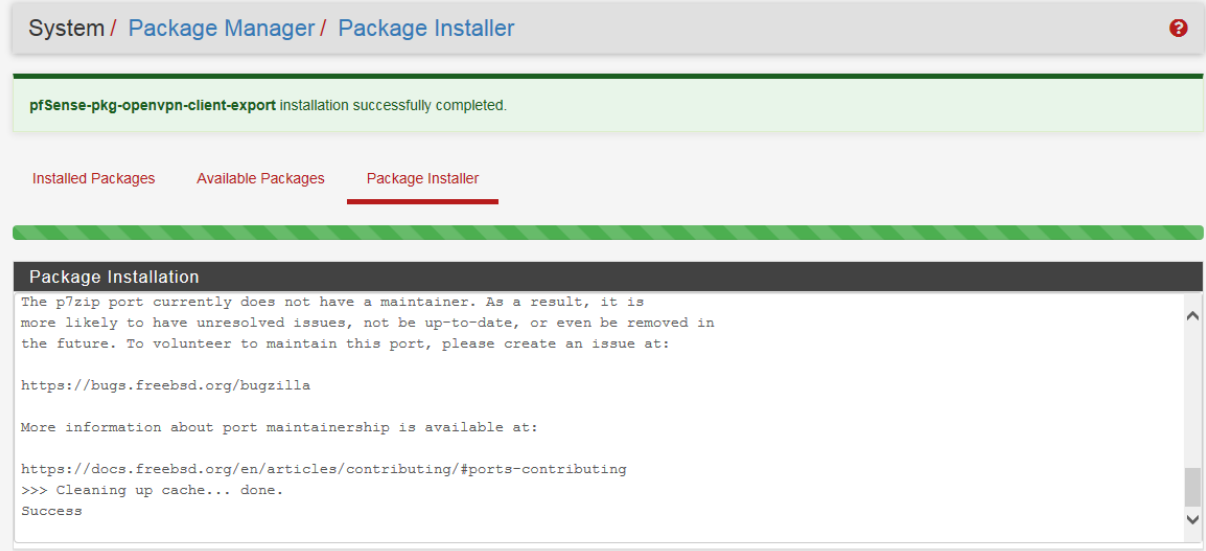

 **Figure 4.38** - Téléchargement du package openvpn-client-export.

 Retournons dans le menu « VPN », sous-menu « OpenVPN ». Cliquons sur nouvelle catégorie appelée « Client Export ». Pour choisir la connexion VPN par laquelle nous souhaitons récupérer la configuration.

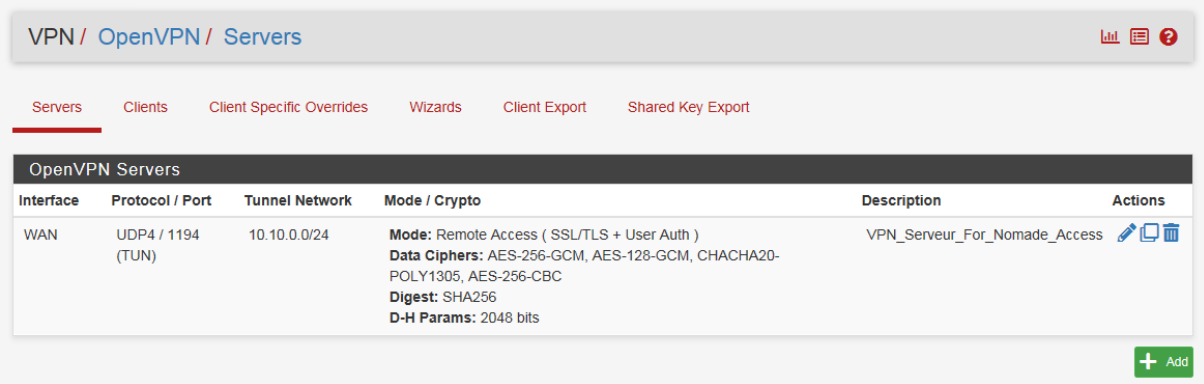

 **Figure 4.39 -** Choix de la connexion du client OpenVPN.

 Après authentification, le client aura accès à la page client Open VPN pour qu'il puisse télécharger le package qui contient le client Open VPN et la configuration intégrée.

| OpenVPN / Client Export Utility   |                                                                                                    |
|-----------------------------------|----------------------------------------------------------------------------------------------------|
| Client<br>Server                  | <b>Client Specific Overrides</b><br><b>Client Export</b><br><b>Shared Key Export</b><br><b>Wizards</b>                                                                                                    |
| OpenVPN Server                    |                                                                                                    |
| <b>Remote Access Server</b>       | VPN_Serveur_For_Nomade_Access UDP4:1194<br>◡                                                                                                    |
| <b>Client Connection Behavior</b> |                                                                                                    |
| <b>Host Name Resolution</b>       | Interface IP Address<br>◡                                                                                                    |
| <b>Verify Server CN</b>           | Automatic - Use verify-x509-name where possible<br>◡<br>Optionally verify the server certificate Common Name (CN) when the client connects.                                                                                                    |
| <b>Block Outside DNS</b>          | □ Block access to DNS servers except across OpenVPN while connected, forcing clients to use only VPN DNS servers.<br>Requires Windows 10 and OpenVPN 2.3.9 or later. Only Windows 10 is prone to DNS leakage in this way, other clients will ignore the option as they<br>are not affected. |
| <b>Legacy Client</b>              | $\Box$ Do not include OpenVPN 2.5 settings in the client configuration.<br>When using an older client (OpenVPN 2.4.x), check this option to prevent the exporter from placing known-incompatible settings into the client<br>configuration.                                                 |
| <b>Silent Installer</b>           | □ Create Windows installer for unattended deploy.<br>Create a silent Windows installer for unattended deploy; installer must be run with elevated permissions. Since this installer is not signed, you may<br>need special software to deploy it correctly.                                 |
| <b>Bind Mode</b>                  | Do not bind to the local port<br>◡<br>If OpenVPN client binds to the default OpenVPN port (1194), two clients may not run concurrently.                                                                                                    |

**Figure 4.40** - Page client OpenVPN.

 Dans la colonne « Export », nous disposons de plusieurs liens de téléchargement pour obtenir la configuration nécessaire à la connexion VPN.

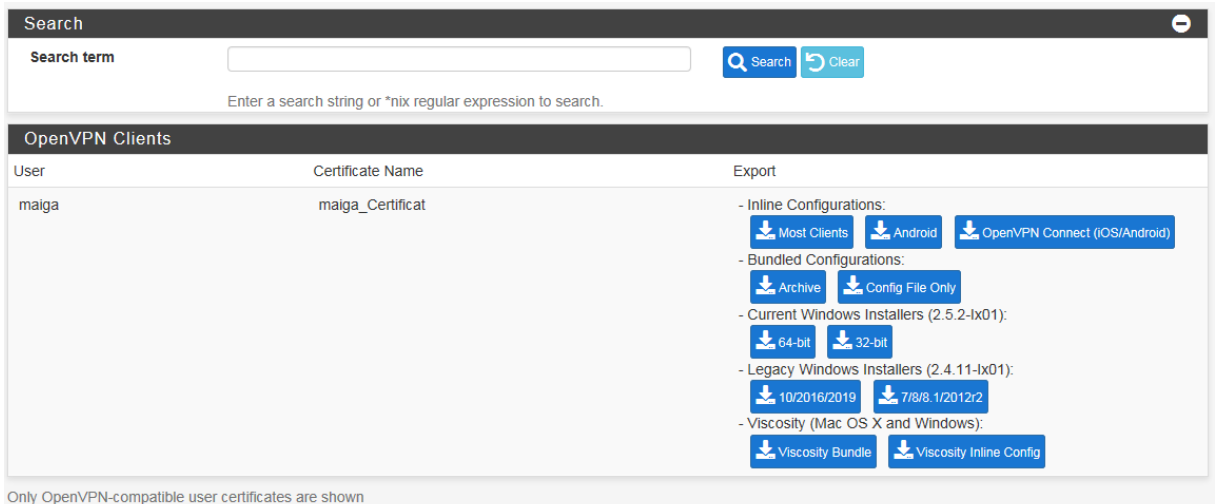

**Figure 4.41** - Liens de téléchargement du package.

#### **4.6.4.4 Installation du client OpenVPN**

 Dans la colonne « Export », on clique sur le bouton « 10/2016/2019 » pour télécharger le client OpenVPN totalement préconfiguré.

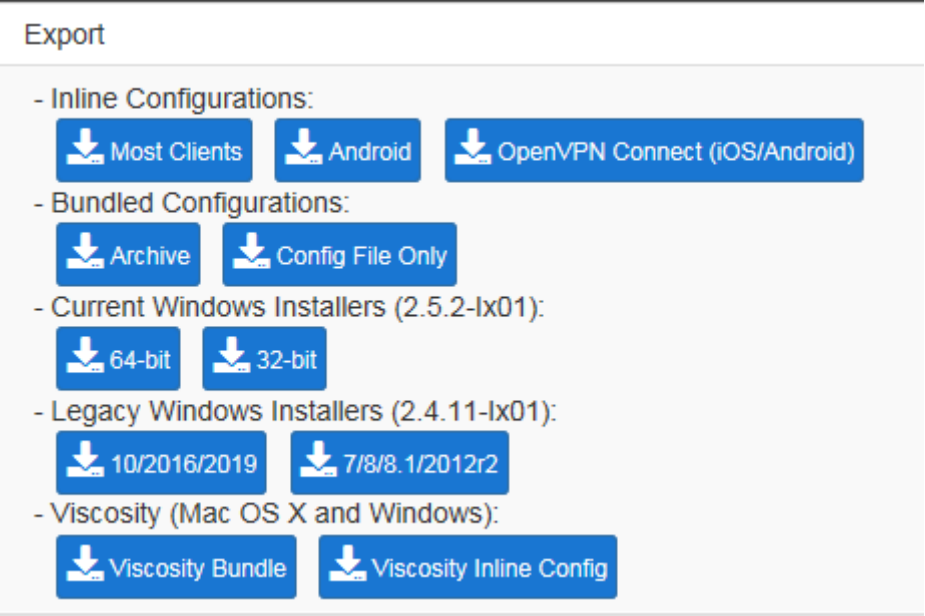

**Figure 4.42** - Liens de téléchargement du package.

Déplaçons ce fichier d'installation sur notre machine Windows 10 via clé USB.
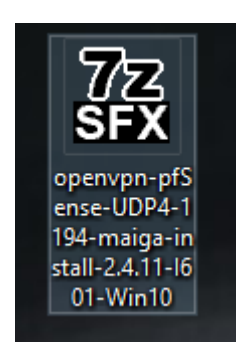

**Figure 4.43** - Fichier d'installation du package.

 Une fois le fichier d'installation préconfiguré d'OpenVPN présent sur notre poste client Windows 10, exécutons-le.

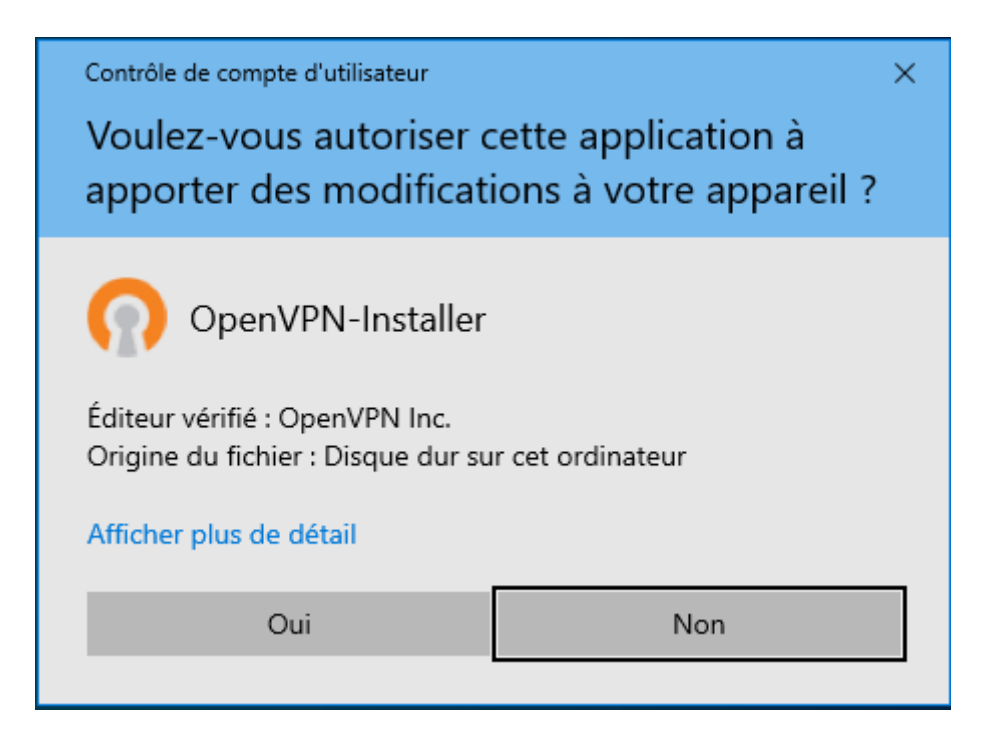

**Figure 4.44** - Fichier d'installation du package.

Après l'installation le logiciel OpenVPN sera disponible sur le bureau de notre machine.

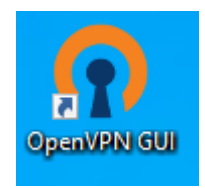

**Figure 4.45** - Fichier d'installation du package

 Nous pouvons maintenant lancer OpenVPN GUI. En faisant un double clic sur l'icône présent sur le bureau pour ouvrir l'application dans la barre des tâches représentée par un petit écran avec un cadenas.

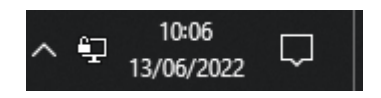

 **Figure 4.46 -** Fichier d'installation du package.

# **4.7 Tests et évaluation**

 La partie présente consiste à illustrer les différents tests associés à la mise en place du réseau privé virtuel.

### **4.7.1 Connexion du client Windows vers le serveur VPN**

 Afin de s'assurer que la connexion du client Windows vers le serveur VPN s'est effectuée nous suivi les étapes qui se résument à ce qui suit :

#### **4.7.1.1 Lancement du client OpenVPN**

 Après avoir lancé le client OpenVPN, nous devons fournir le nom d'utilisateur et le mot de passe que nous avons créé dans pfSense en fonction de notre configuration.

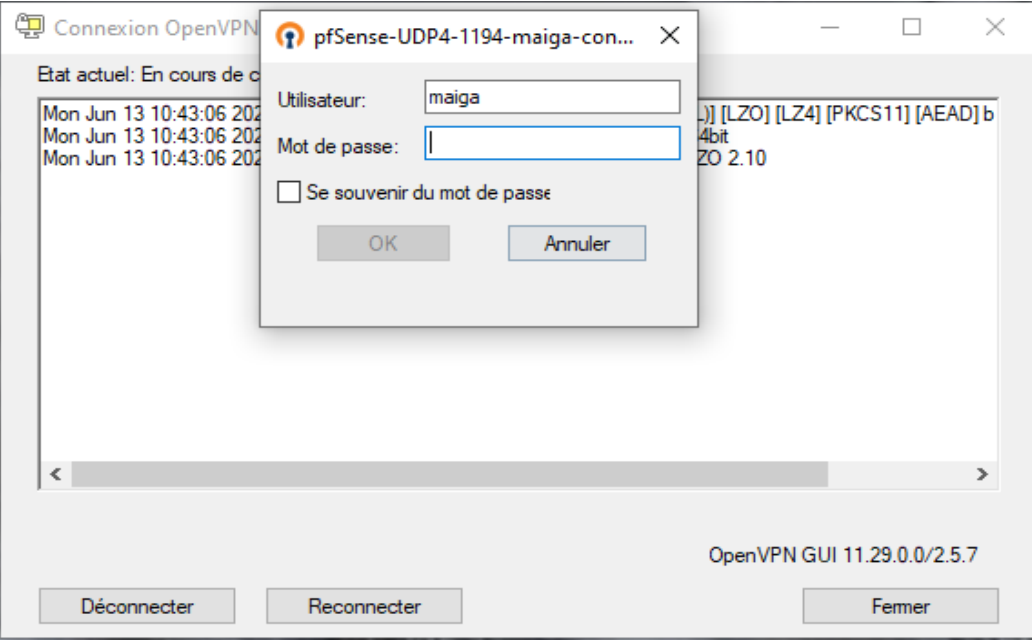

**Figure 4.47 -** Identification de l'utilisateur.

 Après quelques instants, une fenêtre nous informera que nous sommes connectés à travers OpenVPN. Le client pourra désormais se connecter au serveur VPN et une adresse IP du tunnel lui sera assignée.

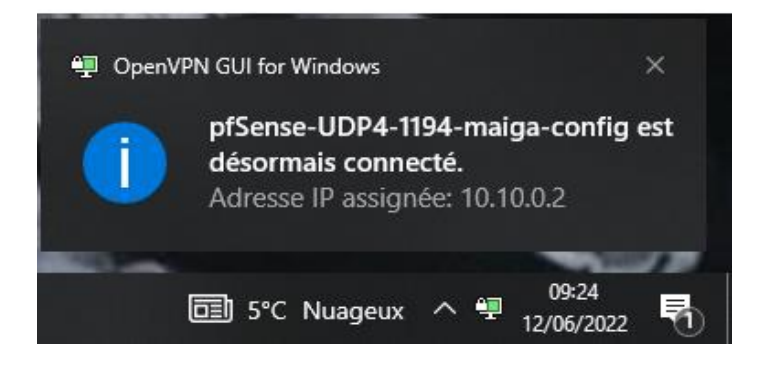

 **Figure 4.48 -** Connexion de l'utilisateur via OpenVPN.

#### **4.7.1.2 Test de la connectivité par la commande Ping**

 Lorsque nous tapons la commande « ipconfig », nous pouvons voir que notre machine à désormais une adresse sur le réseau VPN.

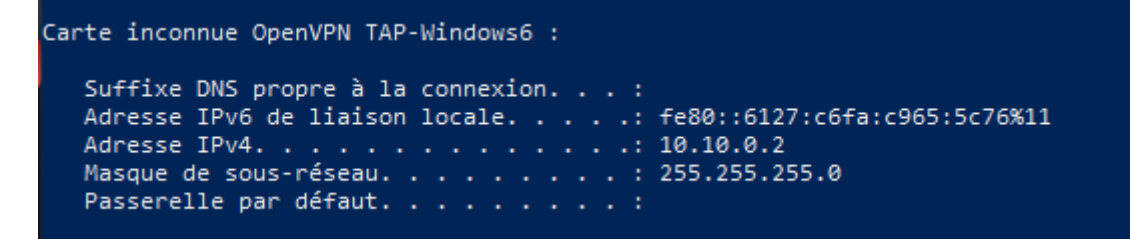

**Figure 4.49 -** Connexion VPN.

Faisons un ping à destination de l'adresse IP du serveur situé dans le réseau local

PS C:\Users\Bakary> ping 172.16.0.11 Envoi d'une requête 'Ping' 172.16.0.11 avec 32 octets de données : Réponse de 172.16.0.11 : octets=32 temps=5 ms TTL=127 Réponse de 172.16.0.11 : octets=32 temps=5 ms TTL=127 Réponse de 172.16.0.11 : octets=32 temps=7 ms TTL=127 Réponse de 172.16.0.11 : octets=32 temps=5 ms TTL=127 Statistiques Ping pour 172.16.0.11: Paquets : envoyés = 4, reçus = 4, perdus = 0 (perte 0%),<br>Durée approximative des boucles en millisecondes : Minimum = 5ms, Maximum = 7ms, Moyenne = 5ms

 **Figure 4.50 -** Test de connectivité.

 Le ping abouti, la connexion à notre serveur VPN est désormais fonctionnelle depuis notre poste client.

#### **4.7.1.3 Vérification du chemin emprunter vers le réseau local.**

 Vérifions l'itinéraire vers une destination de l'adresse IP du serveur situé dans le réseau local en lui envoyant des paquets d'écho ICMP (Internet Control Message Protocol).

- Avant la connexion du client au VPN, nous pouvons voir sur la Figure 3.51 les différentes routes ou chemins empruntés à travers internet vers notre réseau.

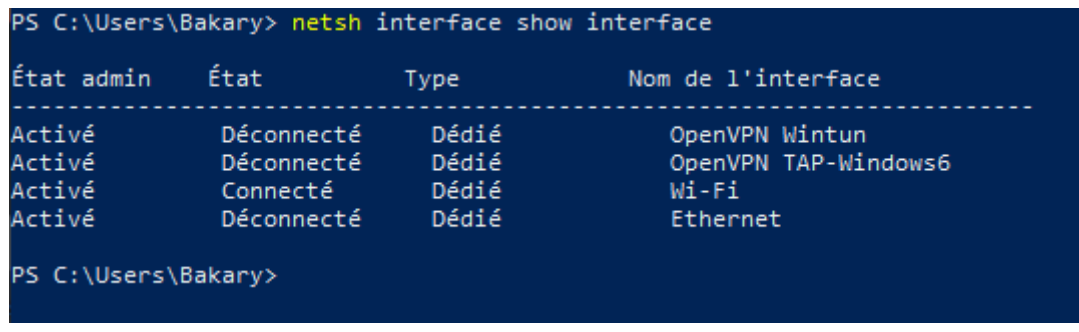

 **Figure 4.51** – L'etat de la carte du reseaux virtuelle avant la connexion au VPN.

| PS C:\Users\Bakary> tracert 172.16.0.11                                     |       |          |                |                                        |  |  |  |  |  |
|-----------------------------------------------------------------------------|-------|----------|----------------|----------------------------------------|--|--|--|--|--|
| Détermination de l'itinéraire vers 172.16.0.11 avec un maximum de 30 sauts. |       |          |                |                                        |  |  |  |  |  |
|                                                                             | 3 ms  |          |                | 3 ms 2 ms 192.168.43.1                 |  |  |  |  |  |
| $\frac{1}{2}$<br>$\frac{3}{4}$<br>$\frac{4}{5}$<br>$\frac{5}{7}$            | *.    | *        | <b>SECTION</b> | Délai d'attente de la demande dépassé. |  |  |  |  |  |
|                                                                             | *     | $193$ ms |                | 124 ms 10.49.61.161                    |  |  |  |  |  |
|                                                                             | *     | 48.7     | * *            | Délai d'attente de la demande dépassé. |  |  |  |  |  |
|                                                                             | 34 ms | - 31 ms  |                | 38 ms 10.49.87.42                      |  |  |  |  |  |
|                                                                             | 37 ms | 20 ms    |                | 118 ms 192.168.156.76                  |  |  |  |  |  |
|                                                                             | 35 ms |          |                | 113 ms 28 ms 10.44.47.65               |  |  |  |  |  |
| $_{\rm 8}$                                                                  | 85 ms |          | 25 ms 37 ms    | 10.44.47.50                            |  |  |  |  |  |
|                                                                             |       |          |                |                                        |  |  |  |  |  |

 **Figure 4.52** - L'itinéraire vers le reseau local avant la connexion au VPN.

- Après le lancement de la connexion, nous remarquons sur la Figure 4.52 qu'il n'y a désormais qu'une seule route, celle du VPN vers notre réseau local donc le poste client est bien connecté à travers le VPN.

| PS C:\Users\Bakary> netsh interface show interface |                                                  |                                  |                                                             |  |  |  |  |  |  |
|----------------------------------------------------|--------------------------------------------------|----------------------------------|-------------------------------------------------------------|--|--|--|--|--|--|
| État admin                                         | État                                             | Type                             | Nom de l'interface                                          |  |  |  |  |  |  |
| Activé<br>Activé<br>Activé<br>Activé               | Déconnecté<br>Connecté<br>Connecté<br>Déconnecté | Dédié<br>Dédié<br>Dédié<br>Dédié | OpenVPN Wintun<br>OpenVPN TAP-Windows6<br>Wi-Fi<br>Ethernet |  |  |  |  |  |  |

 **Figure 4.53 –** L'état de la carte du réseau virtuelle après la connexion au VPN

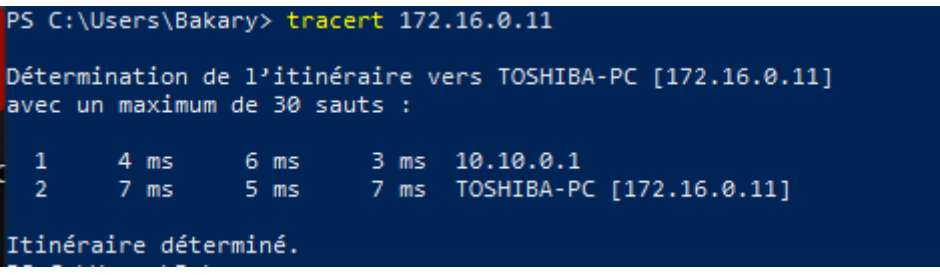

 **Figure 4.54 -** L'itinéraire vers le reseau local apres la connexion au VPN

#### **4.7.1.4 Capture et analyse de paquet par Wireshark**

 Pour visualiser le trafic émis vers notre serveur, nous allons capturer les paquets sur le poste client local par Wireshark.

|     | openvpn              |                                                                                                    |                                                                                                    |                                                    |                                                                                                    |                                                                                                    |  |  |  |  |
|-----|----------------------|----------------------------------------------------------------------------------------------------|----------------------------------------------------------------------------------------------------|----------------------------------------------------|----------------------------------------------------------------------------------------------------|----------------------------------------------------------------------------------------------------|--|--|--|--|
| No. |                      | <b>Time</b>                                                                                                    | Source                                                                                                    | Destination                                        |                                                                                                    | Protocol Length Info                                                                                                    |  |  |  |  |
|     |                      | 19674 242.927497                                                                                                    | 192.168.43.123                                                                                                    | 192.168.43.161                                     | OpenVPN                                                                                                    | 96 MessageType: P CONTROL HARD RESET CLIENT V2[Malformed Packet]                                                         |  |  |  |  |
|     |                      | 19677 242.946498                                                                                                    | 192.168.43.161                                                                                                    | 192.168.43.123                                     | OpenVPN                                                                                                    | 108 MessageType: P CONTROL HARD RESET SERVER V2[Malformed Packet]                                                        |  |  |  |  |
|     |                      | 19678 242.946860                                                                                                    | 192.168.43.123                                                                                                    | 192.168.43.161                                     | OpenVPN                                                                                                    | 104 MessageType: P ACK V1[Malformed Packet]                                                                              |  |  |  |  |
|     |                      | 19679 242,947059                                                                                                    | 192.168.43.123                                                                                                    | 192.168.43.161                                     | <b>SSL</b>                                                                                                    | 373 Continuation Data                                                                                                    |  |  |  |  |
|     |                      | 19684 242.971353                                                                                                    | 192.168.43.161                                                                                                    | 192.168.43.123                                     | <b>SSL</b>                                                                                                    | 1202 Continuation Data                                                                                                   |  |  |  |  |
|     |                      | 19685 242.972140                                                                                                    | 192.168.43.161                                                                                                    | 192.168.43.123                                     | OpenVPN                                                                                                    | 730 MessageType: P CONTROL V1[Malformed Packet]                                                                          |  |  |  |  |
|     |                      | 19686 242, 972140                                                                                                    | 192.168.43.161                                                                                                    | 192.168.43.123                                     | <b>SSL</b>                                                                                                    | 1190 Continuation Data                                                                                                   |  |  |  |  |
|     |                      | 19687 242.972584                                                                                                    | 192.168.43.123                                                                                                    | 192.168.43.161                                     | OpenVPN                                                                                                    | 104 MessageType: P ACK V1[Malformed Packet]                                                                              |  |  |  |  |
|     |                      | 19688 242, 972719                                                                                                    | 192.168.43.123                                                                                                    | 192.168.43.161                                     | OpenVPN                                                                                                    | 104 MessageType: P_ACK_V1[Malformed Packet]                                                                              |  |  |  |  |
|     |                      | 19689 242.977829                                                                                                    | 192.168.43.123                                                                                                    | 192.168.43.161                                     | <b>SSL</b>                                                                                                    |                                                                                                    |  |  |  |  |
|     |                      |                                                                                                    |                                                                                                    |                                                    |                                                                                                    |                                                                                                    |  |  |  |  |
|     |                      |                                                                                                    |                                                                                                    |                                                    |                                                                                                    |                                                                                                    |  |  |  |  |
|     |                      |                                                                                                    |                                                                                                    |                                                    |                                                                                                    |                                                                                                    |  |  |  |  |
|     |                      |                                                                                                    | [Header checksum status: Unverified]                                                                                                    |                                                    |                                                                                                    |                                                                                                    |  |  |  |  |
|     |                      | Source Address: 192.168.43.123                                                                                                    |                                                                                                    |                                                    |                                                                                                    |                                                                                                    |  |  |  |  |
|     |                      |                                                                                                    |                                                                                                    |                                                    |                                                                                                    |                                                                                                    |  |  |  |  |
|     |                      |                                                                                                    |                                                                                                    |                                                    |                                                                                                    |                                                                                                    |  |  |  |  |
|     |                      |                                                                                                    |                                                                                                    |                                                    |                                                                                                    |                                                                                                    |  |  |  |  |
|     |                      |                                                                                                    |                                                                                                    |                                                    |                                                                                                    |                                                                                                    |  |  |  |  |
|     |                      |                                                                                                    |                                                                                                    |                                                    |                                                                                                    |                                                                                                    |  |  |  |  |
|     |                      | Checksum: 0x5f8e [unverified]                                                                                                    |                                                                                                    |                                                    |                                                                                                    |                                                                                                    |  |  |  |  |
|     |                      |                                                                                                    |                                                                                                    |                                                    |                                                                                                    |                                                                                                    |  |  |  |  |
|     |                      |                                                                                                    |                                                                                                    |                                                    |                                                                                                    |                                                                                                    |  |  |  |  |
|     | 0010                 |                                                                                                    | 00 52 8b f7 00 00 80 11 d6 36 c0 a8 2b 7b c0 a8                                                                                                    |                                                    |                                                                                                    |                                                                                                    |  |  |  |  |
|     | 0020                 |                                                                                                    | 2b a1 cd b9 04 aa 00 3e 5f 8e 38 bd 84 5c 95 41                                                                                                    |                                                    | $+\cdots\cdots >$ $\cdot 8\cdots\cdots A$                                                                          |                                                                                                    |  |  |  |  |
|     | 0030                 |                                                                                                    | d0 9a da e1 d2 00 b1 2d 92 32 d9 c5 8c 2d 70 3f                                                                                                    |                                                    | $-2-12$                                                                                                    |                                                                                                    |  |  |  |  |
|     |                      |                                                                                                    |                                                                                                    |                                                    |                                                                                                    |                                                                                                    |  |  |  |  |
|     |                      |                                                                                                    |                                                                                                    |                                                    |                                                                                                    |                                                                                                    |  |  |  |  |
|     |                      |                                                                                                    |                                                                                                    |                                                    |                                                                                                    |                                                                                                    |  |  |  |  |
|     |                      |                                                                                                    |                                                                                                    |                                                    |                                                                                                    |                                                                                                    |  |  |  |  |
|     |                      |                                                                                                    |                                                                                                    |                                                    |                                                                                                    |                                                                                                    |  |  |  |  |
|     |                      |                                                                                                    |                                                                                                    |                                                    |                                                                                                    |                                                                                                    |  |  |  |  |
|     | 0000<br>0040<br>0050 | 19690 242.978042<br>19691 242.978127<br>19692 242.982474<br>Source Port: 52665<br>Destination Port: 1194<br>Length: 62<br>[Checksum Status: Unverified] | 192.168.43.123<br>192.168.43.123<br>192.168.43.161<br>Destination Address: 192.168.43.161<br>User Datagram Protocol, Src Port: 52665, Dst Port: 1194<br>cc b0 da 9a e8 ef fc 01 7c 7c f0 b7 08 00 45 00<br>7d 93 37 70 17 b5 ea 02 ab c2 e0 4c ba 2f bc 38<br>f1 b0 c9 00 00 00 01 62 ae 5e e8 00 00 00 00 00 | 192.168.43.161<br>192.168.43.161<br>192.168.43.123 | <b>SSL</b><br><b>SSL</b><br>OpenVPN<br><b>SALES AND INCORPORT</b><br>$-70$ $-1/8$<br>and a straight and a straight | 1202 Continuation Data<br>1190 Continuation Data<br>960 Continuation Data<br>104 MessageType: P ACK V1[Malformed Packet] |  |  |  |  |

**Figure 4.55 -** Protocole OpenVPN sur SSL/TLS pour l'authentification et le cryptage.

 Sur le volet 1, nous pouvons recenser les différents types de messages utilisés par le Protocol OpenVPN

- **P\_CONTROL\_HARD\_RESET\_CLIENT\_V1 :** session d'initialisation par le client utilisant la méthode 1 de la clé d'échange TLS
- **P\_CONTROL\_HARD\_RESET\_SERVER\_V1 :** Réponse à la session d'initialisation utilisant la méthode 1 de la clé d'échange TLS.
- **P\_CONTROL\_SOFT\_RESET\_V1 :** Demande de renégociation de la clé.
- **P\_CONTROL\_V1 :** Paquets échangés pendant la session d'initialisation.
- **P\_ACK\_V1 :** Accuse de réception d'un paquet de control.
- **P\_DATA\_V1** : Paquet de donnée.
- **P\_CONTROL\_HARD\_RESET\_CLIENT\_V :** Session d'initialisation du client utilisant la méthode 2 de clé d'échange TLS.
- **P\_CONTROL\_HARD\_RESET\_SERVER\_V2 :** réponses à la session d'initialisation utilisant la méthode 2 de la clé d'échange TLS.
- **P\_DATA\_V2 :** paquet de donne (ajout du champ peer id).

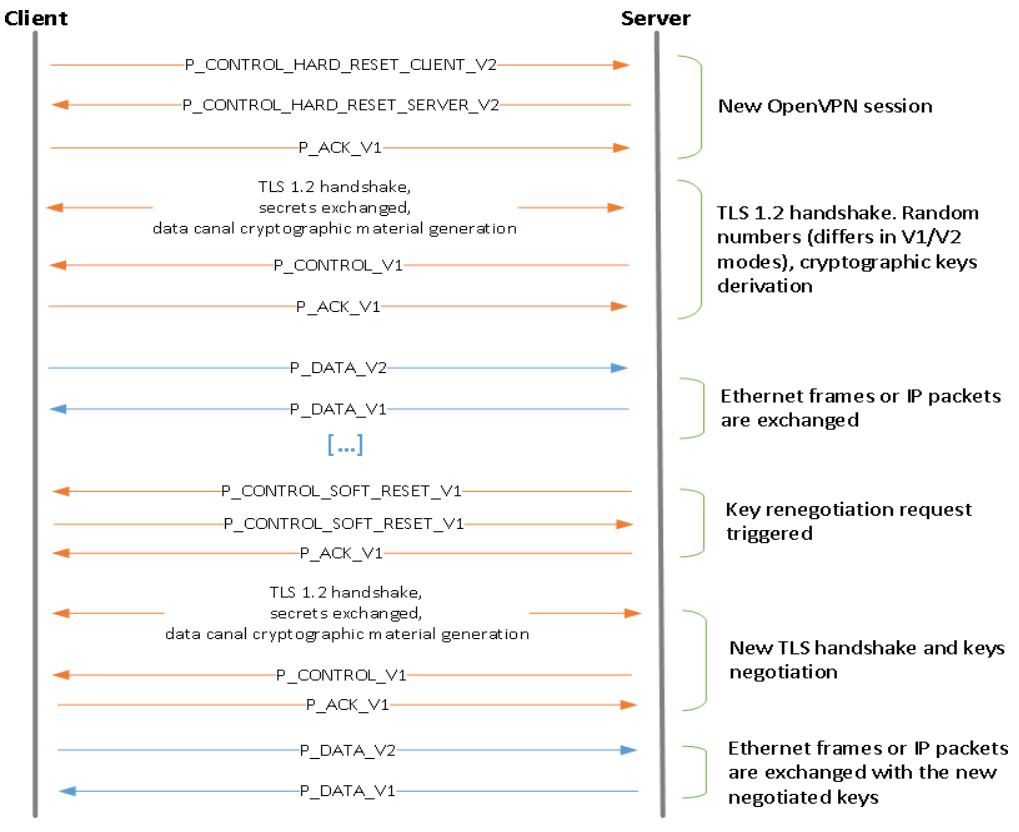

**Figure 4.56** – Etablissement de session et renégotiation de clé .

**THE LANGUARY MODEL OF PRINT** 

 Sur la Figure 3.55, nous constatons que les données du client passent par le réseau du tunnel VPN précédemment créé à l'adresse 10.10.0.0/24 et il est connecté au réseau local comme s'il était dans le même LAN que le serveur

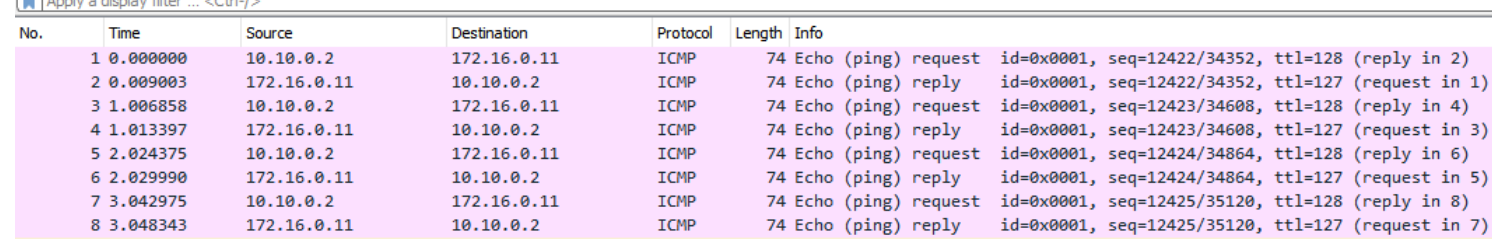

**Figure 4.57** - Transite des echanges au travers du tunnel.

## **4.8 Propositions de perfectionnement**

Nous avions une vision plus large de ce projet mais l'indisponibilité de certains équipements a limité notre travail.

Voici quelques propositions pour l'amélioration de ce projet à l'avenir :

- La machine qui sert de serveur VPN peut être remplacée par un miniordinateur à plusieurs cartesréseaux (au moins deux cartes réseaux l'une pour le LAN et l'autre le WAN) avec un processeur de dernière génération, une ram et un disque dur plus puissant.
- Utilisation d'un Modem/Routeur qui sera connecté à l'interface WAN de la machine servant de serveur pour faire le NAT Forwarding enfin qu'un utilisateur puisse avoir accès à travers le réseau privé virtuel, au réseau local depuis l'extérieur ou qu'il soit dans le monde.
- Nous pouvons ajouter un switch à notre architecture qui va relier l'interface LAN de la machine hébergeant le serveur et les machines du réseau local s'il en existe plusieurs.

#### **4.9 Conclusion**

 Afin de s'assurer que la connexion du client Windows vers le serveur VPN s'est effectuée, nous avons, dans un premier temps, installé un client OpenVPN sur notre machine cliente sous Windows. Ensuite, nous avons effectué divers tests d'accessibilité de notre poste client vers le serveur à travers un réseau VPN en utilisant la commande « Ping » puis, nous avons vérifié par la commande Tracert (Trace Route) le chemin emprunté par le paquet pour arriver à notre réseau local afin de s'assurer qu'il s'agissait bien de celui du VPN. Et enfin nous

avons utilisé Wireshark pour capturer et analyser les paquets afin de vérifier le fonctionnement de notre réseau et les protocoles utilisés.

# **Conclusion Générale**

 La mise en place d'un réseau privé virtuel (VPN), dans le cadre de notre projet de fin d'étude nous a permis d'apprendre beaucoup d'informations concernant ces réseaux et les protocoles courants qu'ils utilisent d'où l'importance de la sécurité.

 Nous avons, d'abord, consacré un chapitre sur les réseaux privés virtuel pour voir les différents types de VPN, leurs principes de fonctionnement et les protocoles utilisés. Nous avons ainsi constaté qu'OpenVPN est l'un des meilleurs protocoles de tunneling basé sur SSL /TLS pour l'authentification et le cryptage utilisé dans la mise en œuvre de réseaux privés virtuels. Par la suite, nous avons remarqué qu'il offre la combinaison parfaite de sécurité, de vitesse et de compatibilité multiplateforme.

 En plus, nous avons mis en œuvre un réseau privé virtuel SSL client-to-site sous pfSense via OpenVPN a l'aide de 3 machines pour permettre à un poste client sur une machine sous Windows 10 d'accéder à distance à notre réseau local.

 Afin de voir la faisabilité de ce travail, nous avons fait une réalisation pratique avec les 3 machines afin de vérifier le bon fonctionnement puis, nous sommes passés aux tests d'accessibilité, les captures et les analyses des paquets par Wireshark.

Ce travail a été enrichissant pour nous, car nous avons appris de nouveaux protocoles de sécurité réseau, rencontré un nouveau pare-feu (pfSense). Nous avons donc vécu de nouvelles expériences.

Par ailleurs, nous avons essayé de trouver des solutions aux problèmes auxquels nous avons été confrontés, d'où le déploiement des différentes connaissances acquises au cours de nos années d'études en réseau informatique à l'université.

Aussi, nous avons toujours vu des services offrant des VPN sur internet comme (ExpressVPN, PureVPN) mais, grâce à ce projet, nous avons eu l'opportunité de comprendre le mécanisme de base de ces réseaux, puis nous sommes passés à sa réalisation en utilisant les machines disponibles et nos propres moyens.

Cependant, nous avons rencontré des difficultés pour trouver des machines et aussi au moment de relier les cartes réseaux de ces dernières pour qu'elles communiquent car nous n'avions jamais tenter une telle expérience auparavant.

Enfin, nous souhaitons que ce travail soit un début pour de futurs projets et réalisations. Cette œuvre n'est pas complète et c'est pour cette raison que nous avons fait des propositions d'amélioration dans le dernier chapitre pour ceux qui auront plus d'opportunités que nous par rapport à la disponibilité des équipements et qui souhaiteraient continuer ce que nous avons commencé.

# **Références Bibliographiques**

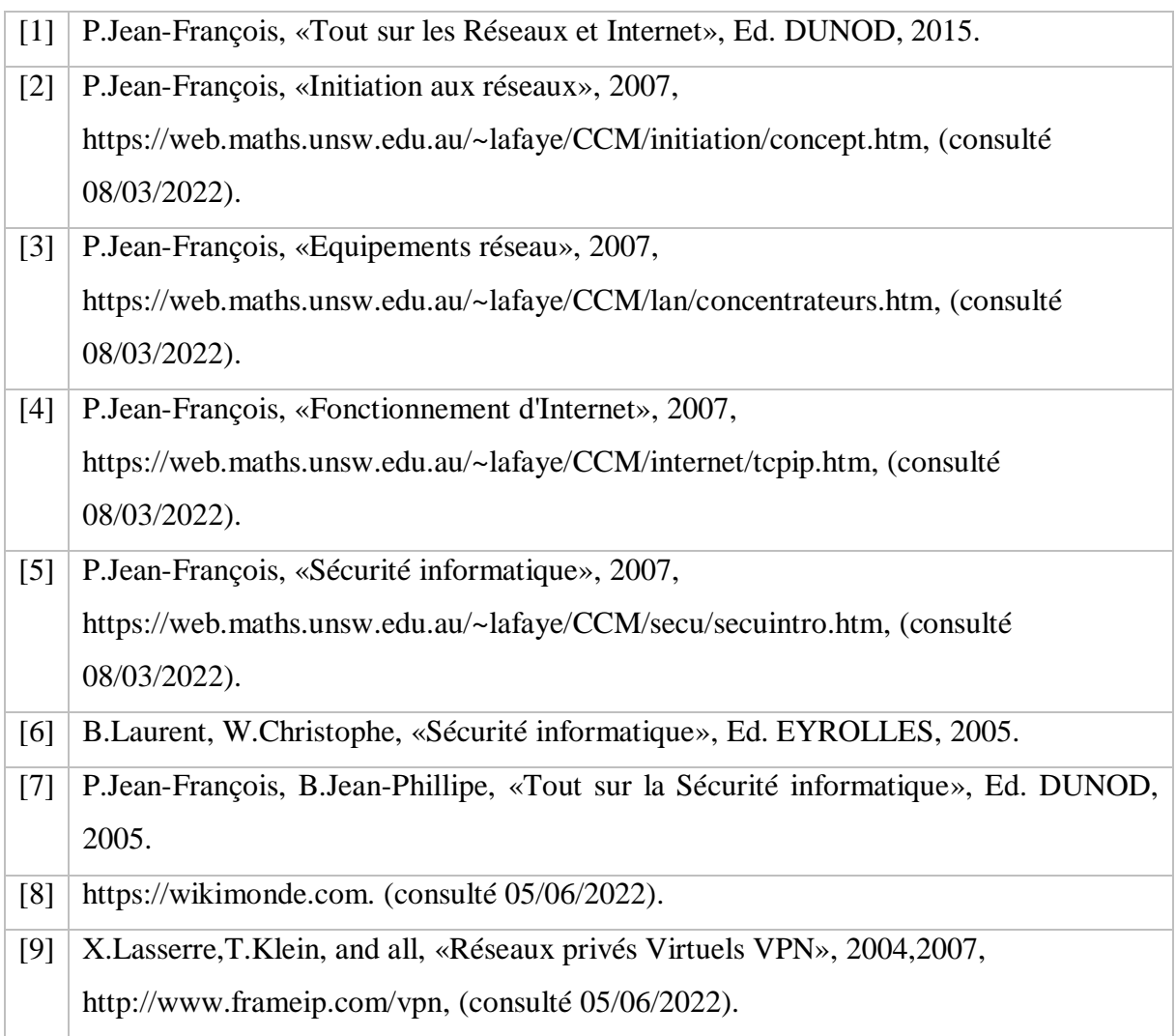